# R&S®SMM100A Vector Signal Generator Getting Started

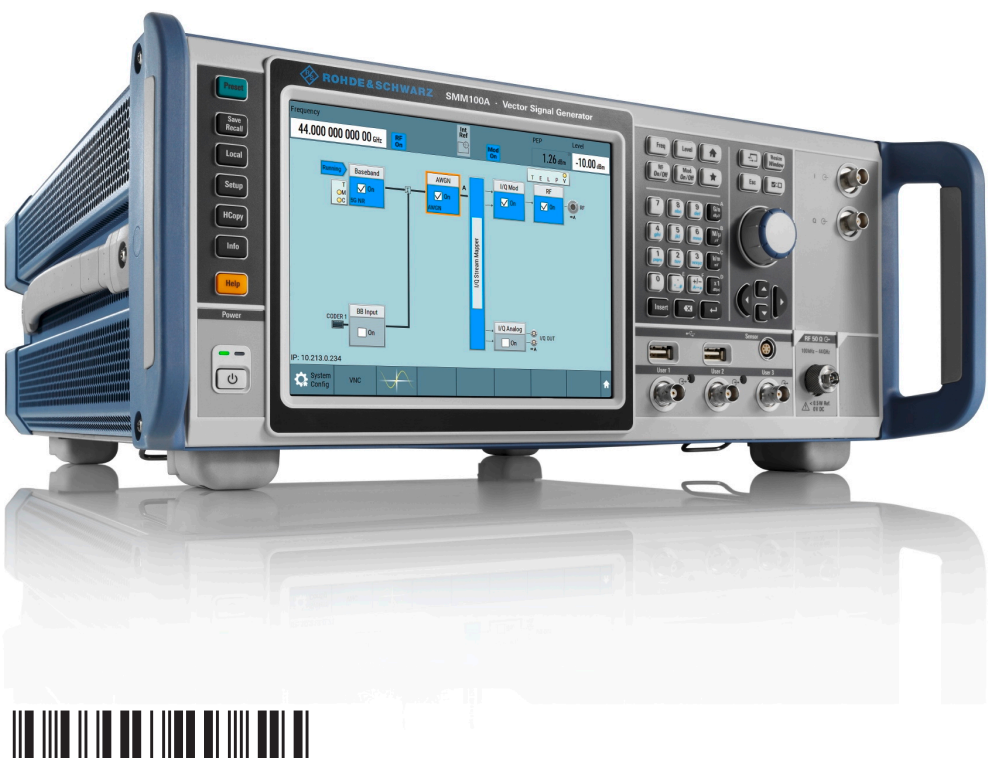

1179133502 Version 09

# **ROHDE&SCHWARZ**

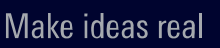

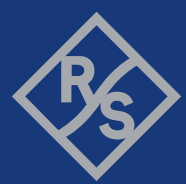

This document describes the R&S®SMM100A, stock no. 1440.8002.02.

© 2024 Rohde & Schwarz Muehldorfstr. 15, 81671 Muenchen, Germany Phone: +49 89 41 29 - 0 Email: [info@rohde-schwarz.com](mailto:info@rohde-schwarz.com) Internet: [www.rohde-schwarz.com](http://www.rohde-schwarz.com) Subject to change – data without tolerance limits is not binding. R&S® is a registered trademark of Rohde & Schwarz GmbH & Co. KG. The terms HDMI, HDMI High-Definition Multimedia Interface, HDMI trade dress and the HDMI Logos are trademarks or registered trademarks of HDMI Licensing Administrator, Inc. All other trademarks are the properties of their respective owners.

1179.1335.02 | Version 09 | R&S®SMM100A

Throughout this document, R&S® is indicated as R&S.

# **Contents**

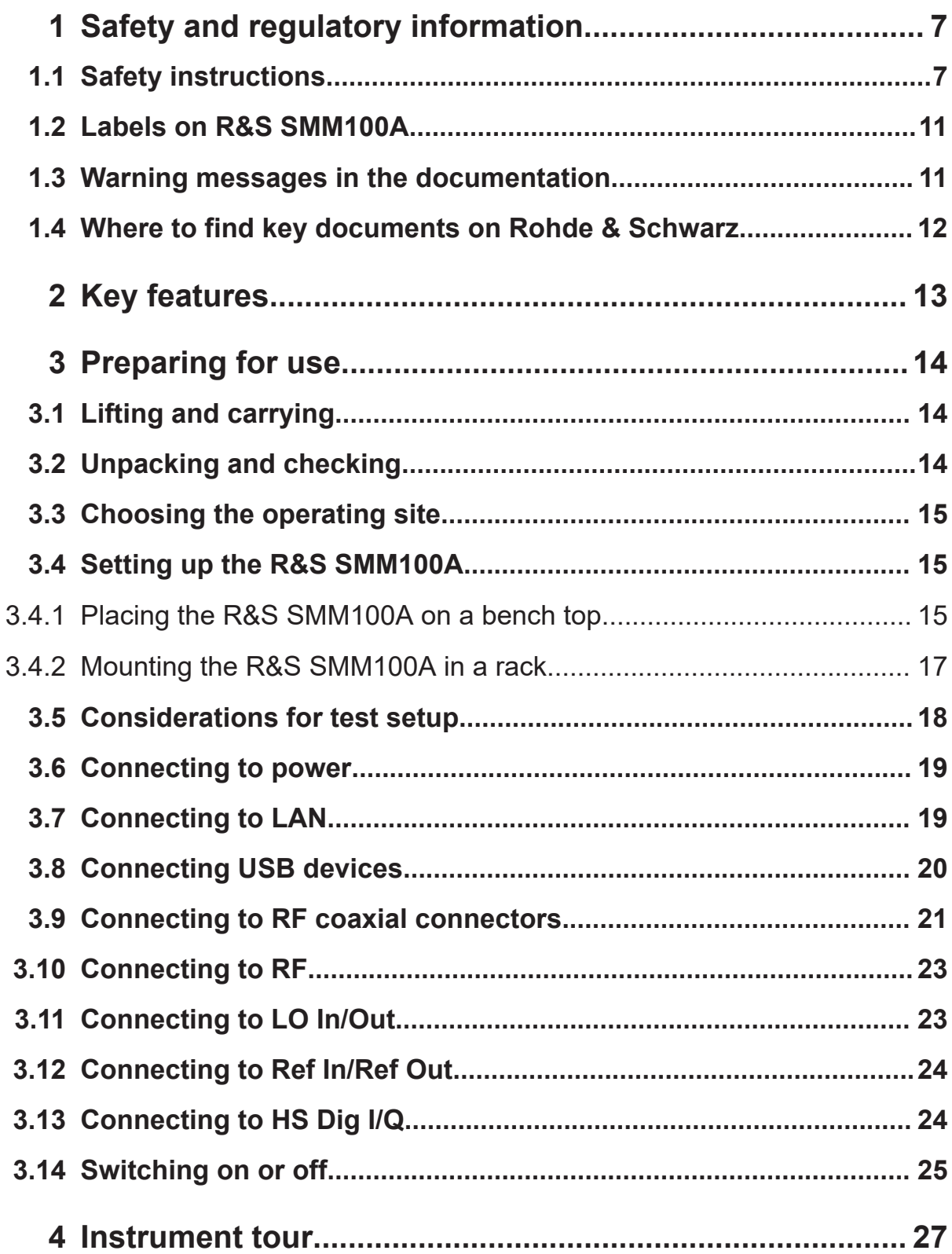

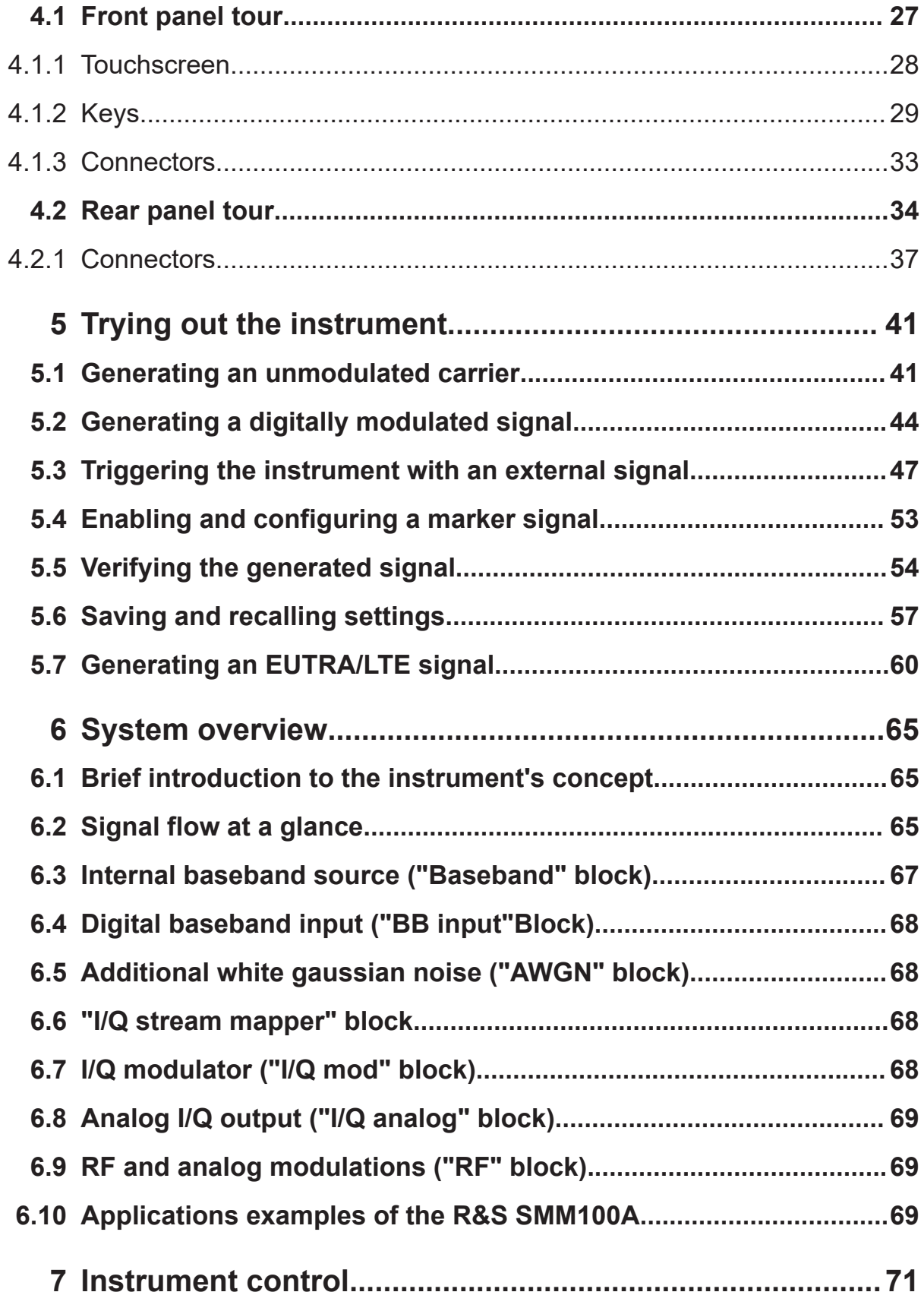

# R&S®SMM100A

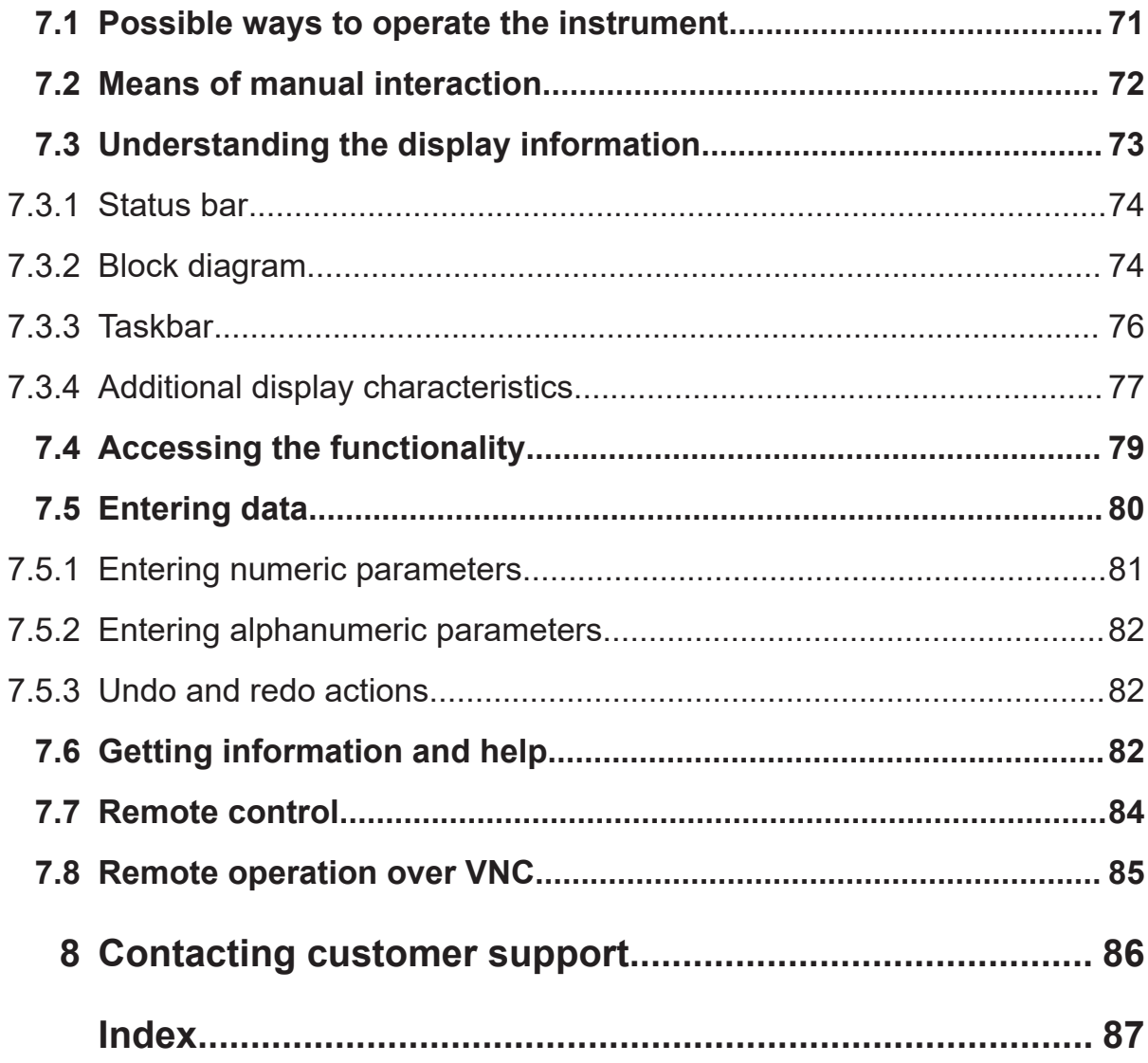

Safety instructions

# <span id="page-6-0"></span>1 Safety and regulatory information

The product documentation helps you use the product safely and efficiently. Follow the instructions provided here and in the following chapters.

# **Intended use**

The product generates radio frequency (RF) signals for the development, production and verification of electronic components, modules or devices. The product is intended for industrial use, for example for production and conformance testing, maintenance and engineering laboratories.

Use the product only for its designated purpose. Any other use is considered improper use. Observe the operating conditions and performance limits stated in the specifications document.

# **Target audience**

This document targets at all users, including technicians, operators, administrators and maintenance personnel. The required skills and experience of the users depend on the test setup and application of the product.

# **Where do I find safety information?**

Safety information is part of the product documentation. It warns you of potential dangers and gives instructions on how to prevent personal injury or damage caused by dangerous situations. Safety information is provided as follows:

- In Chapter 1.1, "Safety instructions", on page 7. The same information is provided in many languages in printed format. The printed "Safety Instructions" for "Mains-Powered Products, Heavy" (document number 1171.1788.99) are delivered with the product.
- Throughout the documentation, safety instructions are provided when you need to take care during setup or operation.

# **1.1 Safety instructions**

Products from the Rohde & Schwarz group of companies are manufactured according to the highest technical standards. To use the products safely, follow

#### Safety instructions

<span id="page-7-0"></span>the instructions provided here and in the product documentation. Keep the product documentation nearby and offer it to other users.

Use the product only for its intended use and within its performance limits. Intended use and limits are described in the product documentation such as the specifications document, manuals and the printed "Safety Instructions" document. If you are unsure about the appropriate use, contact Rohde & Schwarz customer support.

Using the product requires specialists or specially trained personnel. These users also need sound knowledge of at least one of the languages in which the user interfaces and the product documentation are available.

Reconfigure or adjust the product only as described in the product documentation or the specifications document. Any other modifications can affect safety and are not permitted.

Never open the casing of the product. Only service personnel authorized by Rohde & Schwarz are allowed to repair the product. If any part of the product is damaged or broken, stop using the product. Contact Rohde & Schwarz customer support at <https://www.rohde-schwarz.com/support>.

# **Lifting and carrying the product**

The product is heavy. Do not move or carry the product by yourself. A single person can only carry a maximum of 18 kg safely depending on age, gender and physical condition. Look up the maximum weight in the specifications document. Use the product handles to move or carry the product. Do not lift by the accessories mounted on the product. Accessories are not designed to carry the weight of the product.

To move the product safely, you can use lifting or transporting equipment such as lift trucks and forklifts. Follow the instructions provided by the equipment manufacturer.

# **Choosing the operating site**

Only use the product indoors. The product casing is not waterproof. Water that enters can electrically connect the casing with live parts, which can lead to electric shock, serious personal injury or death if you touch the casing.

If Rohde & Schwarz provides accessories designed for outdoor use of your product, e.g. a protective cover, you can use the product outdoors.

## Safety instructions

<span id="page-8-0"></span>You can operate the product up to an altitude of 2000 m above sea level. If a higher altitude is permissible, the value is provided in the specifications document. The product is suitable for pollution degree 2 environments where nonconductive contamination can occur. For more information on environmental conditions such as ambient temperature and humidity, see the specifications document.

# **Setting up the product**

Always place the product on a stable, flat and level surface with the bottom of the product facing down. If the product is designed for different positions, secure the product so that it cannot fall over.

If the product has foldable feet, always fold the feet completely in or out to ensure stability. The feet can collapse if they are not folded out completely or if the product is moved without lifting it. The foldable feet are designed to carry the weight of the product, but not an extra load.

If stacking is possible, keep in mind that a stack of products can fall over and cause injury.

If you mount products in a rack, ensure that the rack has sufficient load capacity and stability. Observe the specifications of the rack manufacturer. Always install the products from the bottom shelf to the top shelf so that the rack stands securely. Secure the product so that it cannot fall off the rack.

# **Connecting the product**

Before connecting the interfaces and measuring inputs of the product to other products or electrical circuits, make sure that the other products or electrical circuits provide special protection against electric shock. This protection principle is referred to as SELV (safety extra-low voltage) and is based on a low voltage level and increased insulation. Exceptions are indicated by a measurement category on the product and given in the specifications document.

# **Connecting to power**

The product is an overvoltage category II product. Connect the product to a fixed installation used to supply energy-consuming equipment such as household appliances and similar loads. Keep in mind that electrically powered products have risks, such as electric shock, fire, personal injury or even death. Replace parts that are relevant to safety only by original parts, e.g. power cables or fuses. Take the following measures for your safety:

- Before switching on the product, ensure that the voltage and frequency indicated on the product match the available power source. If the power adapter does not adjust automatically, set the correct value and check the rating of the fuse.
- Only use the power cable delivered with the product. It complies with countryspecific safety requirements. Only insert the plug into an outlet with protective conductor terminal.
- Only use intact cables and route them carefully so that they cannot be damaged. Check the power cables regularly to ensure that they are undamaged. Also ensure that nobody can trip over loose cables.
- Only connect the product to a power source with a fuse protection of maximum 20 A.
- Ensure that you can disconnect the product from the power source at any time. Pull the power plug to disconnect the product. The power plug must be easily accessible. If the product is integrated into a system that does not meet these requirements, provide an easily accessible circuit breaker at the system level.

# **Cleaning the product**

Use a dry, lint-free cloth to clean the product. When cleaning, keep in mind that the casing is not waterproof. Do not use liquid cleaning agents.

# **Meaning of safety labels**

Safety labels on the product warn against potential hazards.

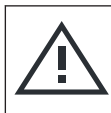

Potential hazard

Read the product documentation to avoid personal injury or product damage.

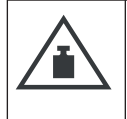

Heavy product

Be careful when lifting, moving or carrying the product. Carrying the product requires a sufficient number of persons or transport equipment.

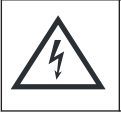

Electrical hazard Indicates live parts. Risk of electric shock, fire, personal injury or even death.

<span id="page-10-0"></span>**R&S**®**SMM100A Safety and regulatory information**

## Warning messages in the documentation

Hot surface Do not touch. Risk of skin burns. Risk of fire.

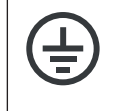

Protective conductor terminal

Connect this terminal to a grounded external conductor or to protective ground. This connection protects you against electric shock if an electric problem occurs.

# **1.2 Labels on R&S SMM100A**

Labels on the casing inform about:

- Personal safety, see ["Connecting to power"](#page-8-0) on page 9.
- Product and environment safety, see Table 1-1.
- Identification of the product, see the serial number on the rear panel.

# *Table 1-1: Labels regarding R&S SMM100A and environment safety*

Labeling in line with EN 50419 for disposal of electrical and electronic equipment after  $\boxtimes$ the product has come to the end of its service life. For more information, see the product user manual, chapter "Disposal".

# **1.3 Warning messages in the documentation**

A warning message points out a risk or danger that you need to be aware of. The signal word indicates the severity of the safety hazard and how likely it will occur if you do not follow the safety precautions.

# **WARNING**

Potentially hazardous situation. Could result in death or serious injury if not avoided.

# **CAUTION**

Potentially hazardous situation. Could result in minor or moderate injury if not avoided.

Where to find key documents on Rohde & Schwarz

# <span id="page-11-0"></span>**NOTICE**

Potential risks of damage. Could result in damage to the supported product or to other property.

# **1.4 Where to find key documents on Rohde & Schwarz**

Certificates issued to Rohde & Schwarz that are relevant for your country are provided at [www.rohde-schwarz.com/key-documents,](https://www.rohde-schwarz.com/key-documents) e.g. concerning:

- Quality management
- Environmental management
- Information security management
- Accreditations

# <span id="page-12-0"></span>2 Key features

The R&S SMM100A is a new high-performance signal generator developed to meet demanding customer requirements. Offering excellent signal characteristic and straightforward and intuitive operation, the signal generator makes signal generation fast and easy.

Outstanding key features of the R&S SMM100A are:

- Frequency range from 100 kHz to 44 GHz
- Up to 1 GHz I/Q modulation bandwidth (in RF) with internal baseband
- Support of important digital standards such as 5G NR, LTE incl. eMTC/NB-IoT. HRP-UWB 802.15.4, WLAN IEEE 802.11a/b/g/n/ac/ax/be, LoRa
- Excellent signal quality for high accuracy in spectral and modulation measurements
- Intuitive operation via touchscreen with block diagram as key element
- Graphical signal monitoring at practically every point in the signal flow
- SCPI macro recorder and code generator for generating executable remote control code from manual operating steps (for MATLAB®, CVI, etc.)

For more information, refer to the specifications document.

Unpacking and checking

# <span id="page-13-0"></span>3 Preparing for use

Here, you can find basic information about setting up the product for the first time.

# **3.1 Lifting and carrying**

For safety information, see ["Lifting and carrying the product"](#page-7-0) on page 8.

Use the handles for lifting and carrying the R&S SMM100A.

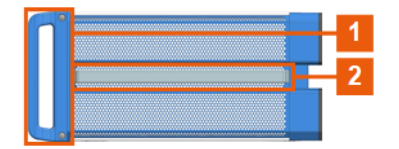

*Figure 3-1: Instrument side view with front handles (1) and side handles (2)*

# **3.2 Unpacking and checking**

- 1. Unpack the R&S SMM100A carefully.
- 2. Retain the original packing material. Use it to protect the control elements and connectors when transporting or shipping the R&S SMM100A later. See also chapter "Transporting" in the user manual.
- 3. Using the delivery notes, check the equipment for completeness.
- 4. Check the equipment for damage.

If the delivery is incomplete or equipment is damaged, contact Rohde & Schwarz.

## Setting up the R&S SMM100A

# <span id="page-14-0"></span>**3.3 Choosing the operating site**

Specific operating conditions ensure proper operation and avoid damage to the product and connected devices. For information on environmental conditions such as ambient temperature and humidity, see the specifications document.

For safety information, see ["Choosing the operating site"](#page-7-0) on page 8.

# **Electromagnetic compatibility classes**

The electromagnetic compatibility (EMC) class indicates where you can operate the product. The EMC class of the product is given in the specifications document.

- Class B equipment is suitable for use in:
	- Residential environments
	- Environments that are directly connected to a low-voltage supply network that supplies residential buildings
- Class A equipment is intended for use in industrial environments. It can cause radio disturbances in residential environments due to possible conducted and radiated disturbances. It is therefore not suitable for class B environments. If class A equipment causes radio disturbances, take appropriate measures to eliminate them.

# **3.4 Setting up the R&S SMM100A**

See also:

- ["Setting up the product"](#page-8-0) on page 9
- ["Intended use"](#page-6-0) on page 7

# **3.4.1 Placing the R&S SMM100A on a bench top**

## **To place the product on a bench top**

1. Place the product on a stable, flat and level surface. Ensure that the surface can support the weight of the product. For information on the weight, see the specifications document.

# Setting up the R&S SMM100A

2. **CAUTION!** Foldable feet can collapse. For safety information, see ["Setting up](#page-8-0) [the product"](#page-8-0) on page 9.

Always fold the feet completely in or out. With folded-out feet, do not place anything on top or underneath the product.

- 3. **WARNING!** A stack of products can fall over and cause injury. Never stack more than three products on top of each other. Instead, mount them in a rack. Stack as follows:
	- If the products have foldable feet, fold them in completely.
	- It is best if all products have the same dimensions (width and length). If the products have different dimensions, stack according to size and place the smallest product on top.
	- Do not exceed the permissible total load placed on the product at the bottom of the stack:
		- 50 kg when stacking products of identical dimensions (left figure).
		- 25 kg when stacking smaller products on top (middle figure).

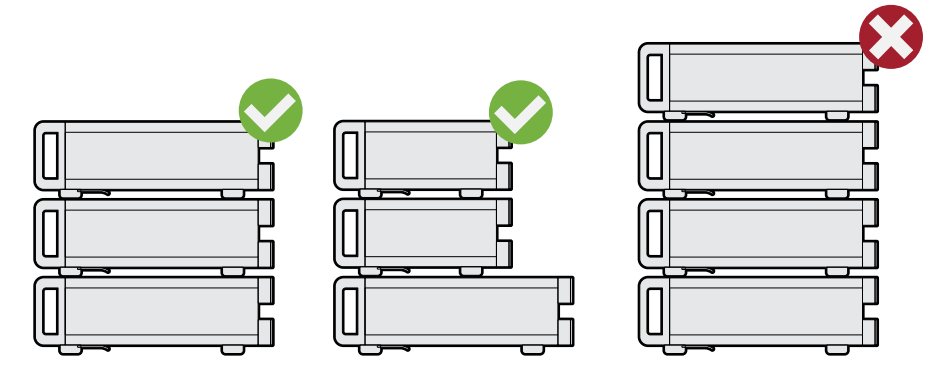

Left  $=$  Stacked correctly, same dimensions Middle = Stacked correctly, different dimensions Right = Stacked incorrectly, too many products

4. **NOTICE!** Overheating can damage the product.

Prevent overheating as follows:

- Keep a minimum distance of 10 cm between the fan openings of the product and any object in the vicinity to provide sufficient airflow and ventilation.
- Do not place the product next to heat-generating equipment such as radiators or other products.

## Setting up the R&S SMM100A

# <span id="page-16-0"></span>**3.4.2 Mounting the R&S SMM100A in a rack**

#### **To prepare the rack**

- 1. Observe the requirements and instructions in ["Setting up the product"](#page-8-0) [on page 9](#page-8-0).
- 2. **NOTICE!** Insufficient airflow can cause overheating and damage the product. Design and implement an efficient ventilation concept for the rack.

## **To mount the R&S SMM100A in a rack**

- 1. Use an adapter kit that fits the dimensions of the R&S SMM100A to prepare the instrument for rack mounting.
	- a) Order the rack adapter kit designed for the R&S SMM100A.

For more information, refer to the specifications document.

- b) Mount the adapter kit. Follow the assembly instructions provided with the adapter kit.
- 2. **WARNING!** The R&S SMM100A is heavy. Lift the R&S SMM100A with a lifting equipment, see ["Lifting and carrying the product"](#page-7-0) on page 8. Lift the R&S SMM100A to shelf height.
- 3. Grab the handles at the front.
- 4. Push the R&S SMM100A onto the shelf until the rack brackets fit closely to the rack.
- 5. Tighten all screws at the rack brackets with a tightening torque of 1.2 Nm to secure the R&S SMM100A in the rack.

## **To unmount the R&S SMM100A from a rack**

- 1. Loosen the screws at the rack brackets.
- 2. **WARNING!** The R&S SMM100A is heavy. Lift the R&S SMM100A with a lifting equipment, see ["Lifting and carrying the product"](#page-7-0) on page 8. Bring the lifting equipment to shelf height.
- 3. Remove the R&S SMM100A from the rack.

# Considerations for test setup

<span id="page-17-0"></span>4. If placing the R&S SMM100A on a bench top again, unmount the adapter kit from the R&S SMM100A. Follow the instructions provided with the adapter kit.

# **3.5 Considerations for test setup**

# **Cable selection and electromagnetic interference (EMI)**

Electromagnetic interference (EMI) can affect the measurement results.

To suppress electromagnetic radiation during operation:

- Use high-quality shielded cables, for example, double-shielded RF, LAN and USB cables.
- Always terminate open cable ends.
- Ensure that connected external devices comply with EMC regulations.
- Use cables of the same type and equal length for connection to the I/Q and I/Q Bar interfaces of the instrument.
- Use the cable R&S SMU-Z6 for connection to the Dig I/Q interfaces of the instrument. The cable is available under order number 1415.0201.02.
- Use the cable R&S DIGIQ-HS for connection to the HS Dig I/Q interfaces of the instrument. The cable is available under order number 3641.2948.03. How to: [Chapter 3.13, "Connecting to HS Dig I/Q", on page 24](#page-23-0)

## **Signal input and output levels**

Keep the signal levels within the specified ranges to avoid damage to the R&S SMM100A and connected devices.

For more information, refer to the specifications document.

## **Preventing electrostatic discharge (ESD)**

Electrostatic discharge is most likely to occur when you connect or disconnect a DUT.

► **NOTICE!** Electrostatic discharge can damage the electronic components of the product and the device under test (DUT).

Ground yourself to prevent electrostatic discharge damage:

a) Use a wrist strap and cord to connect yourself to ground.

<span id="page-18-0"></span>b) Use a conductive floor mat and heel strap combination.

# **3.6 Connecting to power**

For safety information, see ["Connecting to power"](#page-8-0) on page 9.

- 1. Plug the AC power cable into the AC power connector on the rear panel. Only use the AC power cable delivered with the R&S SMM100A.
- 2. Plug the AC power cable into a power outlet with ground contact. The required ratings are listed next to the AC power connector.

For more information, refer to the specifications document.

# **3.7 Connecting to LAN**

# **Network environment**

Before connecting the product to a local area network (LAN), consider the following:

- Install the latest firmware to reduce security risks.
- For internet or remote access, use secured connections if applicable.
- Ensure that the network settings comply with the security policies of your company. Contact your local system administrator or IT department before connecting your product to your company LAN.
- When connected to the LAN, the product may potentially be accessed from the internet, which may be a security risk. For example, attackers might misuse or damage the product.

# **To connect to LAN**

► Connect the LAN socket on the rear panel via an RJ-45 cable to the LAN.

Connecting USB devices

<span id="page-19-0"></span>Using DHCP (dynamic host configuration protocol), the R&S SMM100A assigns the IP address automatically.

If connected to the LAN, the R&S SMM100A displays the IP address and the hostname at the left bottom of the block diagram.

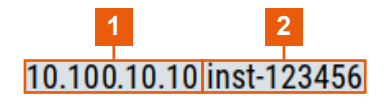

 $1 = IP$  address 2 = Hostname

If disconnected from the LAN, the R&S SMM100A displays the IP address *0.0.0.0*.

See also chapter "To configure the instrument for remote access" in the user manual.

# **3.8 Connecting USB devices**

You can connect or disconnect all USB devices from the R&S SMM100A during operation.

# **To connect USB storage devices**

USB storage devices, such as memory sticks, allow data transfer from or to the R&S SMM100A. You can also use them for firmware updates.

- 1. Connect the USB storage device to any of the USB connectors.
- 2. Connect the device directly, without a connecting cable. Connecting cables can cause electromagnetic radiation and impair a measurement result.

# **To connect USB devices with an external power supply**

1. **NOTICE!** Connected devices with external power supply can feed back current into the 5 V power supply of the USB interface and thus damage the R&S SMM100A.

Ensure that there is no connection between the positive pole of the power supply and the +5 V power pin of the USB interface (VBUS).

#### Connecting to RF coaxial connectors

<span id="page-20-0"></span>2. Connect the USB storage device to any of the USB connectors on the front panel or rear panel.

## **To connect a keyboard**

► Connect the keyboard to any of the USB connectors on the front panel or rear panel.

When connected, the R&S SMM100A detects the keyboard automatically. A detected keyboard has the default layout English – US.

#### **To connect a mouse**

► Connect the mouse to any of the USB connectors.

When connected, the R&S SMM100A detects the mouse automatically.

#### **To connect power sensors**

Connect power sensors of the R&S NRP families to any of the USB connectors on the front panel or rear panel.

See chapter "Using power sensors" in the user manual.

# **3.9 Connecting to RF coaxial connectors**

Here, you find information on how to prepare and to connect to RF coaxial connectors of the R&S SMM100A. Use these RF connectors, for example, for output of the RF signal or for input of an external reference signal.

#### **To prepare for connecting**

1. **NOTICE!** Damaged or not clean connections can lead to RF insertion loss and mismatch, and even premature wear of the connectors.

Before connecting to the port, inspect the RF connector visually. Check that it is clean, undamaged and mechanically compatible.

2. **NOTICE!** DC voltage at the RF connector can damage the instrument. Never apply DC voltage to the RF input connectors.

Make sure that the values are within the DC limits given in the specifications document.

# Connecting to RF coaxial connectors

- <span id="page-21-0"></span>3. If your test setup has a DC component at the RF input, insert a DC blocker.
- 4. Use a high-quality RF cable that matches the RF connector type. See also ["Cable selection and electromagnetic interference \(EMI\)"](#page-17-0) on page 18.
- 5. You can connect to two kinds of connectors:
	- "To connect to screwable connectors" on page 22
	- ["To connect to pluggable connectors"](#page-22-0) on page 23

# **To connect to screwable connectors**

- ► **NOTICE!** Excessive tightening can damage the connectors.
	- To connect the cable with the connector, proceed as follows:
	- a) Carefully align the connector of the cable and the connector along a common axis.
	- b) Mate the connectors along the common axis until the male pin of the inner connector engages with the female socket of the outer connector.
	- c) Turn the nut of the outer connector until the connectors are firmly coupled.
	- d) Using a calibrated torque wrench torque the nut to the limit as in the table below. Hold the opposite connector part stationary with a spanner.

The R&S SMM100A provides screwable RF connectors as in Table 3-1.

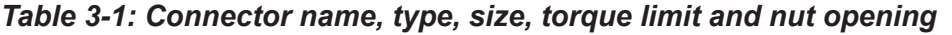

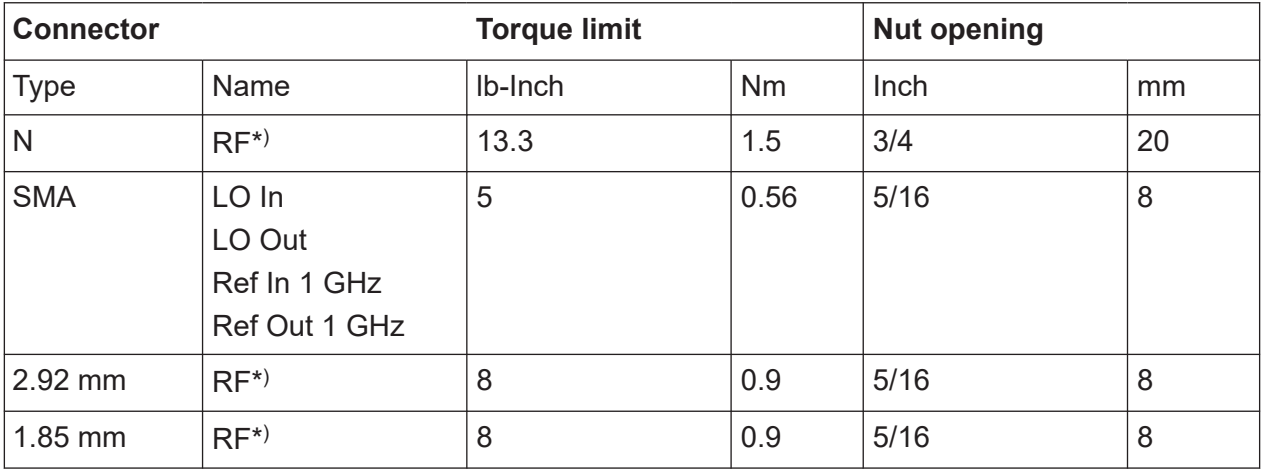

\*) maximum frequency f $_{\sf max}$  depends on the connector type:  $f_{\sf max}(\mathsf{N})$  ≤ 7 GHz,  $f_{\text{max}}(2.92 \text{ mm})$  ≤ 40 GHz,  $f_{\text{max}}(1.85 \text{ mm})$  ≤ 67 GHz

## <span id="page-22-0"></span>**To connect to pluggable connectors**

The R&S SMM100A provides pluggable Bayonet Neill-Concelman (BNC) connectors.

- ► To connect the RF cable with the BNC connector, proceed as follows:
	- a) Carefully align the connector of the cable and the BNC connector along a common axis.
	- b) Mate the connectors along the common axis until the male pin of the connector of the cable engages with the female socket of the BNC connector.

For more information on handling and maintaining coaxial RF connectors, see the application note [1MA99](https://www.rohde-schwarz.com/appnote/1MA99).

For information on mounting test port adapters onto the RF connector, see the application note [1MA100](https://www.rohde-schwarz.com/appnote/1MA100).

# **3.10 Connecting to RF**

Before connecting, disable the RF output. In the block diagram, select the block "Off". For connection, the R&S SMM100A provides "RF" on the front panel, see ["To connect to screwable connectors"](#page-21-0) on page 22.

# **To prevent RF output switch-off**

► **NOTICE!** If you set a too high output level without a load connected to the instrument, the reverse power can exceed a limit forcing the R&S SMM100A to switch off the RF output.

Connect a load with sufficient return loss.

For more information, refer to the specifications document.

# **3.11 Connecting to LO In/Out**

For connection, the R&S SMM100A provides SMA connectors on the rear panel. See ["To connect to screwable connectors"](#page-21-0) on page 22.

See also chapter "Local oscillator coupling" in the user manual.

# <span id="page-23-0"></span>**3.12 Connecting to Ref In/Ref Out**

For connection, the R&S SMM100A provides BNC connectors or SMA connectors on the rear panel. See ["To connect to pluggable connectors"](#page-22-0) on page 23 and ["To connect to screwable connectors"](#page-21-0) on page 22.

# **3.13 Connecting to HS Dig I/Q**

# **To connect to the QSFP+ interface**

- 1. For connection, use the cable R&S DIGIQ-HS. See ["Cable selection and electromagnetic interference \(EMI\)"](#page-17-0) on page 18.
- 2. Hold the QSFP+ plug of the cable by its panes.
- 3. Turn the QSFP+ cable, so that the release tab shows upwards.
- 4. Insert and push the QSFP+ plug into the QSFP+ cage.

# **To disconnect from the QSFP+ interface**

1. **NOTICE!** If you pull the cable, you can damage the cable and the HS Dig I/Q connector.

Pull the release tab.

2. Pull the QSFP+ plug out of the QSFP+ cage.

## **About the QSFP+ interface**

The "HS Dig I/Q" connector is a QSFP+ (quad small form factor pluggable) interface or QSFP28 interface. The connector socket has two components: a QSFP+ cage and a QSFP+ connector. The QSFP+ cable is equipped with the QSFP+ plug.

Switching on or off

<span id="page-24-0"></span>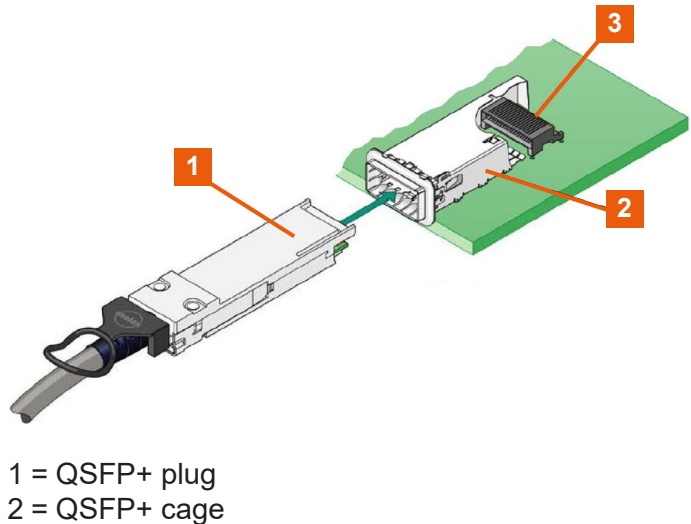

3 = QSFP+ connector

The interface supports a maximum bandwidth of up to 50 Gsample/s with active optical cables.

See also "Digital baseband input settings" in the user manual.

# **3.14 Switching on or off**

The following table provides an overview of power states, LEDs and positions of the power switch.

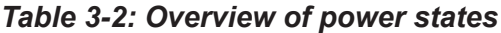

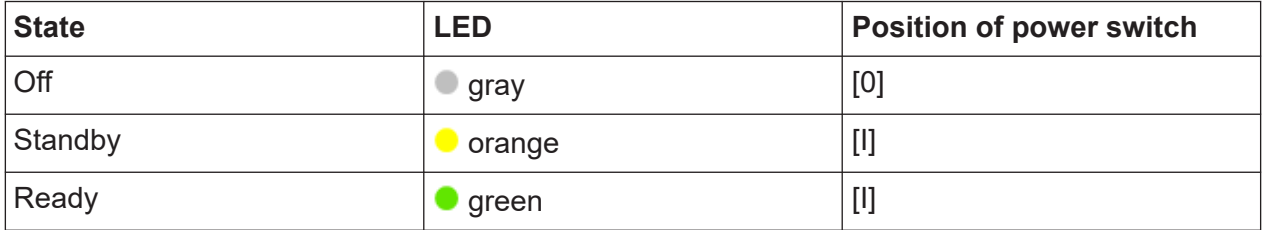

# **To switch on the R&S SMM100A**

The R&S SMM100A is off but connected to power. See [Chapter 3.6, "Connecting](#page-18-0) [to power", on page 19](#page-18-0).

- 1. Set the switch on the power supply to position [I] on the rear panel. The LED of the [On/Standby] key on the front panel is orange.
- 2. Wait until the oven-controlled oscillator (OCXO) warms up.

For more information, refer to the specifications document.

3. Press the [On/Standby] key on the front panel.

The LED changes to green. The R&S SMM100A boots.

After booting, the R&S SMM100A starts up displaying the block diagram on the screen on the front panel.

# **To check startup functions**

When starting for the first time, the R&S SMM100A starts with the default settings. When restarting, the R&S SMM100A recalls the instrument configuration before shut-down.

See chapter "Saving and recalling instrument settings" in the user manual.

When switched on, the R&S SMW automatically monitors the main functions. You can query erroneous functions. In addition to automatic monitoring, you can perform maintenance tasks. See the following:

- Chapter "Querying notifications" in the user manual.
- Chapter "Performing maintenance tasks" in the user manual.

# **To shut down the product**

The product is in the ready state.

► Press the [On/Standby] key.

The operating system shuts down. The LED changes to orange.

In the standby state, the power switch circuits and the OCXO are active. To deactivate them, disconnect the instrument from the power supply.

# **To disconnect from power**

The R&S SMM100A is in the standby state.

- 1. **NOTICE!** Risk of data loss. If you disconnect the product from power when it is in the ready state, you can lose settings and data. Shut it down first. Set the toggle switch on the power supply to position [0]. The LED of the [On/Standby] key is switched off.
- 2. Disconnect the R&S SMM100A from the power source.

# <span id="page-26-0"></span>4 Instrument tour

This chapter explains the control elements and the connectors of the R&S SMM100A. The views of the front panel and the rear panel help you to get familiar with the instrument and to perform the first steps. For specifications of the interfaces, see the specifications document.

The meanings of the labels on the R&S SMM100A are described in [Chapter 1.2,](#page-10-0) "Labels on R&S [SMM100A", on page 11.](#page-10-0)

# **4.1 Front panel tour**

This section provides an overview of the control elements and connectors on the front panel of the R&S SMM100A. On the [rear panel,](#page-33-0) you find all further connectors.

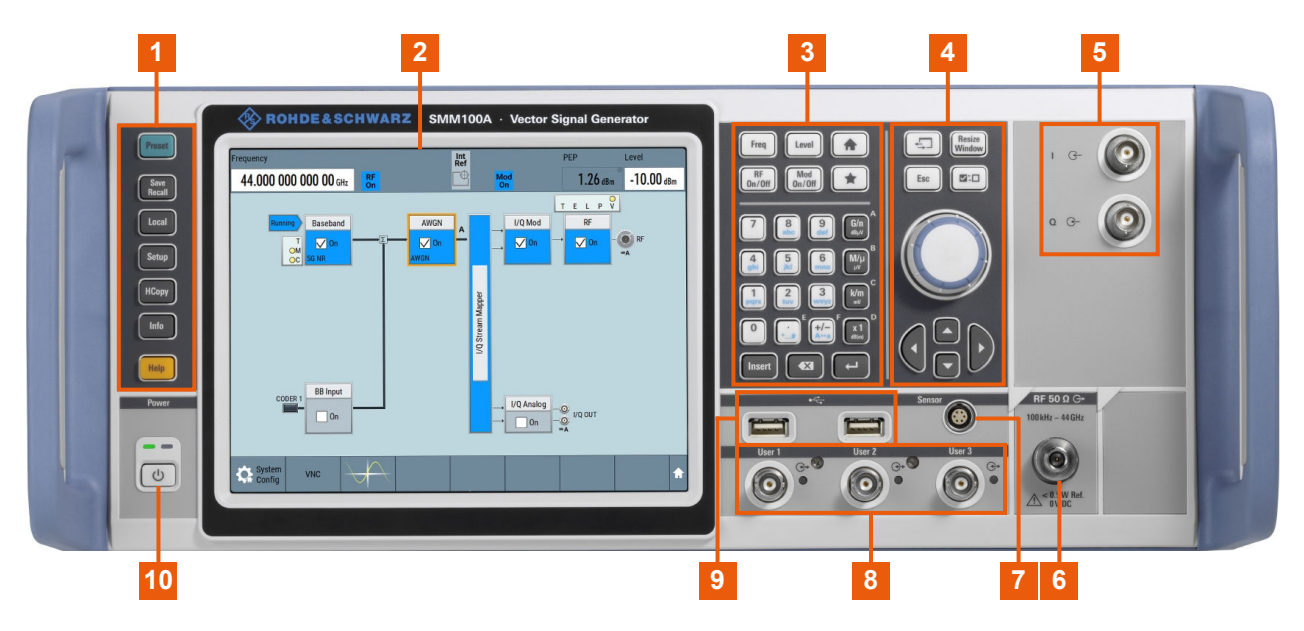

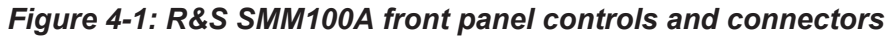

- $1 =$  [Utility keys](#page-28-0)
- 2 = [Touchscreen](#page-27-0)
- 3 = [Keypad](#page-29-0) and [Function keys](#page-29-0)
- 4 = [Navigation controls](#page-30-0)
- $5 = 1/Q$
- $6$  = [RF](#page-32-0)
- 7 = [Sensor](#page-32-0)

<span id="page-27-0"></span> $8 = User X$  $9 = **USB**$  $9 = **USB**$  $9 = **USB**$ 10 = [On/Standby key](#page-29-0)

# **4.1.1 Touchscreen**

The block diagram and the most important settings are displayed on the screen on the front panel. Also, the screen display provides status and setting information and allows you to quickly reconfigure the signal flow. The screen is touchsensitive, offering an alternative means of user interaction for quick and easy handling of the instrument.

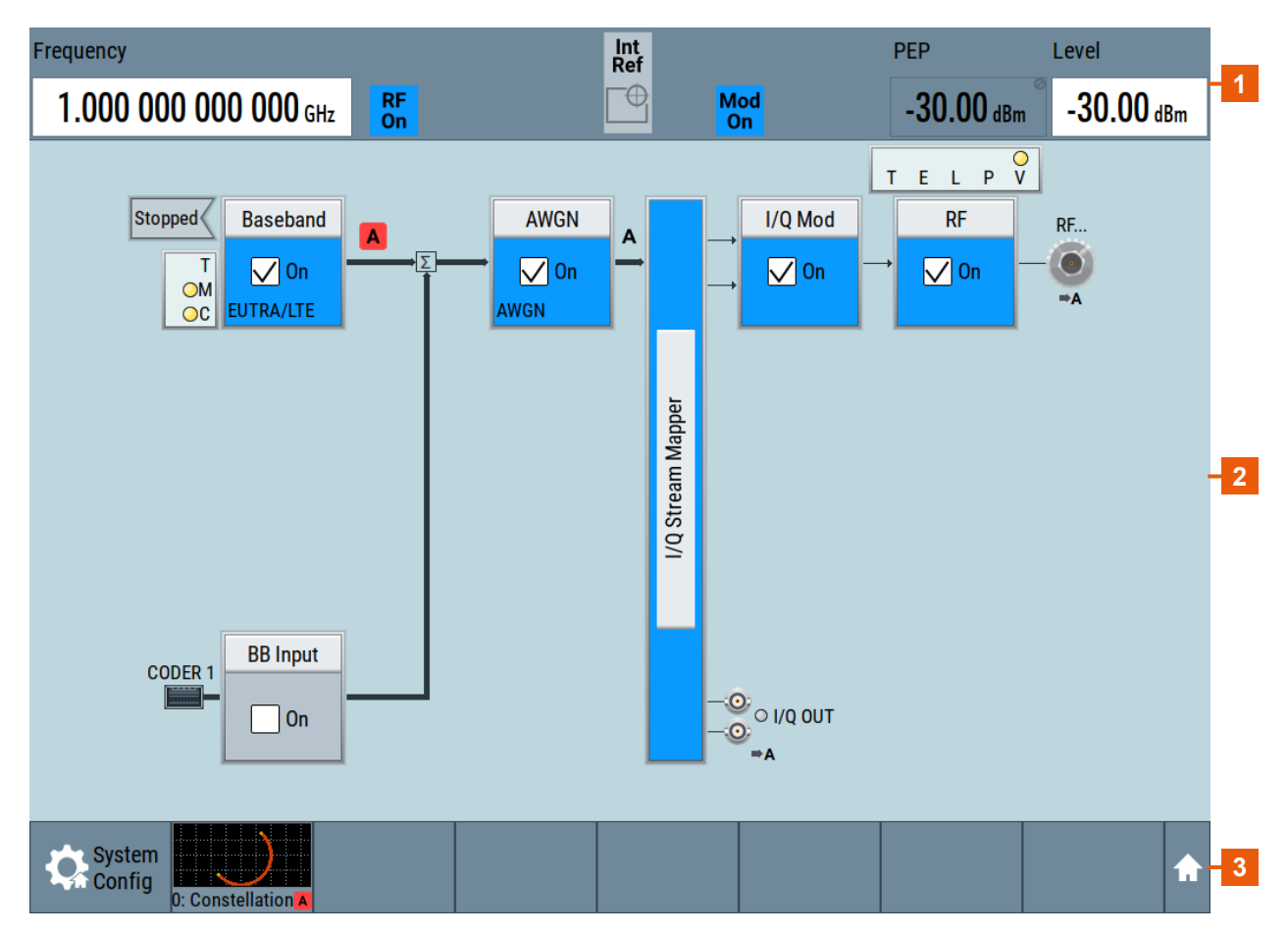

## *Figure 4-2: Touchscreen elements*

- 1 = Status bar (frequency and level display)
- 2 = Block diagram
- 3 = Taskbar/softkey bar

A touchscreen is a screen that is touch-sensitive. It reacts in a specified way when a particular element on the screen is tapped by a finger. Any user interface

Getting Started 1179.1335.02 ─ 09 **28**

<span id="page-28-0"></span>element that can be clicked by a mouse pointer can also be tapped on the screen to trigger the same behavior.

Using the touchscreen, the following tasks (among others) can be performed by the tap of your finger:

- Changing a setting
- Selecting new settings
- Scrolling through the list of parameters
- Saving or recalling settings
- Opening and closing dialogs

See also:

- [Chapter 7, "Instrument control", on page 71](#page-70-0), for operating the touchscreen.
- Chapter "Cleaning" in the user manual, for cleaning the screen.

# **4.1.2 Keys**

# **4.1.2.1 Utility keys**

The utility keys set the instrument to a defined state, provide information on the instrument and provide assistance.

For more information, see chapter "General instrument functions" in the user manual.

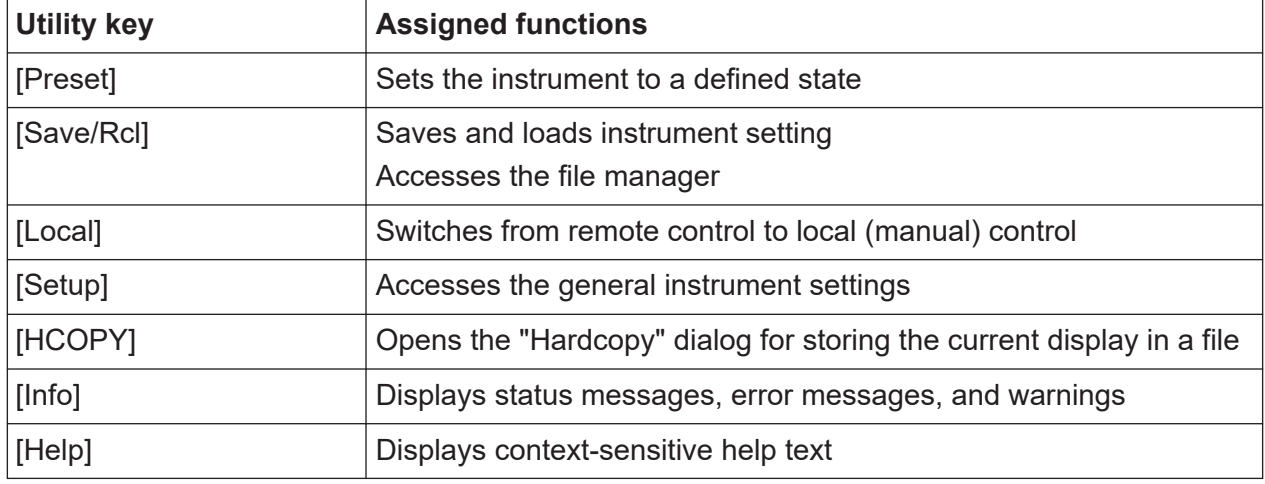

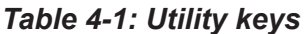

# <span id="page-29-0"></span>**4.1.2.2 On/Standby key**

The [On/Standby] key switches the instrument from the standby to the ready state or vice versa.

The LED above the [On/Standby] key indicates the instrument state, see [Chap](#page-24-0)[ter 3.14, "Switching on or off", on page 25.](#page-24-0)

# **4.1.2.3 Function keys**

Function keys provide access to the most common generator settings and functions.

A detailed description of the corresponding functions is provided in the user manual.

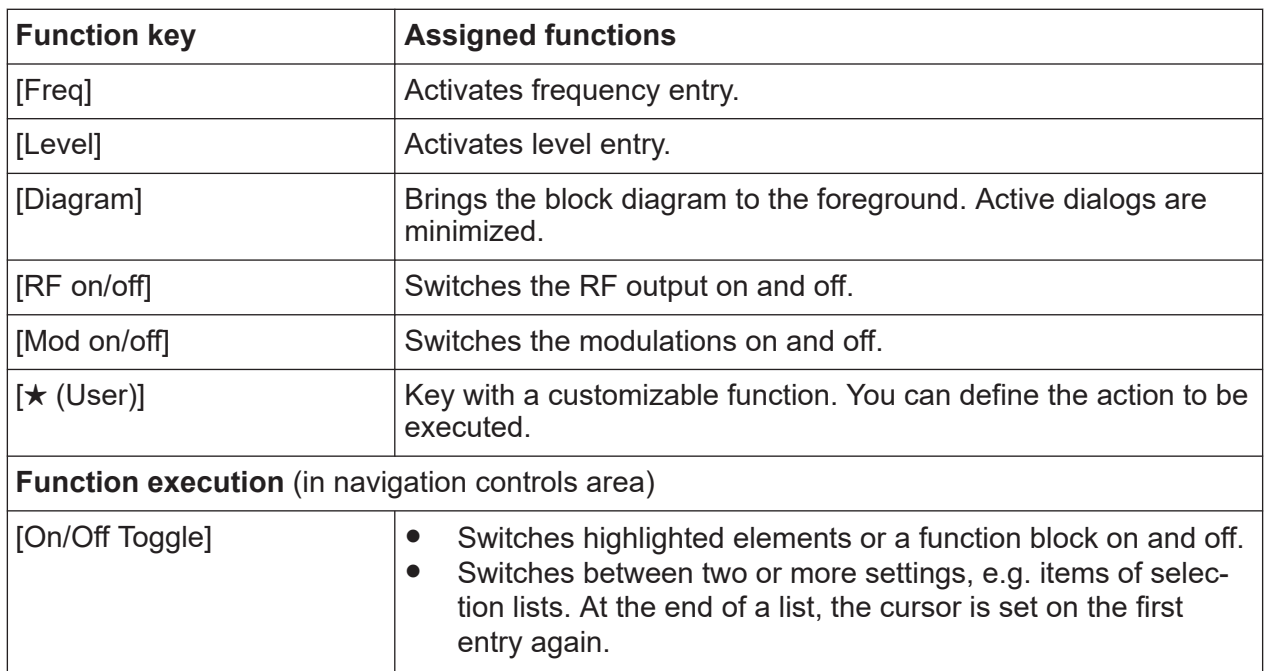

### *Table 4-2: Function keys*

# **4.1.2.4 Keypad**

The keypad is used to enter alphanumeric parameters, including the corresponding units. It contains the following keys:

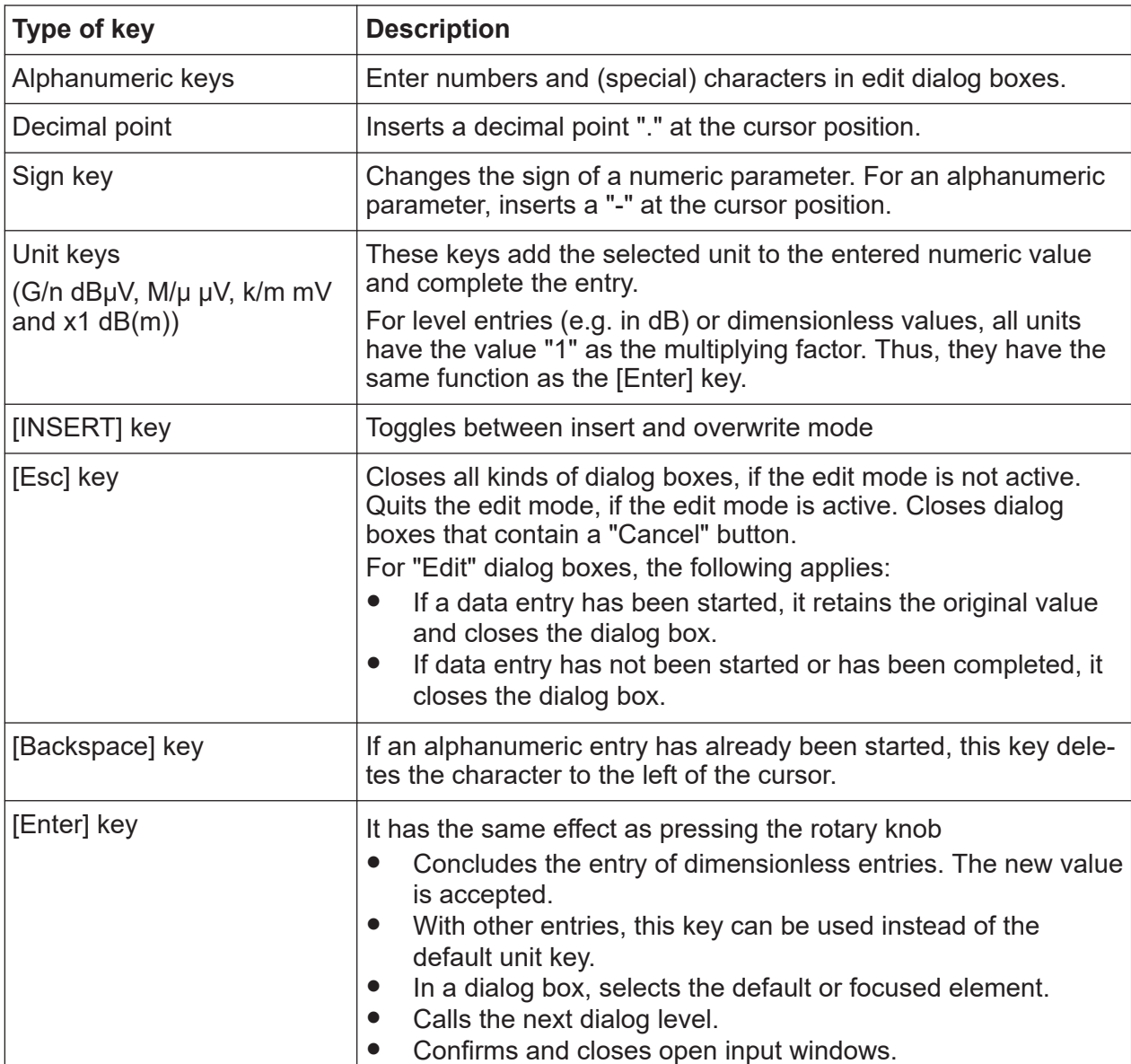

<span id="page-30-0"></span>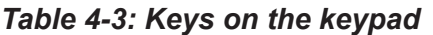

# **4.1.2.5 Navigation controls**

The navigation controls include a rotary knob, navigation keys, and the display keys. They allow you to navigate within the display or within dialog boxes.

# **Rotary knob**

The rotary knob has several functions:

● Increments (clockwise direction) or decrements (counterclockwise direction) numeric instrument parameters at a defined step size.

- Moves the selection, e.g. to a function block in the block diagram
- Shifts the selection bar within focused areas (e.g. lists).
- Behaves the same as the [Enter] key when it is pressed.

# **Navigation keys**

The navigation keys can be used alternatively to the rotary knob to navigate through dialog boxes, diagrams, or tables.

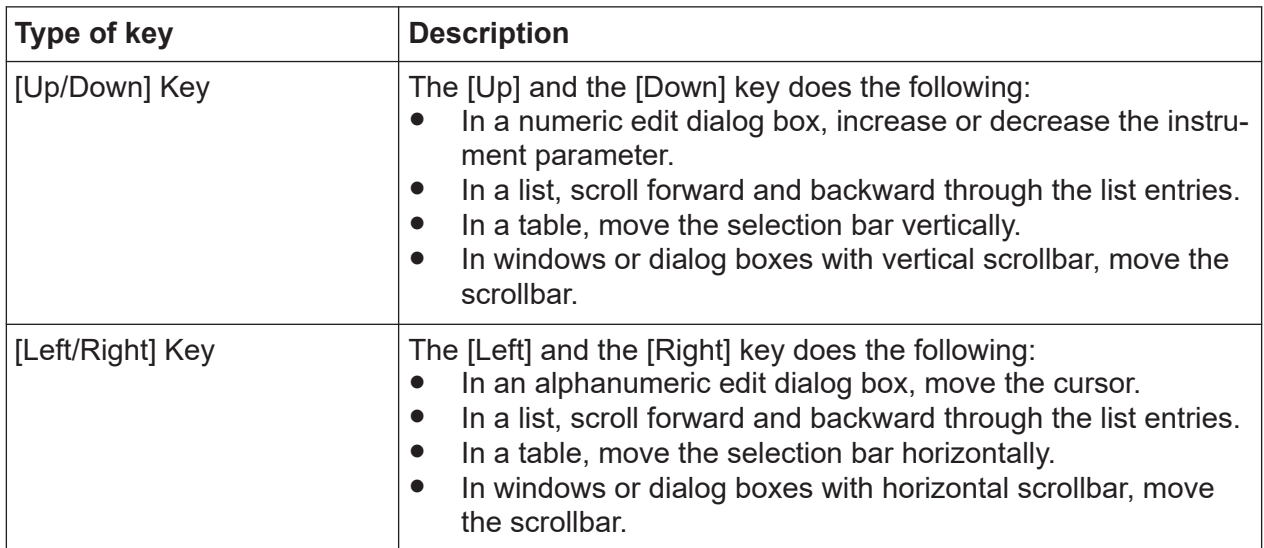

# *Table 4-4: Navigation keys*

# **Display keys**

The display keys arrange different windows on the display.

## *Table 4-5: Display keys*

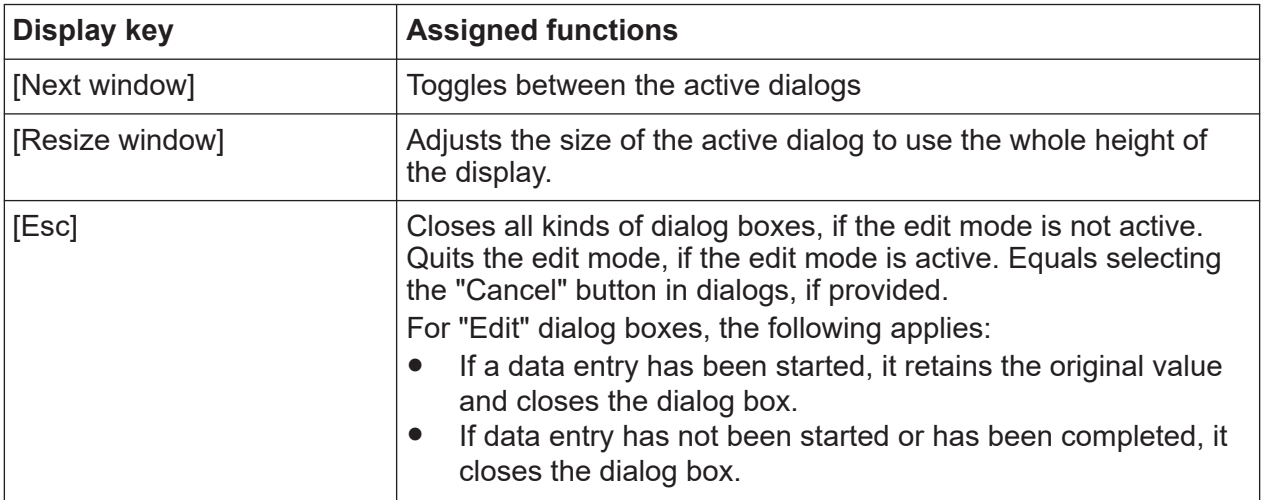

# <span id="page-32-0"></span>**4.1.3 Connectors**

The RF connector and various other interface connectors are on the front panel.

# **I/Q**

BNC connectors for input of external I/Q signals for analog modulation. The signals are fed directly into the I/Q modulator.

# **RF**

Female connector for output of the RF signal.

The connector type depends on the maximum frequency  $f_{\text{max}}$ , see table below.

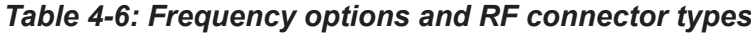

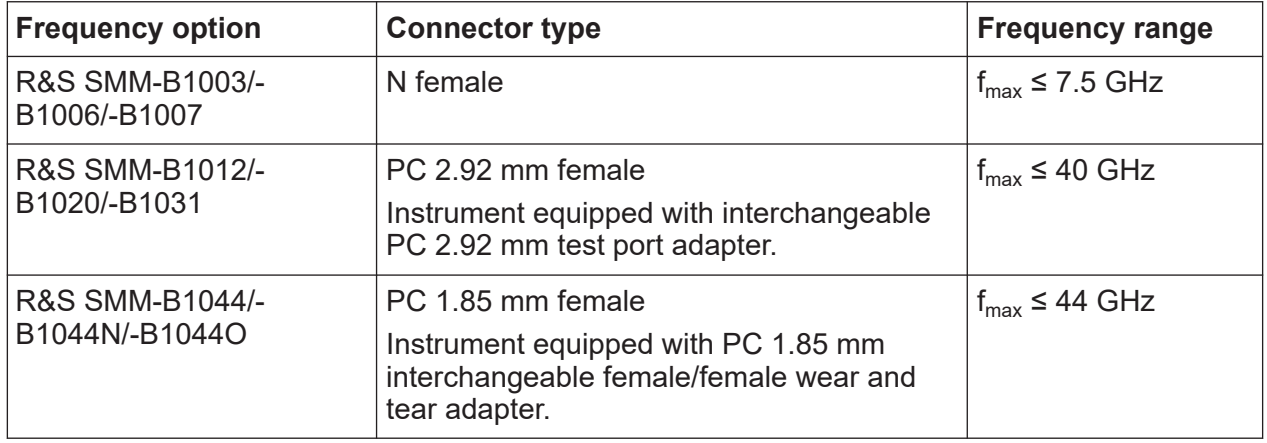

**Note:** The PC 1.85 mm male connector for up to 44 GHz comes with a protective 1.85 mm female adapter to prevent the sensitive connector from damage. It is available as a spare part, and can be replaced if damaged. Contact Rohde & Schwarz customer support.

How to: [Chapter 3.10, "Connecting to RF", on page 23](#page-22-0)

# **Sensor**

Connector for R&S NRP sensors.

A power sensor is connected to the R&S SMM100A by inserting the male connector. To disconnect, pull the connector by its sleeve. You cannot disconnect the sensor simply by pulling at the cable or the rear part of the connector.

The R&S SMM100A supports the use of R&S NRP power sensors in various ways including the use as a power viewer.

How to: Chapter "Using Power Sensors" in the user manual

## <span id="page-33-0"></span>**User x**

BNC multipurpose connectors for defining input signals and output signals.

The Table 4-7 lists the signals assigned to the User x connectors in the default instrument state.

*Table 4-7: Default configuration of the User x connectors*

| <b>User connector</b> | <b>Direction</b> | Default assigned signal |
|-----------------------|------------------|-------------------------|
|                       | Output           | "Baseband Marker 1"     |
|                       | Output           | "Baseband Marker 2"     |
| 3                     | Input            | "Global Trigger 1"      |

A dedicated LED indicates the connector status:

- ● green: an input connector
- ● yellow: an output connector
- no light / gray: the connector is not active

See also chapter "Local and global connectors settings" in the user manual.

# **USB**

Two female USB (universal serial bus) 2.0 connectors of type A (host USB). You can connect, for example, a keyboard, a mouse or a USB memory stick.

Further USB connectors of type A (host USB) and type B (USB Device) are available on the rear panel.

How to: [Chapter 3.8, "Connecting USB devices", on page 20](#page-19-0)

# **4.2 Rear panel tour**

This section provides an overview of the connectors on the rear panel of the instrument. For technical data of the connectors, refer to the specifications document.

# **R&S<sup>®</sup>SMM100A Instrument tour**

Rear panel tour

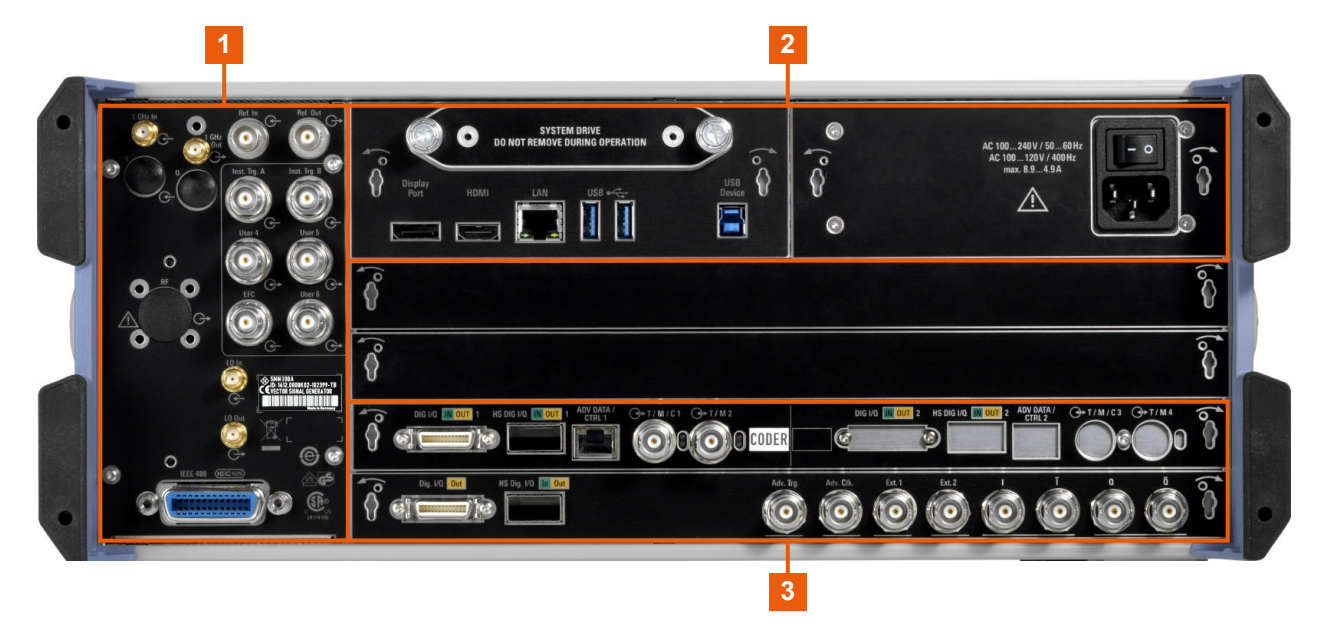

#### *Figure 4-3: R&S SMM100A rear panel connectors*

- 1 = Connectors for multipurpose RF signals and remote control
- 2 = [Processing board connectors and power supply](#page-35-0)
- 3 = [Instrument board](#page-35-0)

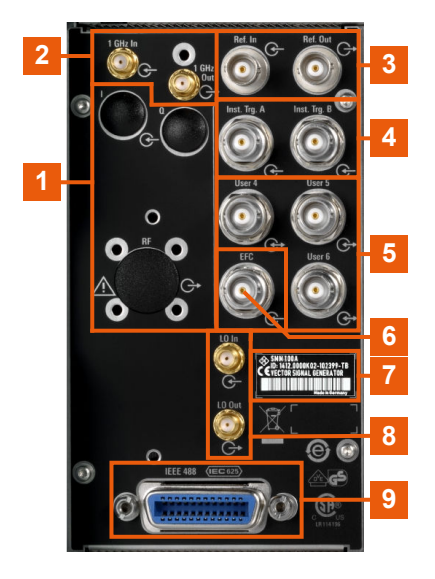

#### *Figure 4-4: Connectors for multipurpose RF signals and remote control*

- 1 = Connectors for use in a rack:  $I/Q$ , page 37 and [RF, page 37](#page-36-0)
- 2, 3 = [Ref In/Ref Out, page 37](#page-36-0)
- $4 =$  [Inst Trig, page 40](#page-39-0)
- $5 =$  [User x, page 37](#page-36-0)
- $6 = EFC$ , page 38

# <span id="page-35-0"></span>**R&S<sup>®</sup>SMM100A Instrument tour**

#### Rear panel tour

- 7 = Serial number (six digits in the string 1440.8002.02-<serial number>-<checksum>)
- 8 = [LO In/LO Out, page 38](#page-37-0)
- 9 = [IEC 625/IEEE 488, page 38](#page-37-0)

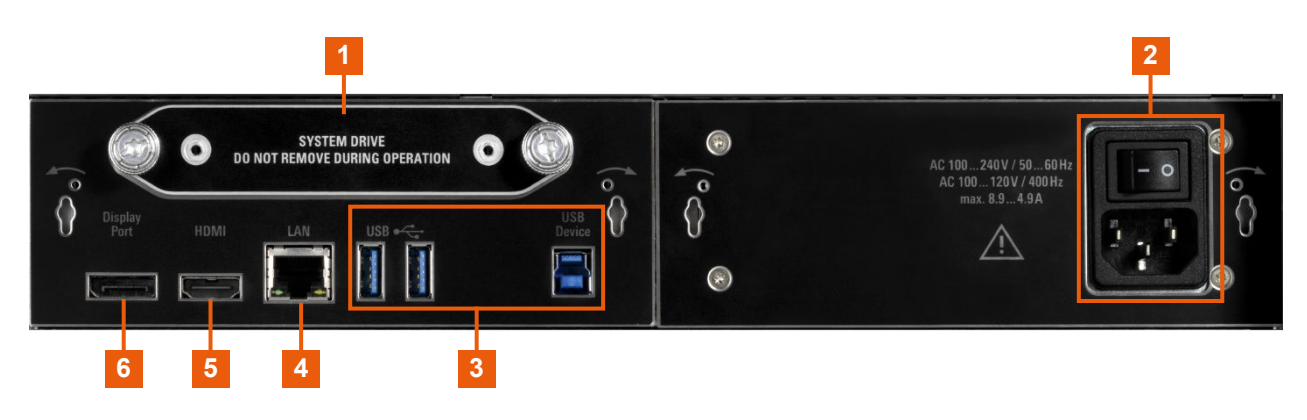

#### *Figure 4-5: Processing board connectors and power supply*

- 1 = [System drive \(HDD\)](#page-37-0)
- 2 = [AC power supply connector and switch](#page-37-0)
- 3 = [USB/USB Device](#page-37-0)
- $4 = IAN$
- 5, 6 = [Display Port, HDMI](#page-38-0)

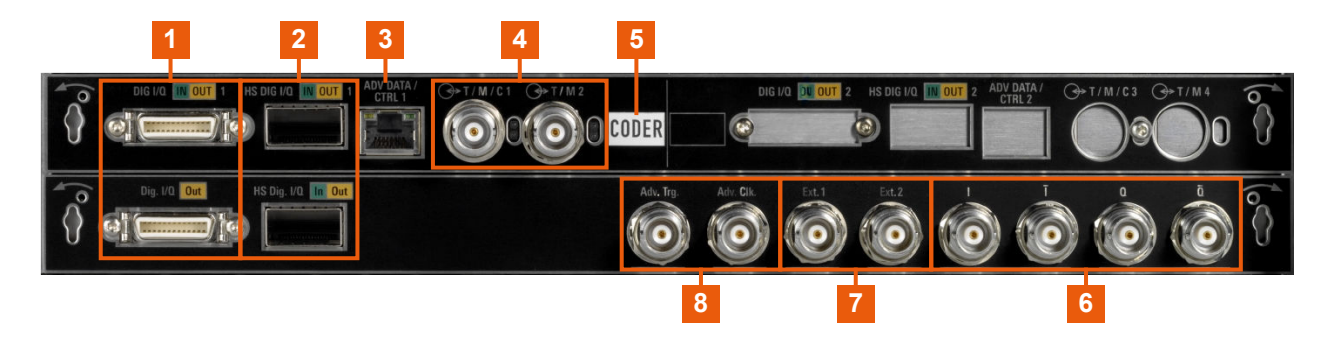

#### *Figure 4-6: Instrument board*

- $1 = \text{Diq } I/Q$
- $2 = HS$  Dig I/Q
- 3 = [Adv Data/Ctrl](#page-39-0)
- $4 = T/M/C$  $4 = T/M/C$
- 5 = Board designation (CODER)
- $6 = I/Q$ ,  $I/Q$  Bar
- 7 = [Mod Ext 1/2](#page-39-0)
- $8 =$  [Adv. Trg., Adv. Clk.](#page-39-0)
### <span id="page-36-0"></span>**4.2.1 Connectors**

#### **I/Q**

Rear panel I/Q input connectors for use of the instrument in a 19" rack. See ["I/Q"](#page-32-0) [on page 33](#page-32-0).

How to: [Chapter 3.4.2, "Mounting the R&S](#page-16-0) SMM100A in a rack", on page 17

### **RF**

Rear panel RF output connectors for use of the instrument in a 19" rack. See "RF" [on page 33.](#page-32-0)

How to:

- [Chapter 3.4.2, "Mounting the R&S](#page-16-0) SMM100A in a rack", on page 17
- [Chapter 3.10, "Connecting to RF", on page 23](#page-22-0)

### **Ref In/Ref Out**

Input/output for external reference signal.

BNC connectors for reference signals from 1 MHz to 100 MHz.

SMA connectors for 1 GHz reference signals.

How to: [Chapter 3.12, "Connecting to Ref In/Ref Out", on page 24](#page-23-0)

#### **User x**

BNC multipurpose connectors for defining input signals and output signals.

Table 4-8 lists the signals assigned to the User x connectors in the default instrument state.

*Table 4-8: Default configuration of the User x connectors*

| <b>Connector</b> | <b>Direction</b> | Default assigned signal |
|------------------|------------------|-------------------------|
| l "User 4"       | "Input"          | "Global Trigger 2"      |
| "User 5"         | "Output"         | "Signal Valid"          |
| "User 6"         | "Not used"       | "None"                  |

A dedicated LED indicates the connector status:

- **●** green: an input connector
- ● yellow: an output connector
- ● no light / gray: the connector is not active

See also chapter "Local and global connectors settings" in the user manual.

### **EFC**

BNC connector for input of an EFC (external frequency control) signal for electronic tuning of the internal reference frequency.

### **LO In/LO Out**

Option: R&S SMM-B90

SMA connector for local oscillator input and output for phase-coherent RF signal:

- LO In: Input of phase coherence signal
- LO Out: Output of phase coherence signal

How to: [Chapter 3.11, "Connecting to LO In/Out", on page 23](#page-22-0)

#### **IEC 625/IEEE 488**

General purpose interface bus (GPIB) interface for remote control of the instrument. The interface complies with the standards IEC 625, IEEE 488 and SCPI.

Use this interface to connect a computer for remote control of the R&S SMM100A. See also the following sections:

- Chapter "Network operation and remote control" in the user manual
- "Annex: GPIB interface" in the user manual

#### **System drive (HDD)**

Hard disk drive (HDD) or solid-state drive (SSD); the SSD requires option R&S SMM-B93.

For security reasons, the hard disk is bound to the specific R&S SMM100A. You can remove it from the instrument, but you cannot use it in other instruments.

See also section "Removing the system drive from the R&S SMM100A" in the user manual.

#### **AC power supply connector and switch**

Mains power switch for performing the following tasks:

- Connecting the internal power supply to the power source
- Disconnecting the internal power supply from the power source

How to: [Chapter 3.6, "Connecting to power", on page 19.](#page-18-0)

#### **USB/USB Device**

- Two female USB (universal serial bus) 3.1 connectors of type A (host USB), to connect devices like a keyboard, a mouse, a memory stick, or the R&S NRP-Z3/Z4 cable for the R&S NRP power sensors.
- Female USB 3.0 connector of type B (USB Device), for example, for remote control.

How to: [Chapter 3.8, "Connecting USB devices", on page 20](#page-19-0)

#### **LAN**

RJ-45 connector to connect the R&S SMM100A to a LAN for remote control, remote operation, and data transfer.

How to: [Chapter 3.7, "Connecting to LAN", on page 19](#page-18-0)

#### **Display Port, HDMI**

Provided for future use.

#### **Dig I/Q**

Connectors for the input of a digital I/Q signal from a Rohde & Schwarz instrument, like a signal generator.

For more information, refer to the specifications document.

#### **HS Dig I/Q**

Option: R&S SMM-B9

Connectors for the input/output of high-speed digital I/Q signals, for example, from and to Rohde & Schwarz instruments.

For more information, refer to the specifications document.

The interface is a QSFP+ (Quad Small Form-factor Pluggable) module. It supports max. bandwidth of up to 50 Gsample/s with optical active cables.

How to: [Chapter 3.13, "Connecting to HS Dig I/Q", on page 24](#page-23-0)

#### **T/M/C**

BNC multipurpose input/output trigger/marker/clock connectors.

There is one T/M/C and one T/M connector.

Define the input/output signal first. Table 4-9 lists the configuration of the local connectors in the default instrument state.

*Table 4-9: Default configuration of the T/M/C connectors*

| <b>Connector</b> | <b>Direction</b> | Default assigned signal   Remark |                     |
|------------------|------------------|----------------------------------|---------------------|
| T/M/C            | Output           | Clock                            | Symbol clock A      |
| T/M              | Input            | Marker                           | l Baseband marker 2 |

A dedicated LED indicates the connector status:

- ● green: an input connector
- ● yellow: an output connector

<span id="page-39-0"></span>● ● no light / gray: the connector is not active

See also the chapters in the user manual:

- "Data, Clock and Control Signals and Sources in the Baseband"
- "Local and Global Connectors"

#### **Inst Trig**

BNC connector for input of external trigger signals. The signals trigger sweeps and list mode.

See chapter "Signal generation and triggering in the sweep and list modes" in the user manual.

#### **Mod Ext 1/2**

BNC connectors for input of external analog modulation signals.

#### **Adv Data/Ctrl**

Interface for exchanging of external data and control signals.

#### **Adv. Trg., Adv. Clk.**

Input and output for synchronization signal in multi-instrument setups.

See also "Multi-Instrument Setups" in the user manual.

#### **I/Q, I/Q Bar**

BNC connector for output of direct (single-ended) or differential analog I/Q signals.

**Note:** The R&S SMM100A also assigns the internal signal of the LF generator to the I output connector.

Therefore, consider that you cannot output the analog I/Q signal and the internal LF signal at the same physical connector simultaneously.

See the data sheet and in the user manual, section "Analog Modulation".

Use the connectors for connections as follows:

- I/Q connectors: Direct (single-ended) or positive differential output of analog I/Q signals
- I/Q Bar connectors: Negative differential output of analog I/Q signals

Generating an unmodulated carrier

# <span id="page-40-0"></span>5 Trying out the instrument

This chapter introduces the most important functions and settings of the R&S SMM100A step by step. The complete description of the functionality and its usage is given in the R&S SMM100A user manual. Basic instrument operation is described in [Chapter 7, "Instrument control", on page 71.](#page-70-0)

#### **Prerequisites**

• The instrument is set up, connected to the power supply, and started up as described in [Chapter 3, "Preparing for use", on page 14](#page-13-0).

For the first signal generation tasks, you use the internal baseband and reference signal, so you do not need any additional signal source. More complex signal generation tasks, however, require an instrument equipped with additional options and/or external signals. Each task description lists its prerequisites.

The screenshots in this description show a fully equipped instrument. Con-Ť. sider that, the block diagram displayed on your particular instrument can differ from the one used in the example.

The instrument is manually operated via the touchscreen. Try out the following:

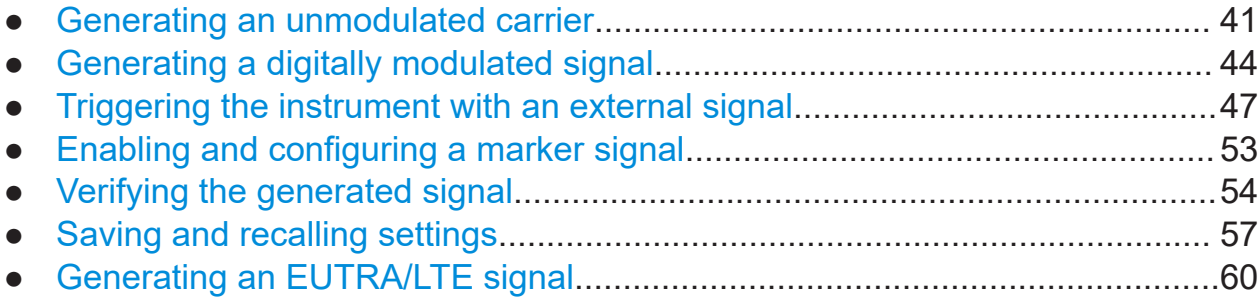

## **5.1 Generating an unmodulated carrier**

We start out by generating a simple unmodulated signal. The R&S SMM100A in this example can be a base unit in its minimal configuration (i.e. with installed R&S SMM-B1006).

#### Generating an unmodulated carrier

- 1. On the R&S SMM100A front panel, press the Preset key to start out in a defined instrument configuration.
- 2. Set the frequency:
	- a) On the "Status Bar", tap the "Frequency" field.
	- b) On the on-screen keypad, enter *1.955* and press the "GHz" key.

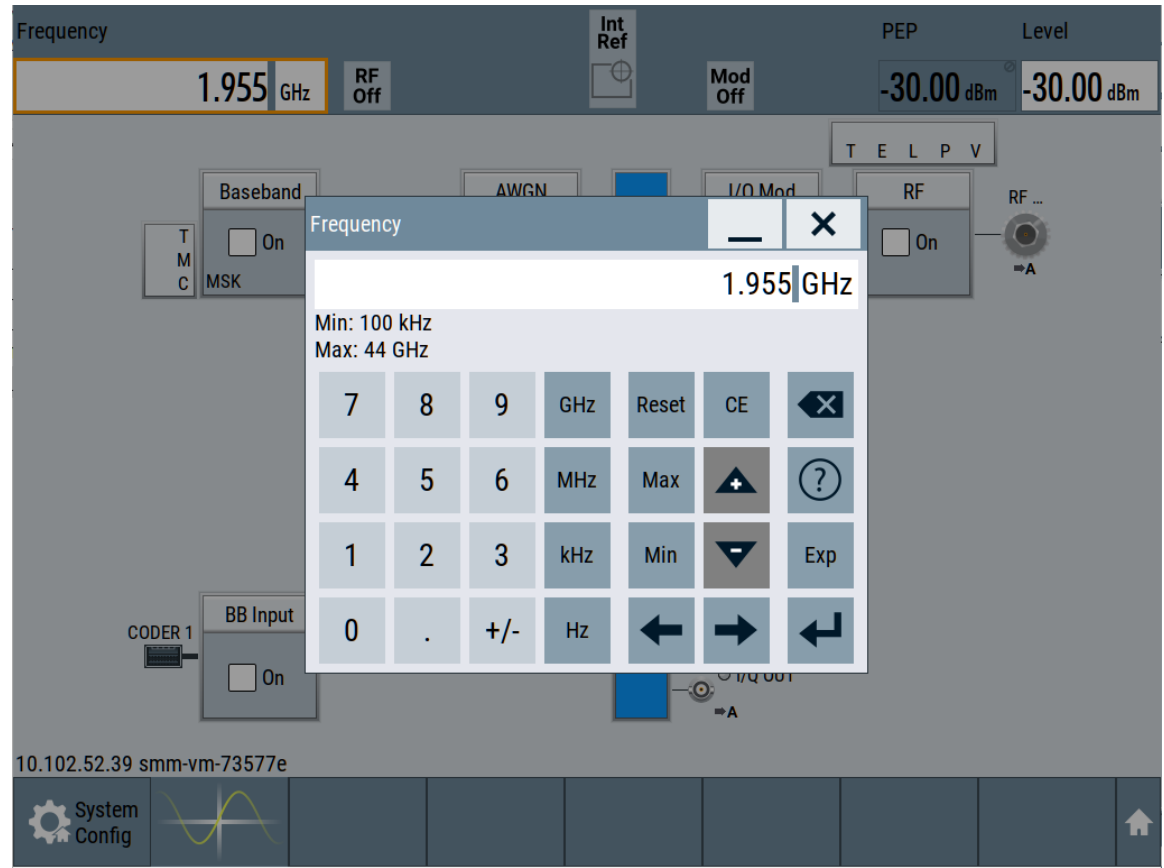

The on-screen keypad closes and the status bar displays the frequency of 1.955 GHz.

3. On the "Status Bar", tap the "Level" field and enter the level in the same way.

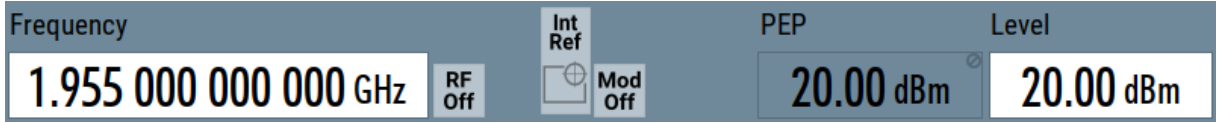

4. Select "Block Diagram > RF Block > On" to enable the output of the generated unmodulated signal.

#### Generating an unmodulated carrier

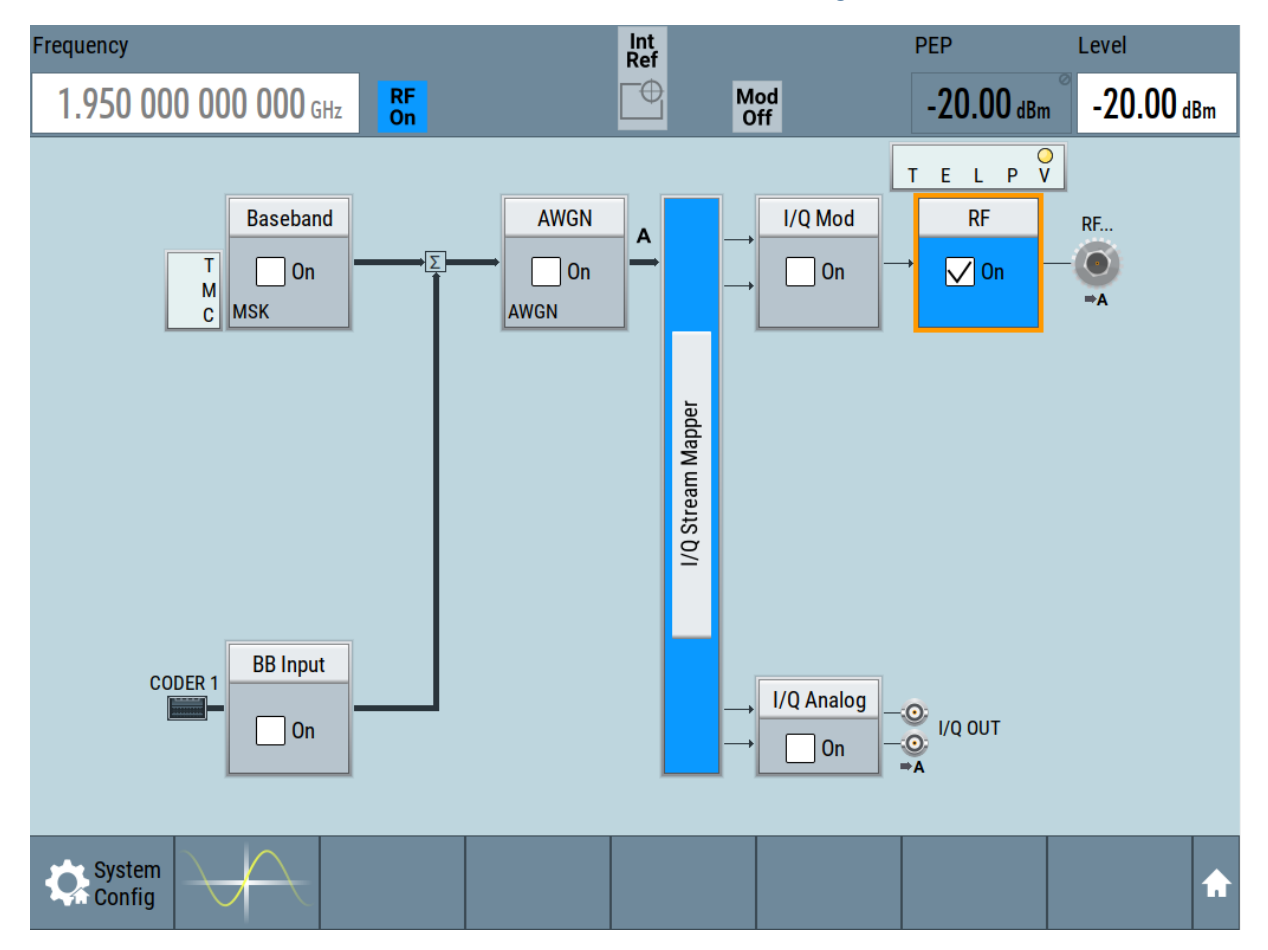

*Figure 5-1: Block diagram: Generating an unmodulated signal*

The 1.95 GHz signal is output at the RF connector at the front panel of the R&S SMM100A.

#### Generating a digitally modulated signal

<span id="page-43-0"></span>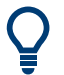

Connect RF of the R&S SMM100A to a signal analyzer, for example R&S®FSW, to display the generated signal.

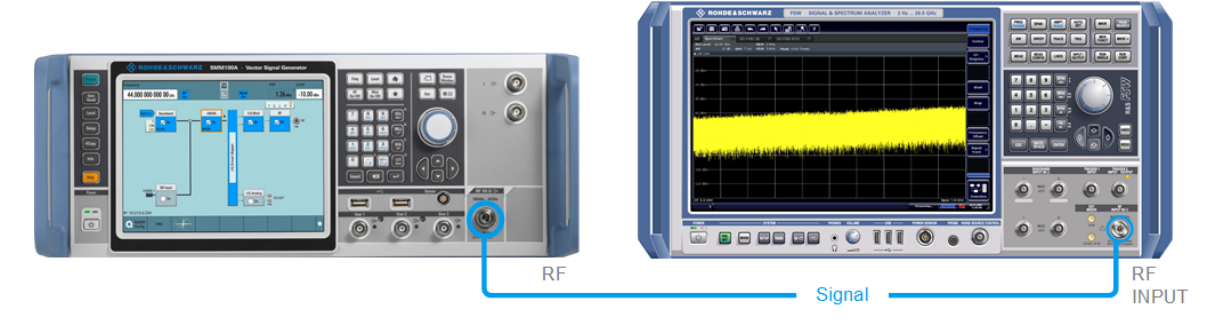

*Figure 5-2: Simplified test setup*

For the required settings of the signal analyzer, refer to its user manual or its online help.

## **5.2 Generating a digitally modulated signal**

This example shows you how to generate a simple WCDMA-3GPP (QPSK 45° offset) signal with the help of the "Custom Digital Modulation" functionality.

The minimum requirement for R&S SMM100A in this example is a base unit equipped with:

- Option baseband generator R&S SMM-B9
- Option custom digital modulation R&S SMM-K520
- Option frequency R&S SMM-B1006.

The initial situation is not the instrument's preset state but rather the configuration described in [Chapter 5.1, "Generating an unmodulated carrier", on page 41](#page-40-0).

1. In the block diagram, select "Baseband" and navigate to the section "Misc > Custom Digital Mod...".

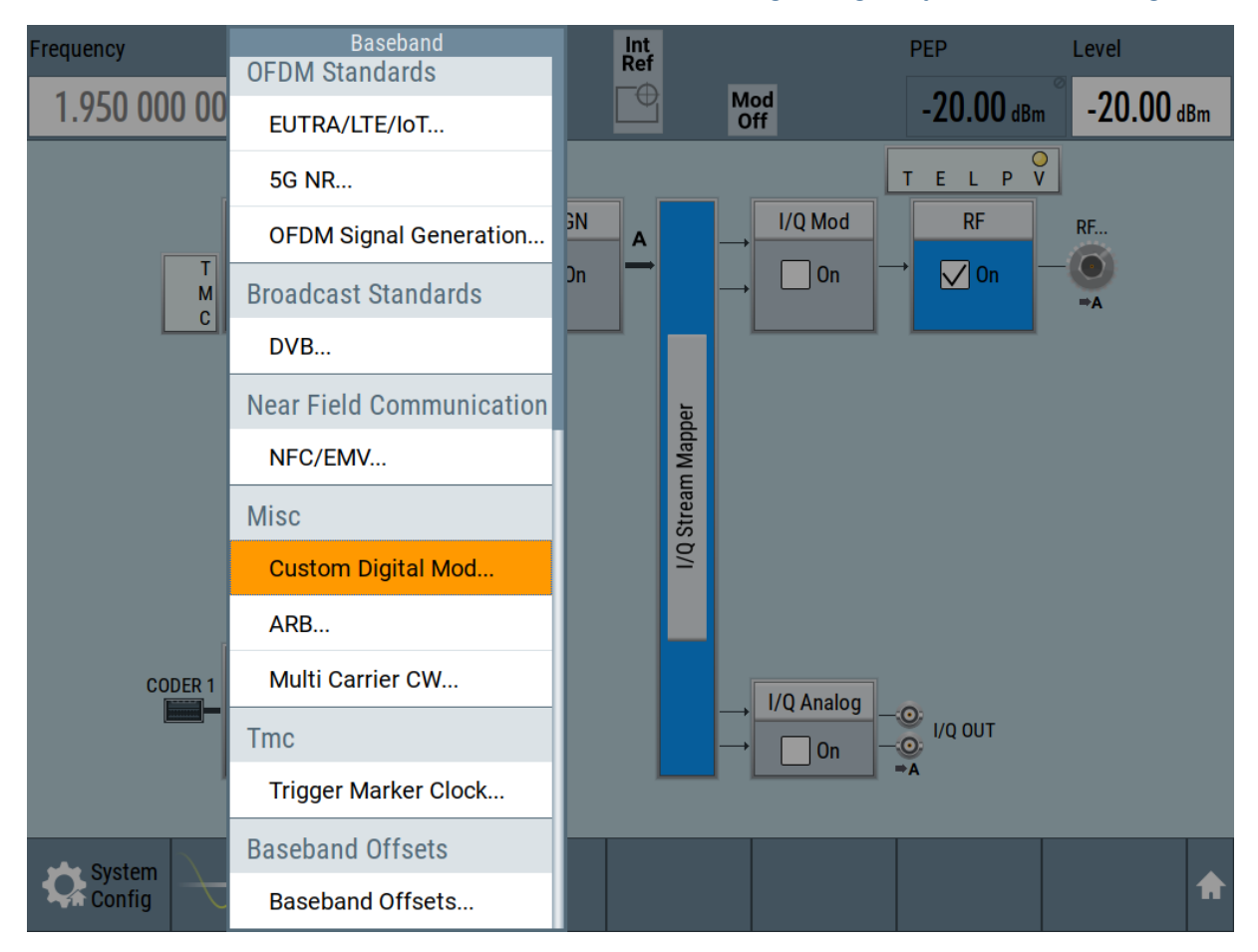

Generating a digitally modulated signal

The "Custom Digital Modulation" dialog opens.

- 2. In the "Custom Digital Modulation" dialog, select "General > Set according to Standard > WCDMA-3GPP".
- 3. Select "General > State > On" to enable signal generation.

Generating a digitally modulated signal

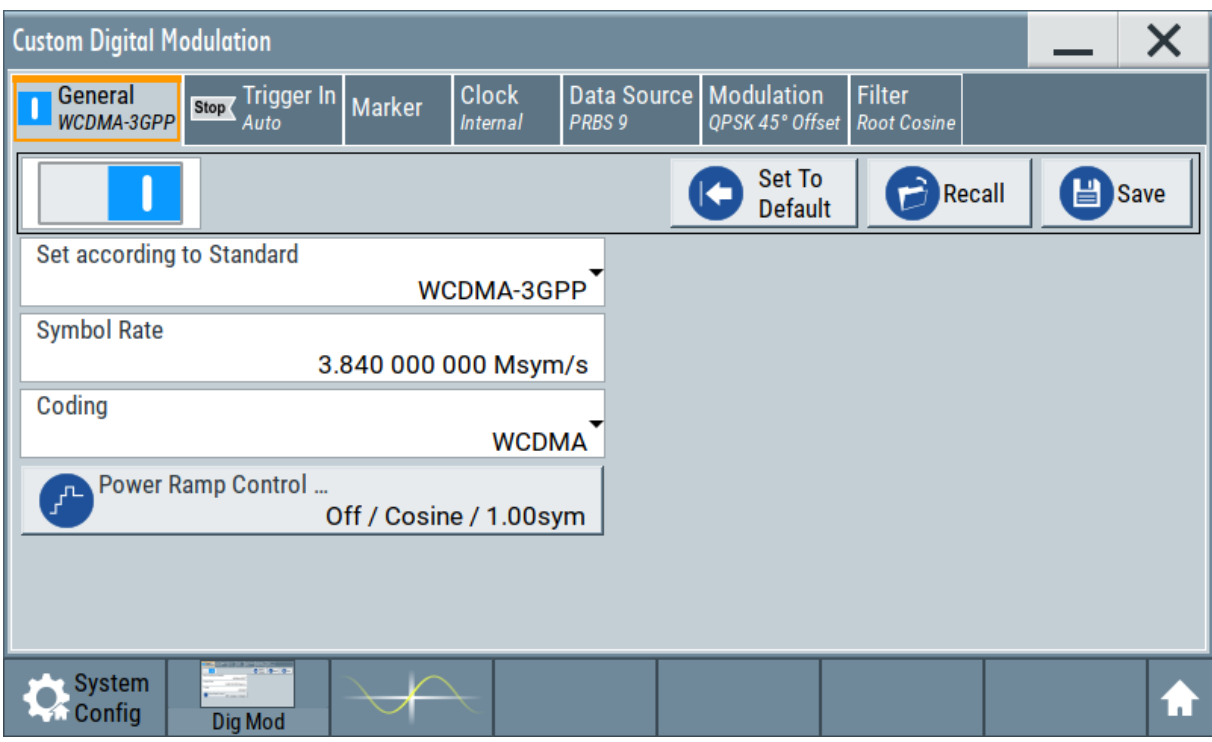

4. Select the "Modulation" tab and observe the used "Modulation Type".

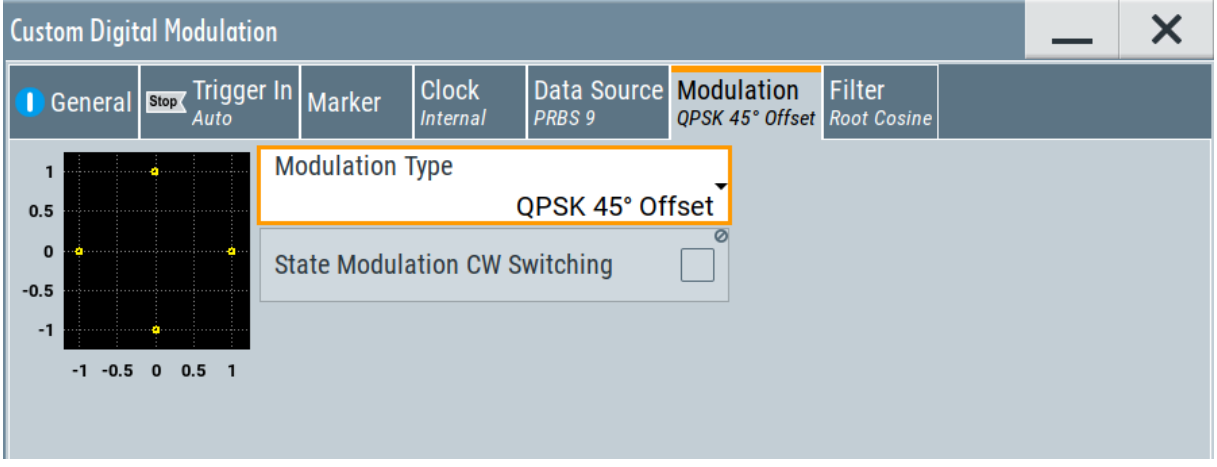

*Figure 5-3: Display of the used modulation type*

The instrument activates automatically "I/Q Mod", uses the internal trigger and clock signals, and generates a WCDMA-3GPP signal, modulated with a QPSK 45° offset modulation.

Triggering the instrument with an external signal

<span id="page-46-0"></span>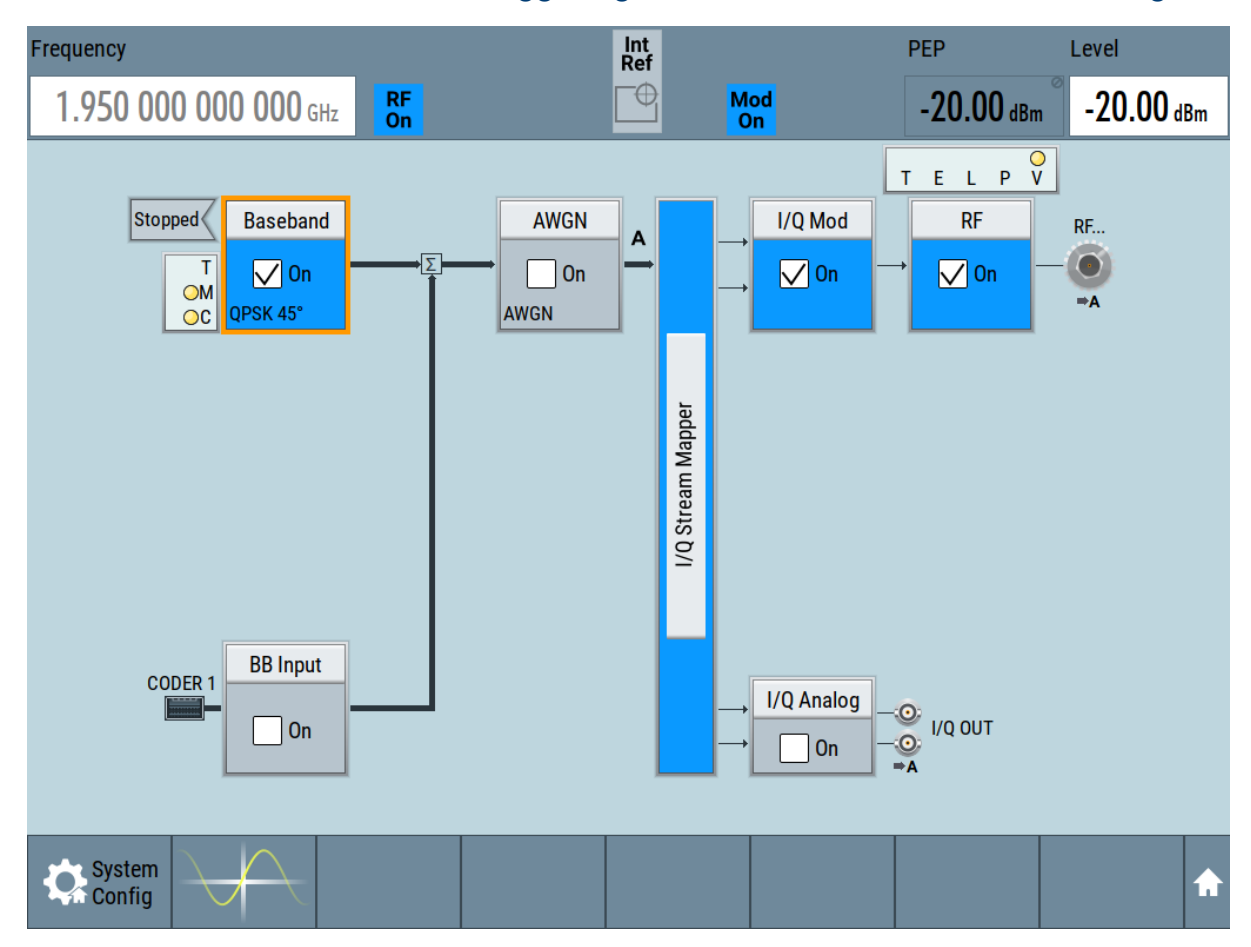

*Figure 5-4: Block diagram: Generating a digitally modulated signal*

## **5.3 Triggering the instrument with an external signal**

The example configurations are rather theoretical cases, because you rarely use the R&S SMM100A as a standalone instrument. Usually, the instrument would be connected to a device under test (DUT) and/or other measurement equipment. As a rule, whenever a test setup requires two or more devices, provide them with a common reference frequency. Some test setups require control of the signal generation start and an exact generation start time, determined by a defined trigger event. For example, by triggering the instrument internally or externally from the DUT.

This example illustrates the general principle of external triggering and extends the configuration performed in [Chapter 5.2, "Generating a digitally modulated sig-](#page-43-0) Triggering the instrument with an external signal

[nal", on page 44](#page-43-0) by the configuration of the required trigger signal and connector settings.

This test setup requires one signal analyzer, like the R&S®FSW, as additional equipment.

#### **To start the signal generation synchronous to an external global trigger signal**

The configuration requires three main steps with the following goals:

- 1. Observe the current connector configuration. Define an input connector for the external global trigger signal. See "To verify the current connector configuration" on page 48
- 2. Configure the baseband to use this external global trigger signal as trigger source. See ["To reconfigure the trigger settings"](#page-49-0) on page 50
- 3. Connect the instrument and the external trigger source. See ["To connect the instrument and the external trigger source"](#page-51-0) on page 52

#### **To verify the current connector configuration**

The R&S SMM100A is equipped with multipurpose bi-directional User connectors. Because the signal direction, input or output, and the signal mapping are configurable, we recommend that you check the current configuration before cabling or further instrument's configurations.

- 1. To display *an overview* of the current mapping of the logical signals to the connectors, perform one of the following:
	- In the block diagram, select the Trigger/Marker/Clock status LEDs on the left side of the "Baseband" block.

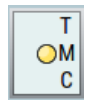

● Select "Baseband > Trigger Marker Clock".

Triggering the instrument with an external signal

<span id="page-48-0"></span>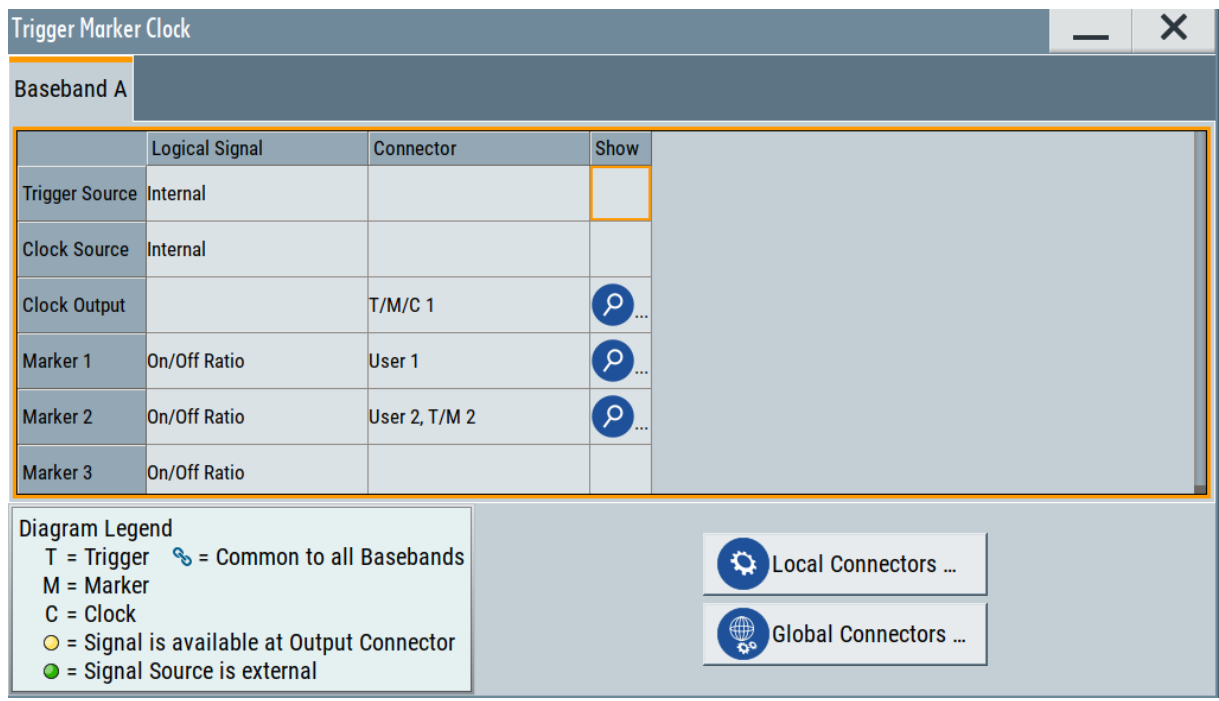

The instrument uses its internal trigger and clock signals, and the default mapping of the marker signals to the connectors.

- 2. To access the related connector settings, perform one of the following:
	- Select "Global Connector Settings"
	- Tap the connector name, for example select the connector "User 1"

| <b>Global Connectors</b>          |                                        |                  | X                       |  |  |
|-----------------------------------|----------------------------------------|------------------|-------------------------|--|--|
| <b>Characteristics</b><br>Routing |                                        |                  |                         |  |  |
| Connector                         |                                        | <b>Direction</b> | Signal                  |  |  |
| User 1                            | $\bullet$ .                            | Output-          | Baseband Marker 1-      |  |  |
| User <sub>2</sub>                 | $\left( \mathbf{p}\right)$<br>$\cdots$ | Output-          | Baseband Marker 2-      |  |  |
| User <sub>3</sub>                 | $\left[ \rho \right]$<br>$\ddotsc$     | $Input -$        | Global Trigger 1-       |  |  |
| User 4                            | $\Omega$<br>$\mathbf{m}$               | $Input -$        | Global Next Segment 1-  |  |  |
| User 5                            | $\left[ \rho \right]$<br>$\cdots$      | Output-          | Baseband Sync Out-      |  |  |
| User <sub>6</sub>                 | َم                                     | Not Used-        | $\varpi$<br><b>None</b> |  |  |
|                                   |                                        |                  |                         |  |  |

*Figure 5-5: Signal mapping to the global connectors*

#### Triggering the instrument with an external signal

<span id="page-49-0"></span>The "Global Connectors" dialog displays the current connectors configuration. The settings are configurable, but in this example we use the default mapping.

3. Alternatively, select "Block Diagram > Baseband > Misc > Custom Digital Mod", select the "Trigger In" tab and select "Global Connector Settings".

In the current mapping, the two global connectors [User x](#page-33-0) on the front panel are configured as follows:

- "Baseband Marker 1/2" are output at the User 1/2 connectors
- The User 3 connector is an input for the "Global Trigger 1" signal.
- 

## **C** Find the physical location of each connector

Use the built-in "Trigger Marker Clock > Show" function to display the location of the selected connector. A blinking marker on the front/rear panel view also indicates the selected connector.

#### **To reconfigure the trigger settings**

We assume that the instrument is configured as described in [Chapter 5.2, "Gen](#page-43-0)[erating a digitally modulated signal", on page 44](#page-43-0) and the default connector mapping is maintained (see [Figure 5-5\)](#page-48-0).

- 1. In the block diagram, select "Baseband > Misc > Custom Digital Mod > Trigger In".
- 2. Select the following settings:
	- a) "Mode > Armed Auto"
	- b) "Source > External Global Trigger".

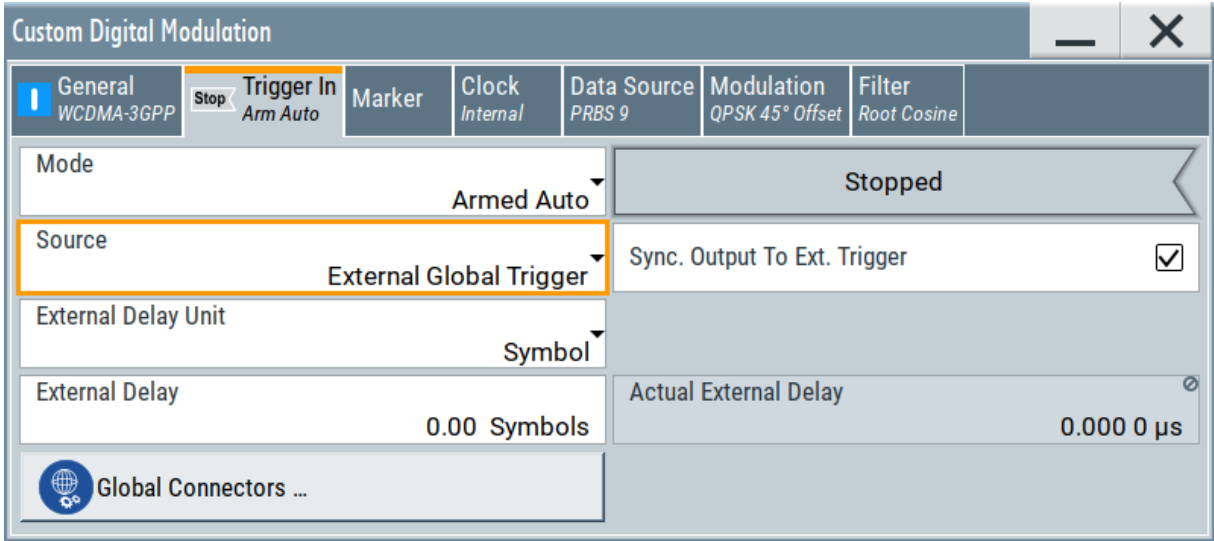

#### Triggering the instrument with an external signal

- 3. Select "Global Connector Settings > Routing".
- 4. For "User 2", select "Direction > Input" and "Signal > Global Trigger 1".

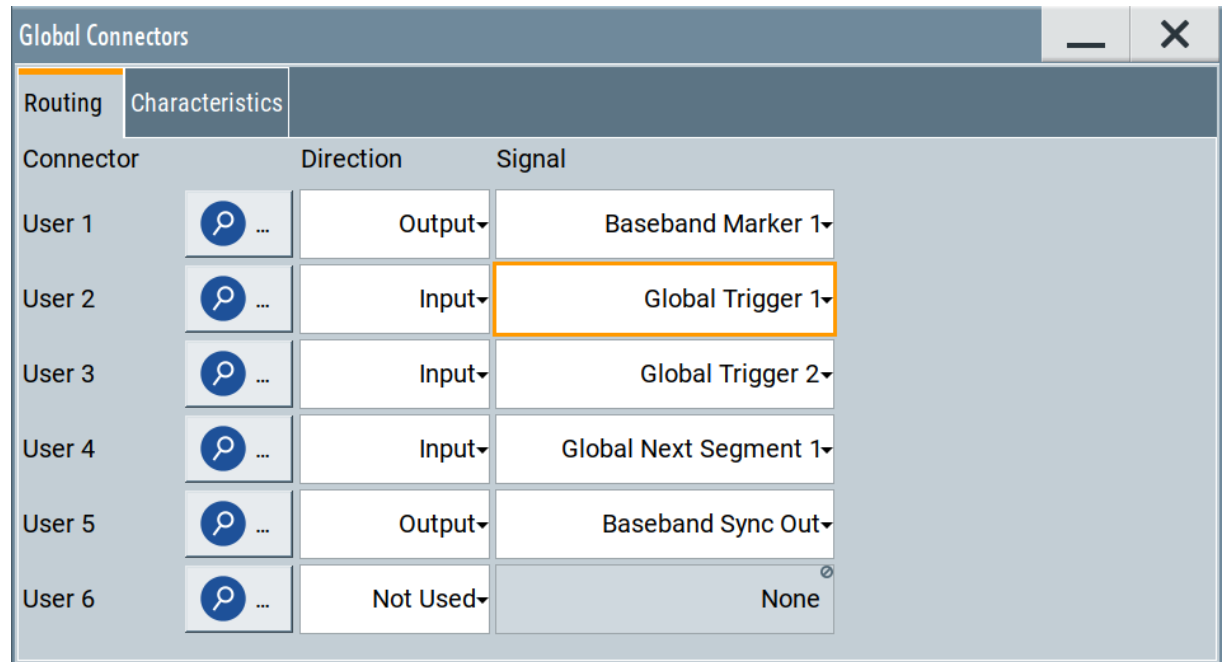

The instrument expects an external global trigger event. In the current configuration, the "Global Trigger" signal has to be supplied at the input connector User 2.

The Trigger/Marker/Clock status LEDs in the block diagram confirm that an external trigger signal is selected; the signal generation is however stopped.

Triggering the instrument with an external signal

<span id="page-51-0"></span>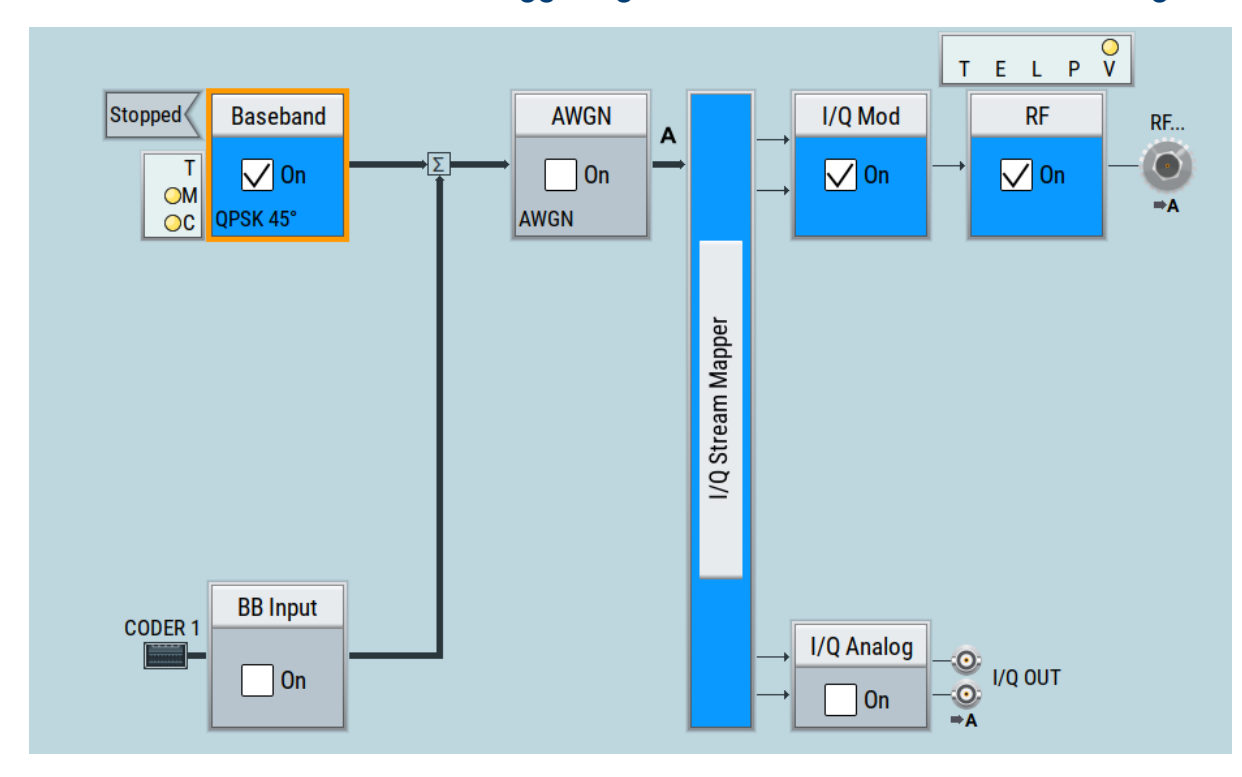

#### **To connect the instrument and the external trigger source**

1. Use a suitable cable to connect the external trigger source to the User 2 connector of the R&S SMM100A. See Figure 5-6.

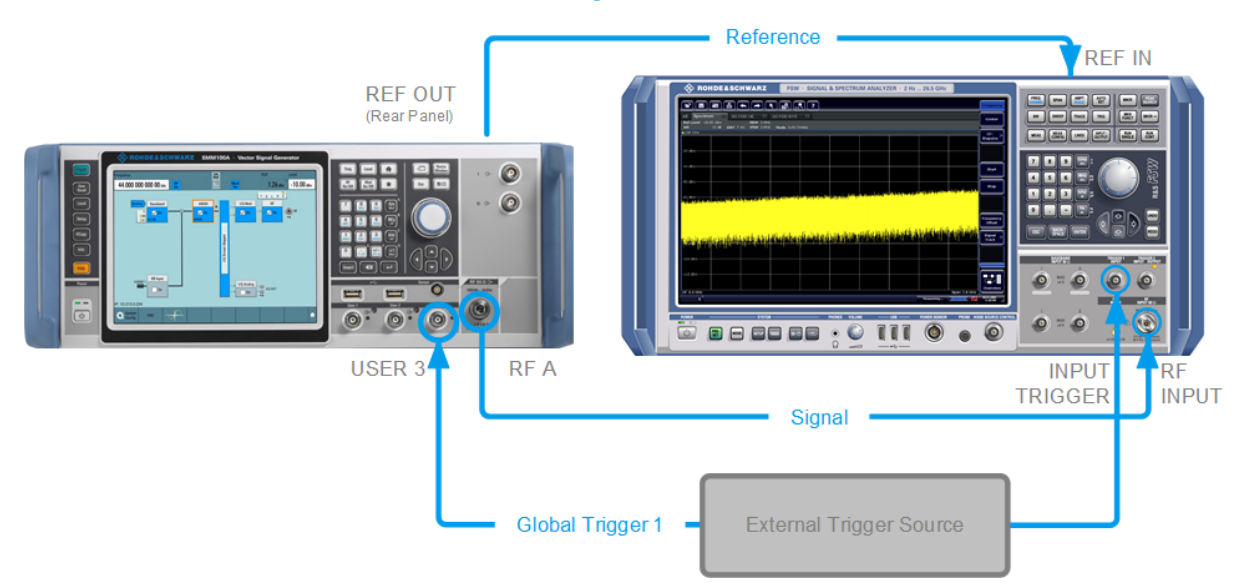

#### *Figure 5-6: Simplified representation of a test setup\*\**

\*\* = The figure depicts the cabling as a general principle; particular test setups do not require all connections at the same time

#### <span id="page-52-0"></span>**R&S<sup>®</sup>SMM100A BIOLOGY BIOLOGY Trying out the instrument**

#### Enabling and configuring a marker signal

The [Figure 5-6](#page-51-0) depicts the location of the connectors and explains the connection as principle. In practice, you would rather "substitute" the analyzer by a DUT, like a base station (BS). Other than in the example, the DUT can be the source for the reference signal. Instead of using an external trigger source, the DUT can also send, for example, a frame trigger signal to the R&S SMM100A. The R&S SMM100A acts still as the signal source.

2. Use suitable cables to connect the [RF](#page-32-0) and [REF OUT](#page-36-0) connectors of the R&S SMM100A to the signal analyzer or the DUT.

Upon the receiving of an external trigger event, the R&S SMM100A starts the signal generation and then generates a continuous signal. An "Arm" stops the signal generation. A subsequent trigger event causes a restart of the signal generation.

- To learn more about this topic, refer to:
	- Chapter "Baseband Trigger Signals" in the user manual
	- Chapter "Global Connectors" in the user manual

## **5.4 Enabling and configuring a marker signal**

Test setups often require that an external device is synchronized to the generated data stream. For this purpose, the R&S SMM100A can output marker signals (or markers) also to the generated signal. The R&S SMM100A provides several regular marker signals and marker signals specific to the firmware option. With suitable marker settings for instance, you can mark slot or frame boundaries or mark the start of a particular modulation symbol.

This example extends further the configurations performed in [Chapter 5.2, "Gen](#page-43-0)[erating a digitally modulated signal", on page 44.](#page-43-0) We assume a default connector mapping (see [Figure 5-5\)](#page-48-0).

This test setup requires one oscilloscope, like the R&S®RTO, as additional equipment.

- 1. In the block diagram, select "Block Diagram > Baseband > Misc > Custom Digital Mod > Marker" tab.
- 2. Select "Marker Mode > Marker 1 > Pulse" and "Divider = 32".

#### <span id="page-53-0"></span>**R&S<sup>®</sup>SMM100A BIOLOGY BIOLOGY Trying out the instrument**

#### Verifying the generated signal

Generated is a periodic marker with marker frequency of 120 KHz. The signal is output at the User 1 connector of the R&S SMM100A (see [Figure 5-5\)](#page-48-0).

3. Use a suitable cable to connect the User 1 connector of the R&S SMM100A to the monitoring instrument, for example oscilloscope like R&S®RTO. See Figure 5-7.

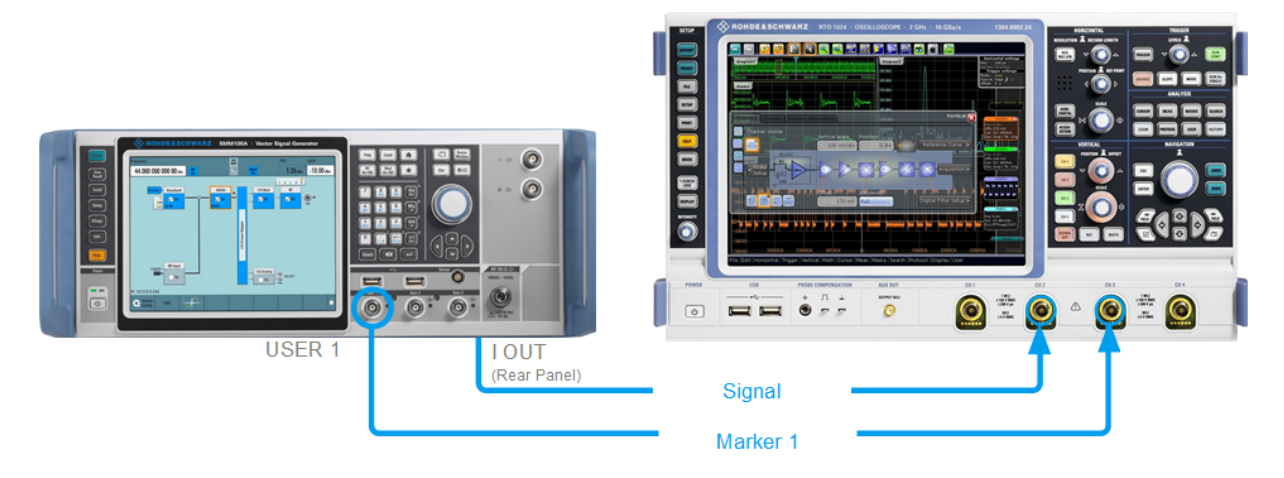

#### *Figure 5-7: Simplified representation of a test setup for signal monitoring\*\**

\*\* = The figure depicts the cabling as a general principle

4. Use a suitable cable to connect the  $\overline{I}$  OUT connector of the R&S SMM100A to the monitoring instrument.

To learn more about this topic, refer to chapter "Regular Marker Output Signals" in the user manual.

## **5.5 Verifying the generated signal**

It is often useful to check the spectra of the configured signals, before you enable the RF output of the instrument.

The R&S SMM100A provides a build-in function to represent the generated signal on a graphical signal display. We demonstrate this feature by showing the characteristics at one particular point of the signal processing chain. You can, however, display the signal characteristics at other different stages.

This example shows you how to use this graphical display to verify the generated signal. Use the signal generated in [Chapter 5.4, "Enabling and configuring a](#page-52-0) [marker signal", on page 53](#page-52-0).

#### Verifying the generated signal

#### **To access the graphical signal display functionality**

- ► Perform one of the following:
	- a) Select "Taskbar > System Configuration > Graphics"

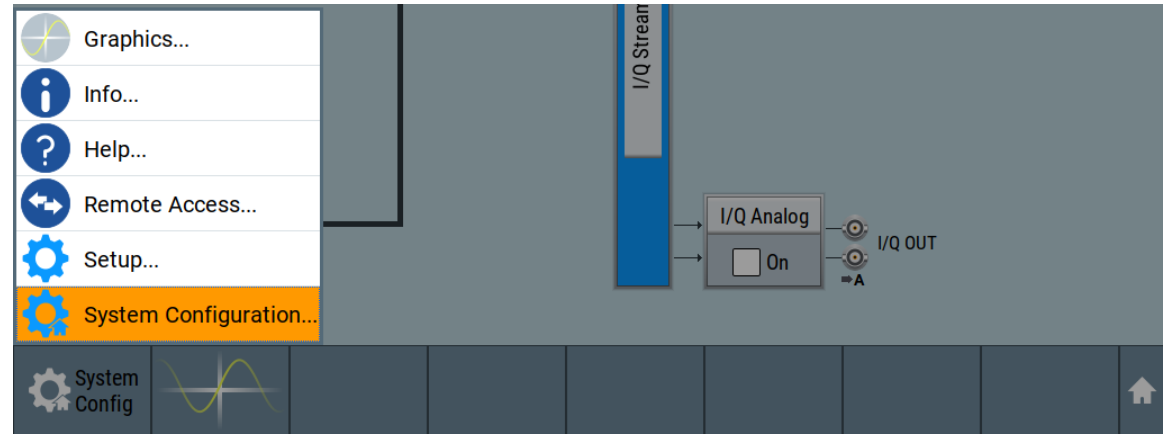

b) On the "Taskbar", tap the wave icon.

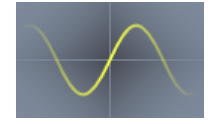

The "Graphics Configuration" dialog opens.

#### **To visualize the signal**

- 1. In the "Graphics Configuration" dialog, select "Mode > Constellation".
- 2. Select "Source > Baseband".
- 3. Select "Add" to enable signal display.

Verifying the generated signal

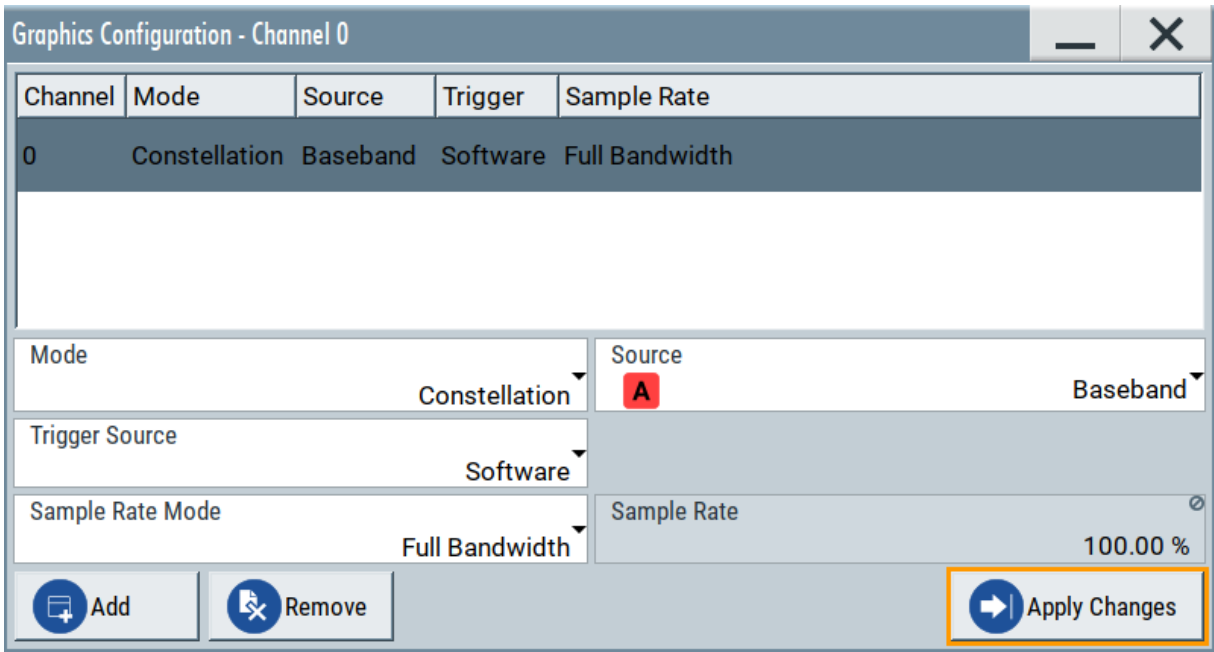

A new thumbnail (minimized view) indicating the active diagram appears in the "Taskbar".

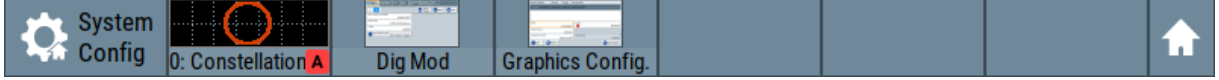

4. Press the thumbnail graphic.

The graphic enlarges and the diagram is displayed in a normal size.

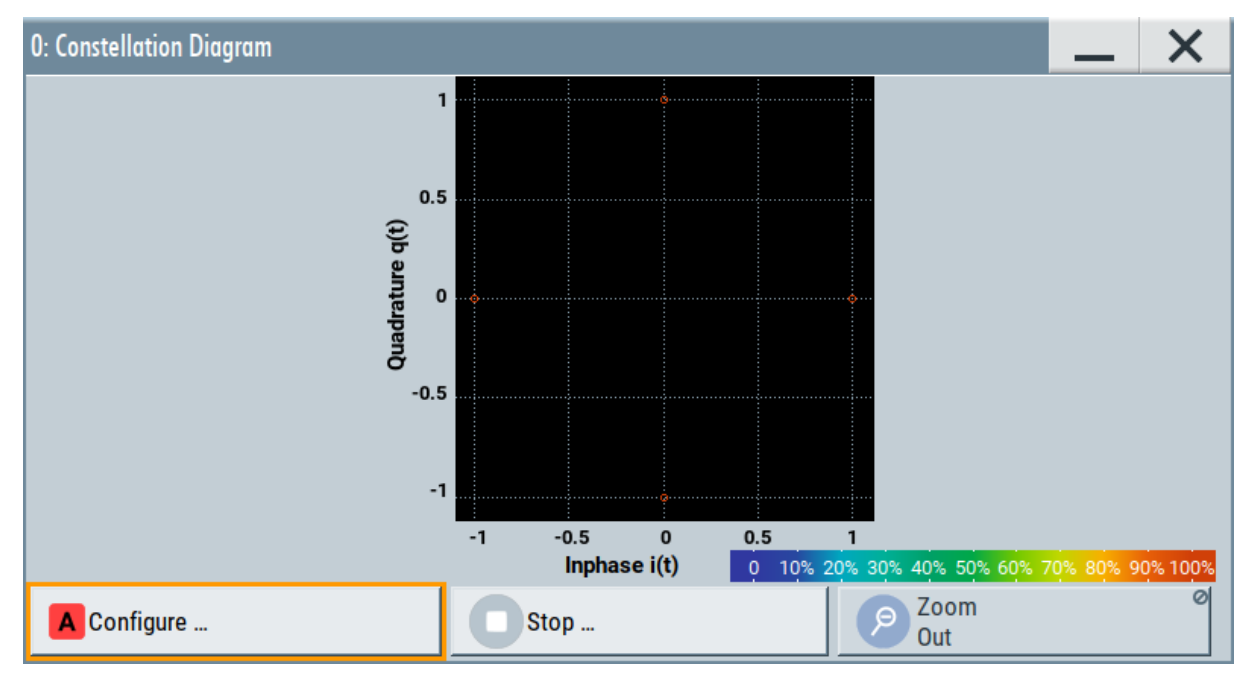

The "Constellation Diagram" displays the 3GPP FDD signal.

#### Saving and recalling settings

- <span id="page-56-0"></span>5. To retrieve more information, zoom in. In some diagrams you can select "Show Marker" to measure the distance, for example, between two signals. In principle, the zoom in function works like the two-finger pinching for magnifying images on your cellphone.
- 6. In the "Constellation Diagram" dialog, select "Configure" to return to the "Graphics Configuration" dialog.

Close the "Graphics Configuration" dialog.

This action has no effect on the configured graphics but on the dialog itself.

The block diagram displays the current signal routing. It indicates that frequency and power offsets are enabled and displays the acquisition points for the real-time diagrams minimized in the "Taskbar".

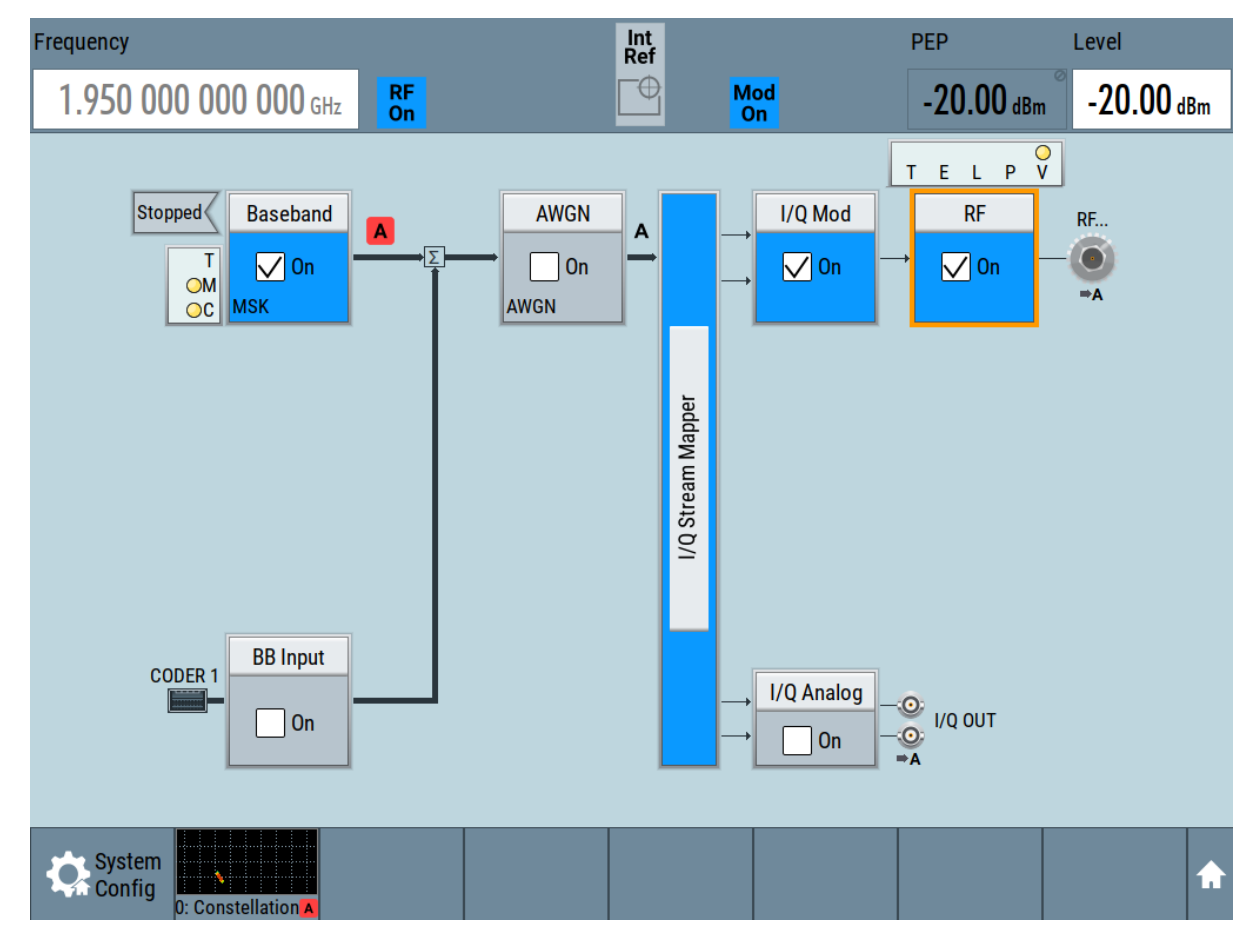

## **5.6 Saving and recalling settings**

To restore the results of our measurements later, we save the instrument settings to a file.

```
Getting Started 1179.1335.02 ─ 09 57
```
Saving and recalling settings

#### **To save the instrument settings to a file**

We assume, a test configuration as described in [Chapter 5.4, "Enabling and con](#page-52-0)[figuring a marker signal", on page 53](#page-52-0).

- 1. Press the Save/Rcl key on the front panel.
- 2. In the "Save/Recall" dialog box, select "Operation Mode > Save". Tap the "Filename", use the on-screen keyboard, and enter *MyTestSignal*.

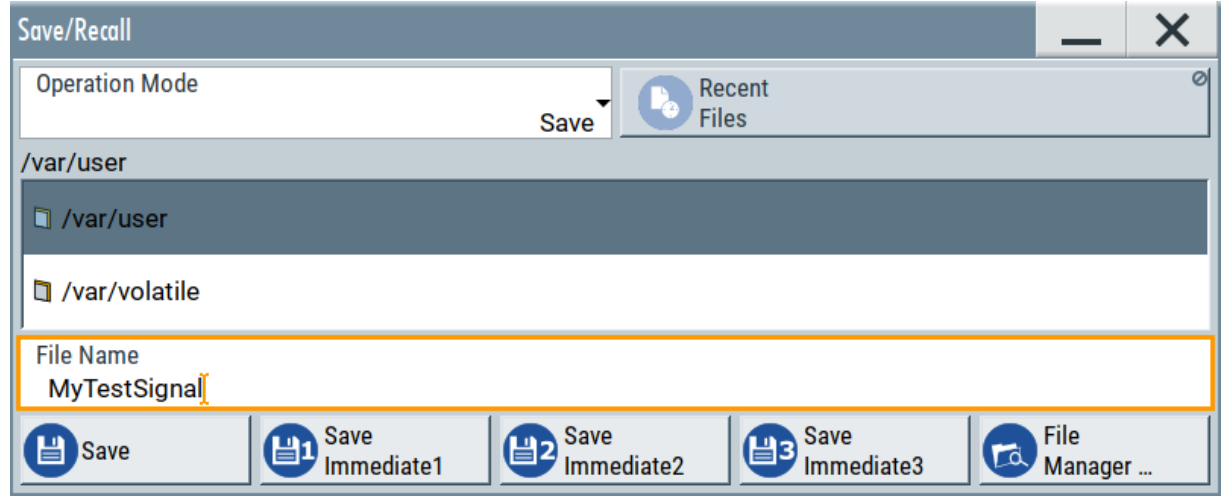

3. Tap the "Save" button.

The file MyTestSignal.savrcltxt is saved in the default directory /var/ user.

#### **To load saved instrument settings**

You can restore the settings to the instrument at any time using the settings file.

- 1. Press the Preset button to restore the default instrument settings so you can check that the saved user settings are restored afterwards.
- 2. Press the Save/Rcl key.
- 3. In the "Save/Recall" dialog, select "Recall" operation. Navigate to the directory of the saved file. Select the MyTestSignal file.

Saving and recalling settings

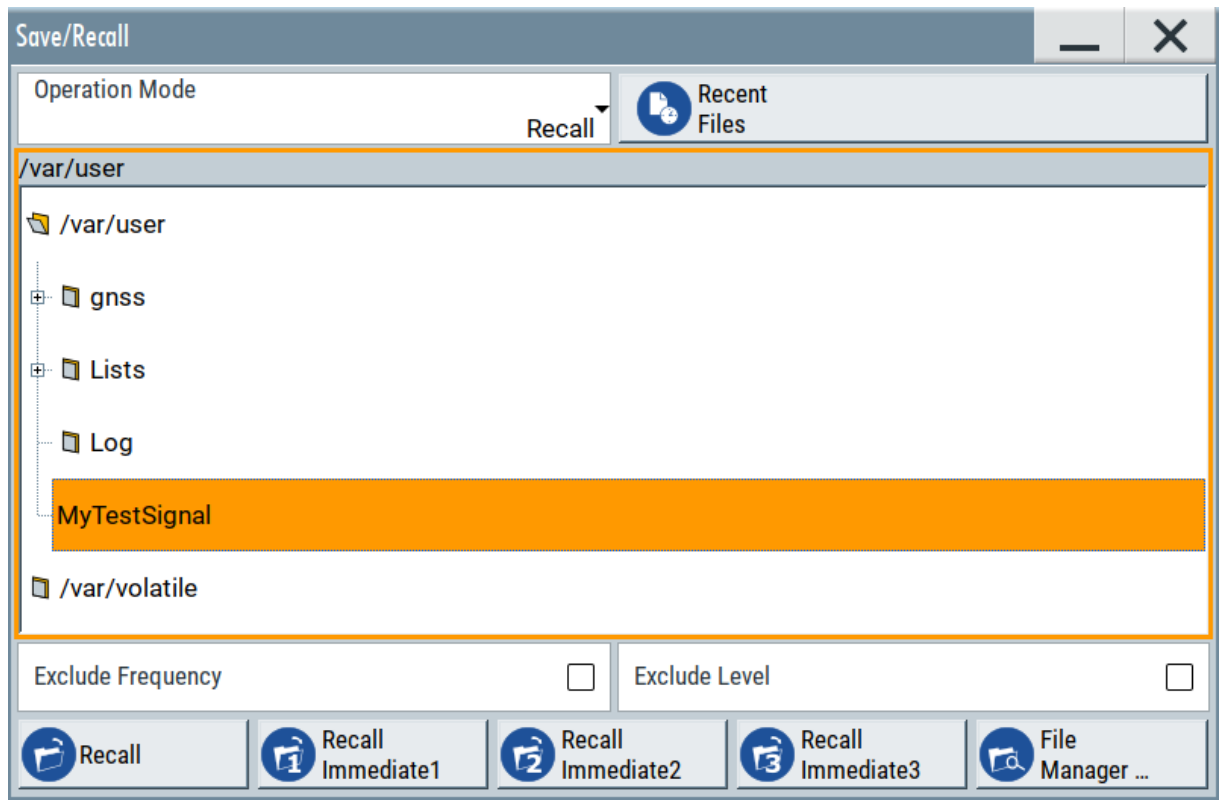

4. Tap the "Recall" button.

All instrument settings are restored and the display resembles the instrument display right before the settings were saved.

### **How to display all parameters with values different to their preset values**

When you load a file to your instrument and do not have enough information on the changed settings, visualize all parameters that have been changed from their default state.

Try out the following:

- Tap and hold on an empty space in the block diagram to access the contextsensitive menu.
- Select "Mark All Parameters Changed from Preset".

#### Generating an EUTRA/LTE signal

<span id="page-59-0"></span>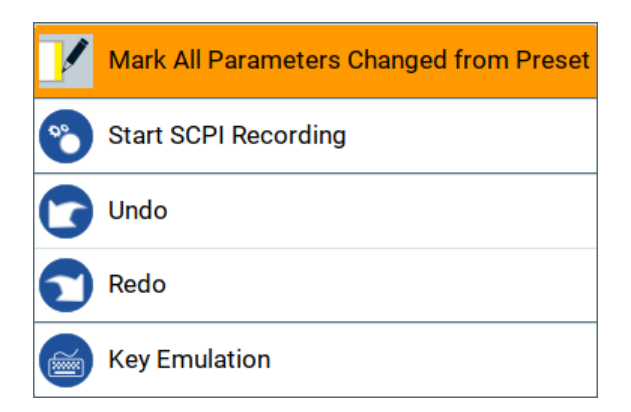

● All changed parameters are highlighted.

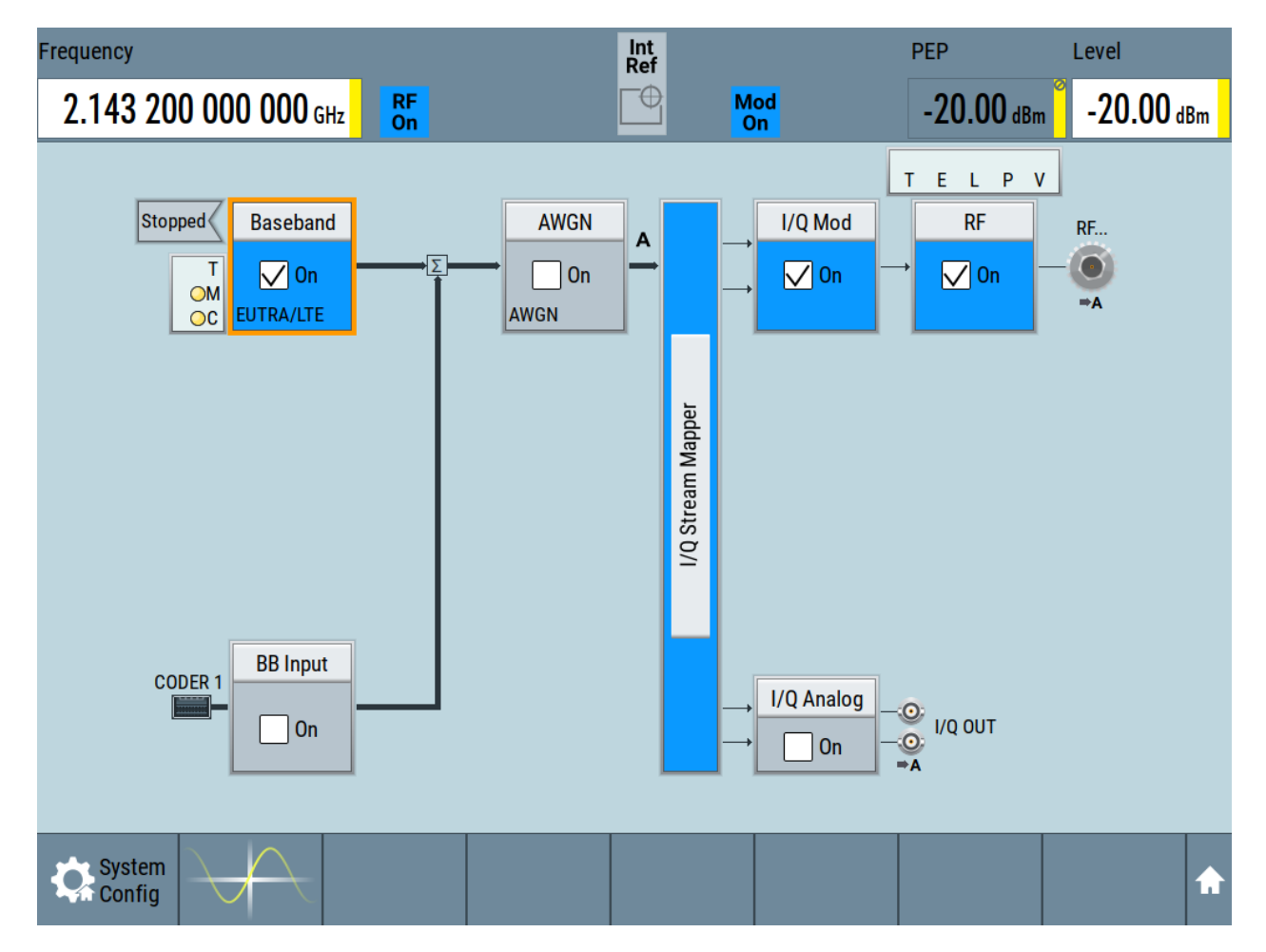

## **5.7 Generating an EUTRA/LTE signal**

The main application field of the R&S SMM100A is the generation of digital signals in accordance with several telecommunication and wireless standards, like

#### Generating an EUTRA/LTE signal

WCDMA, EUTRA/LTE or WLAN, to name a few. This example uses the digital standard EUTRA/LTE to introduce the way you can access and interact with the instrument and experience the advantages provided by the additional options.

The minimum requirement for R&S SMM100A in this example is a base unit equipped with:

- Option baseband generator R&S SMM-B9
- Option EUTRA/LTE R&S SMM-K55
- Option frequency R&S SMM-B1006

#### **To generate a downlink test signal**

The main focus of the following example is not on the R&S SMM100A capabilities and the features provided by the firmware option. The example aims rather to help you get familiar with the settings and configuration principle common for the digital standards.

We use one of the provided EUTRA test models (E-TM) to show how to generate a test signal upon a quick selection.

- 1. On the R&S SMM100A front panel, press the Preset key to start out in a defined instrument configuration.
- 2. In the block diagram, select "Baseband > Beyond 3G Standards > EUTRA/ LTE".

The EUTRA/LTE dialog appears and displays the general settings provided for the digital standard.

Generating an EUTRA/LTE signal

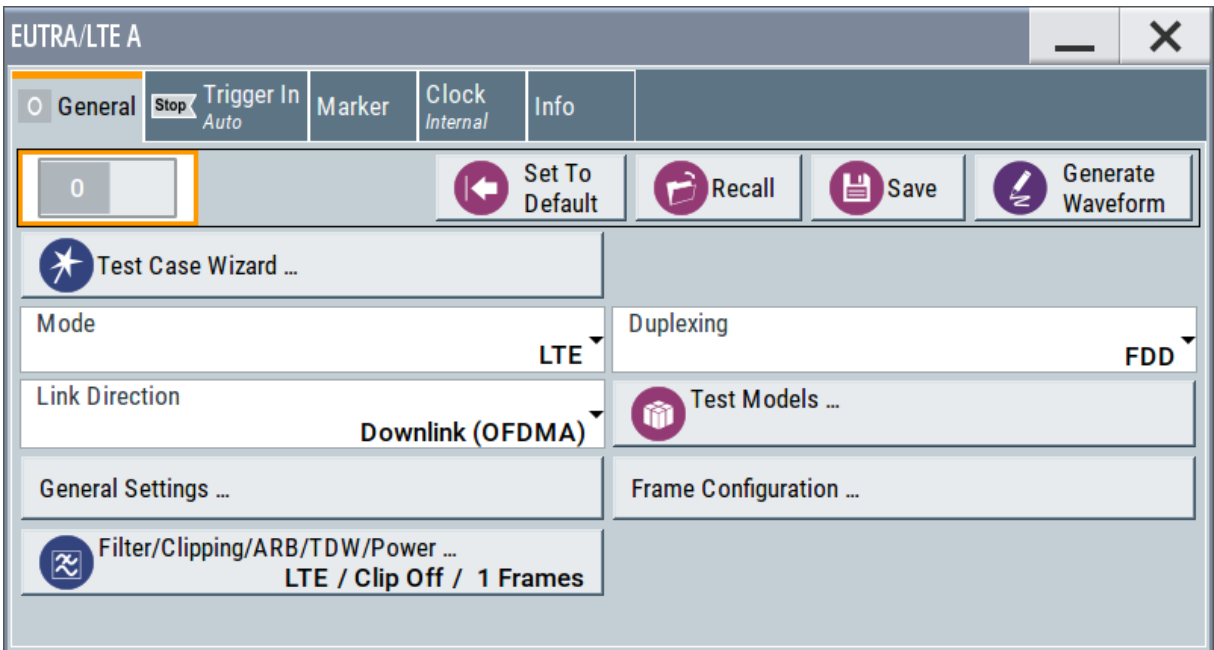

As in the user interfaces of all digital standards, the "EUTRA/LTE" dialog is divided into several tabs. The "General" tab comprises the primary settings of the standard, the functions for storing and recalling settings and provides access to further functions and dialogs, like the "Filter" settings. The "Trigger In", "Marker" and "Clock" tabs comprise the settings related to the corresponding function.

The more complex the digital standard itself is, the more comprehensive the further dialog and tab structure. The start dialog of each digital standard, however, follows a repeating dialog structure that comprises the tabs "General", "Trigger In", "Marker" and "Clock". (See also [Chapter 7.3.4, "Additional display](#page-76-0) [characteristics", on page 77](#page-76-0)).

**Tip:** To display the dialog in its maximal height, press the Resize window key on the front panel.

3. In the "EUTRA/LTE General" tab, select "Test Models".

The test models is a function for quick selection and settings adjustment according to one of the various EUTRA test models (E-TM).

A standard "File Select" function enables you to select form files with predefined settings.

Generating an EUTRA/LTE signal

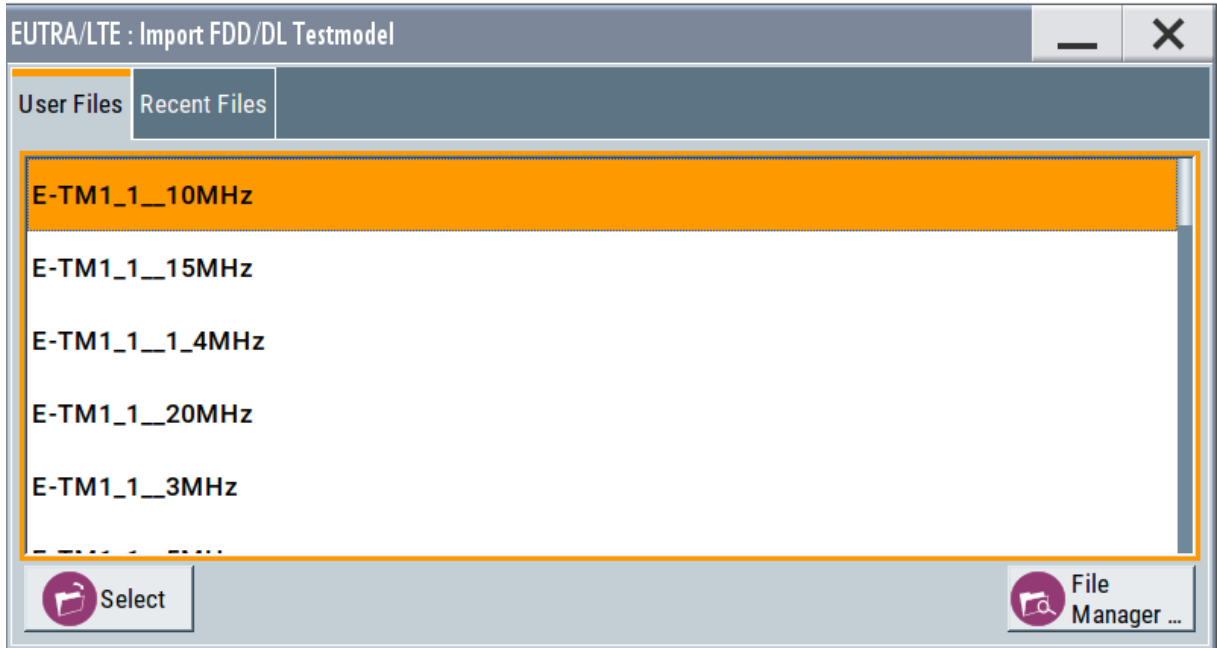

**Tip:** On the front panel, press the Help key to retrieve detailed information on the current settings and on the contents of the predefined files.

4. Navigate to a file, for example to the  $E-TM1\_1$   $10MHz$  (an E-TM1.1 test model with 10 MHz channel bandwidth) and confirm with "Select".

The dialog closes automatically and the user interface confirms the name of the selected file.

5. In the "EUTRA/LTE > General" tab, select "State > On".

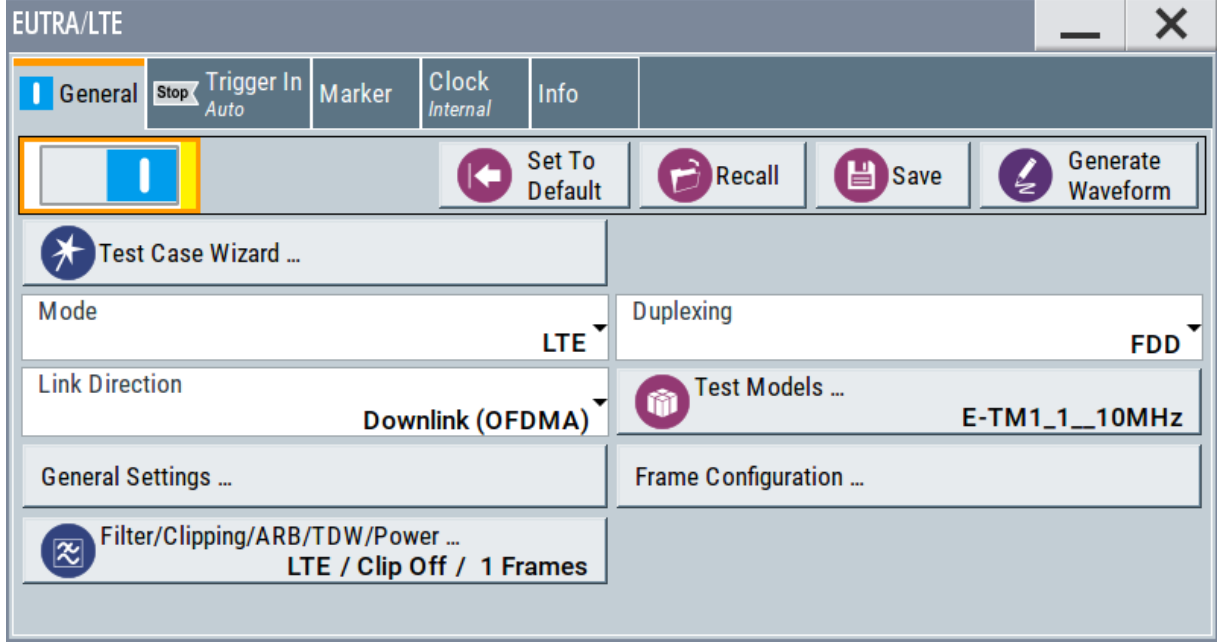

Generating an EUTRA/LTE signal

Close the dialog.

6. On the "Status Bar", tap the "Frequency" and "Level" fields and enter new values, for example *2.1432 GHz* and *-20 dBm*. Select "RF > On".

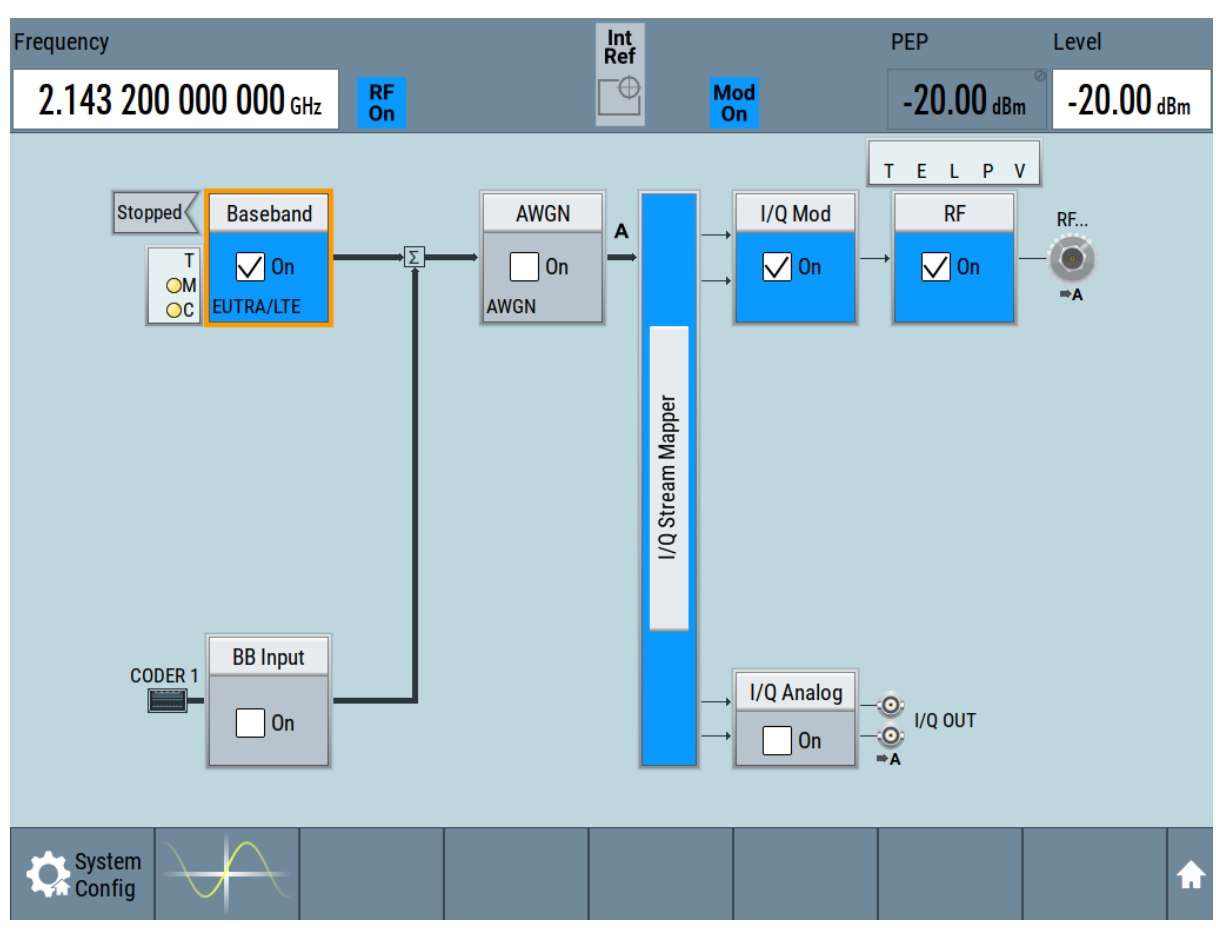

The instrument generates an EUTRA/LTE test signal with the selected channel bandwidth, frequency, and level.

 $\bigcap$  With these first steps, you have gained an impression of the provided functionality.

For a comprehensive description of the full range of capabilities, refer to the user manual "EUTRA/LTE Digital Standard for R&S SMM100A".

# 6 System overview

This section helps you to get familiar with the R&S SMM100A. It provides an introduction to the general concept of the instrument. This section also introduces the main blocks in the signal generation flow.

For information on how to access functions and interact with the R&S SMM100A, refer to [Chapter 7, "Instrument control", on page 71](#page-70-0).

## **6.1 Brief introduction to the instrument's concept**

The R&S SMM100A offers excellent RF and baseband characteristics. The baseband section of the R&S SMM100A is fully digital. It contains the hardware for generating and processing I/Q signals in realtime or generating signals with an arbitrary waveform generator.

## **6.2 Signal flow at a glance**

The R&S SMM100A is equipped with a large touchscreen, that displays a block diagram. The block diagram represents the signal flow and the general stages the signal generation goes through. Depending on the options the R&S SMM100A is equipped with, the appearance of the block diagram changes.

The following examples do not cover all possible cases but aim to introduce the way the block diagram depicts the installed options.

● An example of a base unit, equipped with R&S SMM-B1006.

#### **R&S<sup>®</sup>SMM100A System overview**

#### Signal flow at a glance

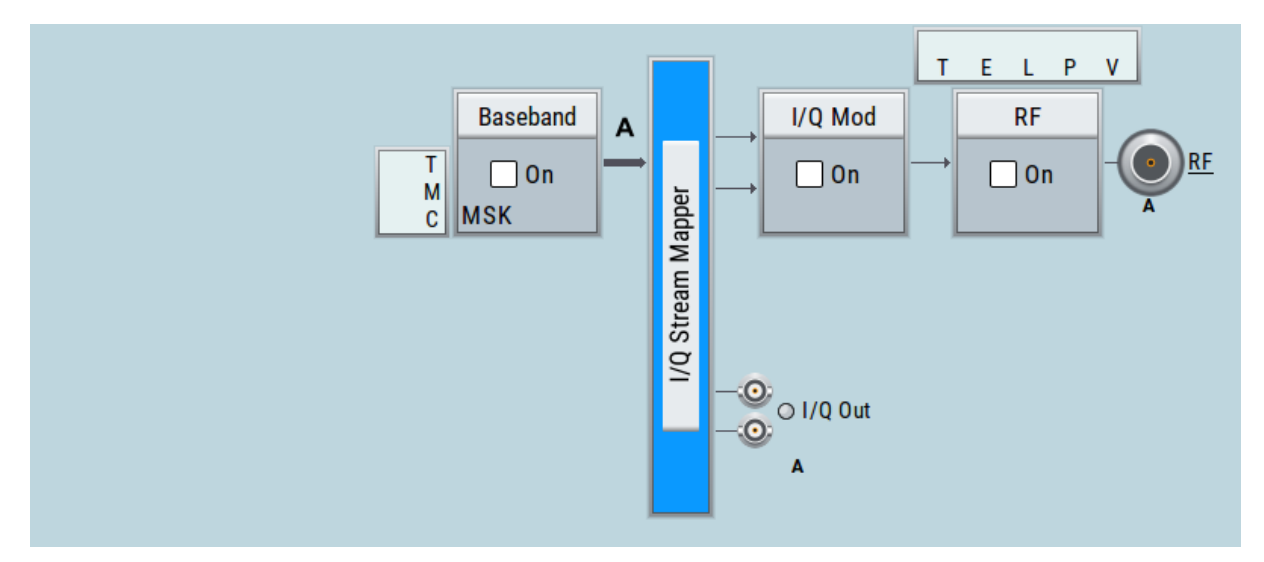

#### An example of a fully equipped instrument. The block diagram displays all blocks for that the required hardware and software options are fitted. The block diagram shows the signal flow as it is.

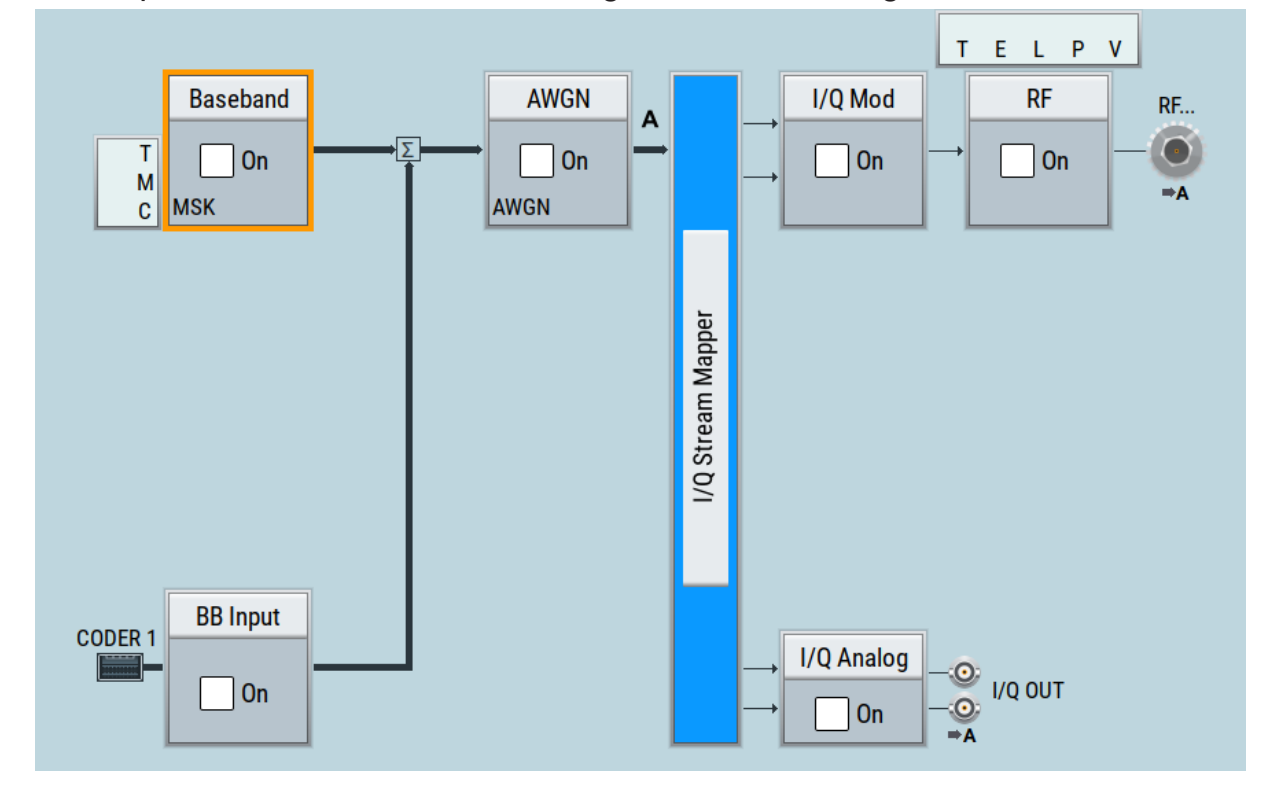

#### **The cross-reference between the installed options and the displayed settings**

The [Table 6-1](#page-66-0) is an excerpt of the available options and lists only the options required *to display* a functional block in the block diagram. The information assumes R&S SMM100A base unit.

Getting Started 1179.1335.02 ─ 09 **66**

#### Internal baseband source ("Baseband" block)

<span id="page-66-0"></span>For exact information on the available options, and on the minimum requirements and the interdependencies between the provided options, refer to the R&S SMM100A data sheet.

*Table 6-1: Required options per functional block (excerpt)*

| <b>Functional block</b> | <b>Required option</b> |
|-------------------------|------------------------|
| "Baseband"              | R&S SMM-B9             |
| "BB Input"              | ٠                      |
| "AWGN"                  | R&S SMM-K62            |
| "I/Q Stream Mapper"     | ۰                      |
| "I/Q Mod"               | e.g., R&S SMM-B1006    |
| "I/Q Analog"            | e.g., R&S SMM-B1006    |
| "I/Q Digital"           | ۰                      |
| "RF"                    | e.g., R&S SMM-B1006    |

## **6.3 Internal baseband source ("Baseband" block)**

The "Baseband" block represents the source of the baseband signals (basebands).

This functional block is the access point to:

- *The internal baseband generator* The baseband generator contains modules for real time signal generation (Custom Digital Modulation) and an arbitrary waveform generator (ARB).
- *The available digital standards* Generation of digital signals in accordance with the supported standards requires additional software options. For example, option R&S SMM-K55 generates signals according to the EUTRA/LTE standard.
- *The baseband offsets function* Signals from the baseband generator can be shifted in frequency and phase, or boosted in power.

#### I/Q modulator ("I/Q mod" block)

## **6.4 Digital baseband input ("BB input"Block)**

The "BB Input" block is the access point to the settings of the digital interfaces.

The R&S SMM100A is able to receive and process digital baseband signals. The digital baseband input can be used together with other Rohde & Schwarz instruments, like signal generators. Note, however, that the internal and the external digital signals cannot be used simultaneously. The two blocks "Baseband" and "BB Input" deactivate each other.

The "BB Input" block is the access point to the settings of:

- *The external digital I/Q signals* The external digital I/Q signals are further processed in the baseband section
- *The baseband offsets function* The external and internal baseband signals can be shifted in frequency and phase, or boosted in power.

## **6.5 Additional white gaussian noise ("AWGN" block)**

The "AWGN" block is displayed only in instruments equipped with the option R&S SMM-K62. This block controls the additional white Gaussian noise generator (AWGN). An additive white noise is required for measurements of mobile radio base stations.

## **6.6 "I/Q stream mapper" block**

As one of the access points to the system configuration settings, the "I/Q Stream Mapper" provides direct access for mapping the generated I/Q streams to the available output connectors. That is, to the analog RF and I/Q output connectors.

## **6.7 I/Q modulator ("I/Q mod" block)**

The "I/Q Mod" block represent the I/Q modulator.

Getting Started 1179.1335.02 ─ 09 **68**

#### Applications examples of the R&S SMM100A

This functional block is the access point to:

- The I/Q modulation of the internal baseband signal
- The I/Q modulation of an external single-ended analog wideband signal
- The analog I/Q impairments

## **6.8 Analog I/Q output ("I/Q analog" block)**

The "I/Q Analog" block represents the analog I/Q output connectors.

This block is the access point to the settings of:

- The analog I/Q output signals The generated signal can be output as single-ended or differential analog signal.
- The analog I/Q impairments

## **6.9 RF and analog modulations ("RF" block)**

The "RF" block represents the RF settings of the instrument.

This block is the access point to:

- RF frequency and level settings, as well as the reference frequency, local oscillator, user correction, etc.
- The analog modulations
- The list and sweep modes

## **6.10 Applications examples of the R&S SMM100A**

The R&S SMM100A can be optimally adapted to the requirements of different applications:

● Generation of digitally modulated signal The main field of application of the R&S SMM100A is the generation of digitally modulated signals. The R&S SMM100A generates a digitally modulated

#### Applications examples of the R&S SMM100A

signal in several ways: using the internal baseband generator, using the externally applied digital baseband signals or in an analog wideband I/Q operation.

- Generation of a wanted signal or an interfering signal for receiver tests
- Generation of signals with up to 500 MHz signal bandwidth

Possible ways to operate the instrument

# <span id="page-70-0"></span>7 Instrument control

This chapter provides an overview on how to work with the R&S SMM100A.

It covers the following topics:

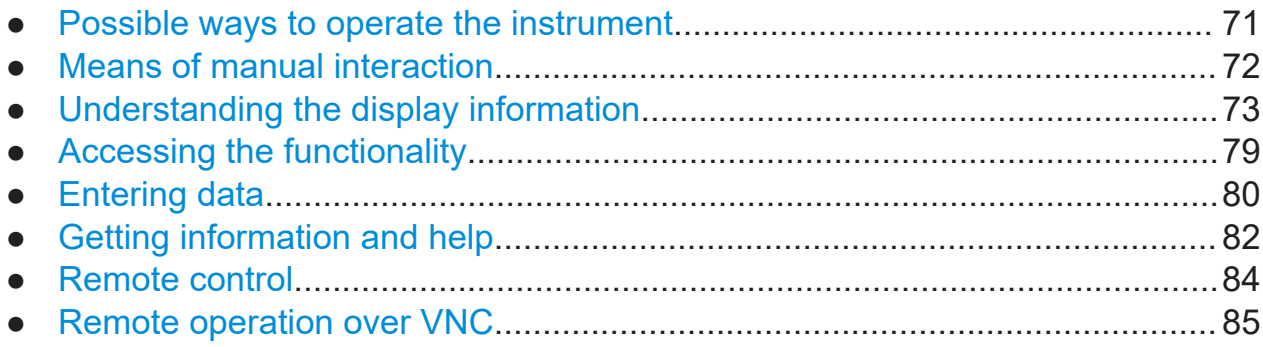

## **7.1 Possible ways to operate the instrument**

There are three ways to operate the R&S SMM100A:

● Manual operation:

Use the touchscreen, hard keys and rotary knob, or an optional mouse and/or keyboard.

● Remote control:

Create programs to automatize repeating settings, tests and measurements. The instrument is connected to a computer running the program. This way of operation is described in the user manual, chapter "Network and Remote Control Operation".

● Remote operation from a computer: Remote monitoring and control of the instrument from a connected computer is based on the common cross-platform technology VNC (Virtual Network Computing). On the remote computer, any standard web browser (supporting Java) or a dedicated VNC client (like Ultr@VNC) can be used. See also [Chap](#page-84-0)[ter 7.8, "Remote operation over VNC", on page 85](#page-84-0).

The following sections show how to operate the instrument manually.

#### Means of manual interaction

## <span id="page-71-0"></span>**7.2 Means of manual interaction**

For the manual interaction with the R&S SMM100A, you have several methods that you can use as an alternative to perform a task:

● Touchscreen:

Touchscreen operation is the most direct way to interact. Almost all control elements and actions on the screen are based on the standard operating system concept. You can tap any user interface element to set parameters in dialog boxes, enter data, scroll within a dialog etc., as if you work with a mouse pointer.

Tapping the screen works like clicking mouse buttons:

- Touch quickly = click: Selects a parameter or provokes an action.
- Touch and hold = right-click: Opens a context-sensitive menu.
- Touch and swipe = drag: Scrolls through the contents of a display element larger than the screen, e.g. a list or a table.
- Spread or pinch two fingers = zoom out, zoom in: Increases or decreases the size of an area in a graphical display as it works on your cell phone
- Function keys and rotary knob: The front panel provides nearly all functions and controls to operate the instrument in the classic way, without touchscreen.
- Optional mouse and/or keyboard: These devices work like known from PCs. The navigation keys on the front panel correspond to the keys on the keyboard.

This manual describes the manual interaction with the instrument via the touchscreen. It mentions the alternative methods using the keys on the instrument or the on-screen keypads if it deviates from the standard operating procedures. The usage of the touchscreen and navigation keys is described in [Chapter 7.4,](#page-78-0) ["Accessing the functionality", on page 79](#page-78-0).

Throughout the manual, the term "select" refers to any of the following methods:

- Using a finger on the touchscreen
- Using a mouse pointer in the display
- Using a key on the instrument or on a keyboard
Understanding the display information

# <span id="page-72-0"></span>**7.3 Understanding the display information**

The block diagram of the R&S SMM100A displays all main settings and generator states, divided into main operation areas.

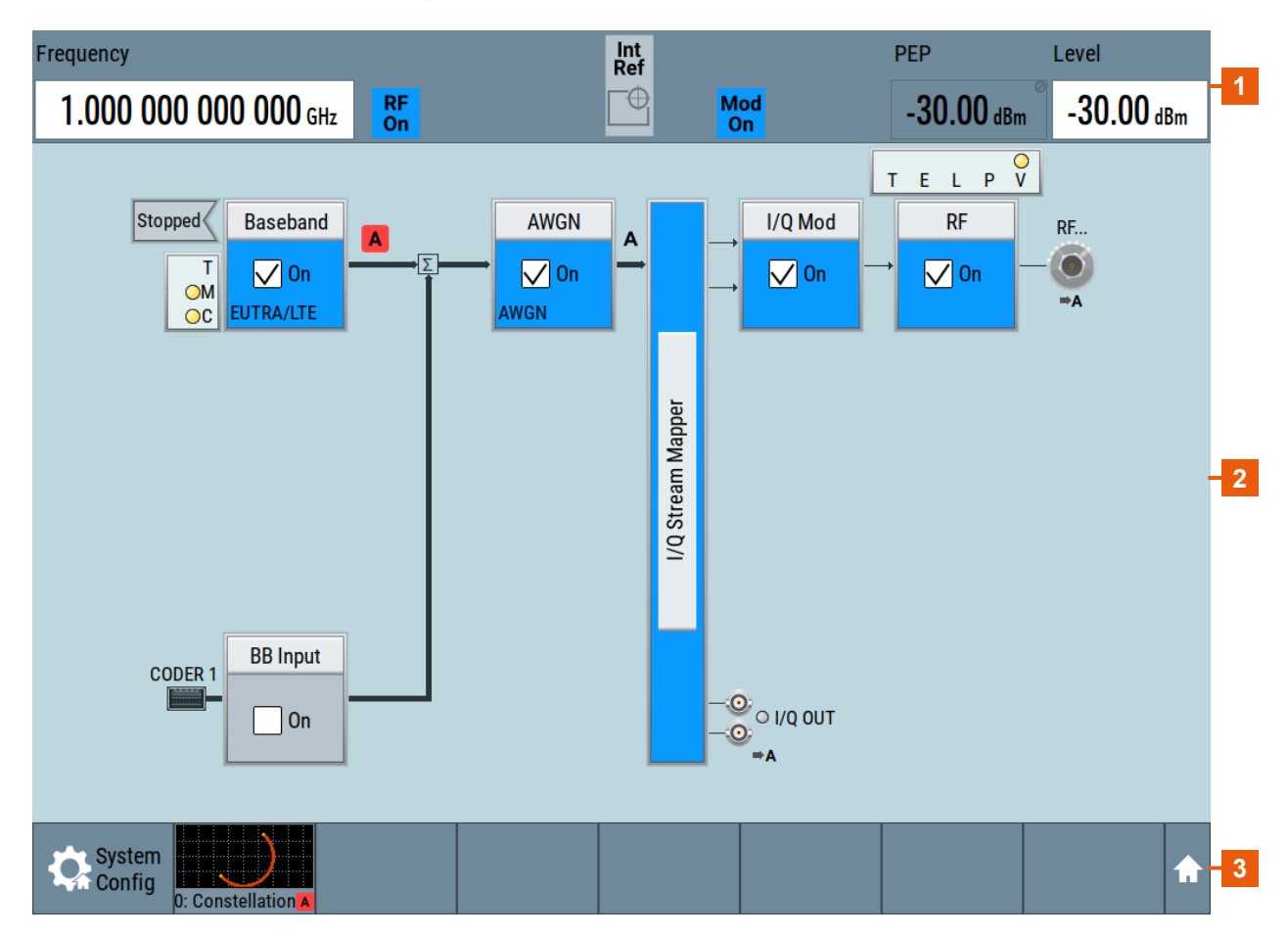

# *Figure 7-1: Block diagram*

- 1 = Status bar (frequency and level display)
- 2 = Block diagram
- 3 = Taskbar/softkey bar

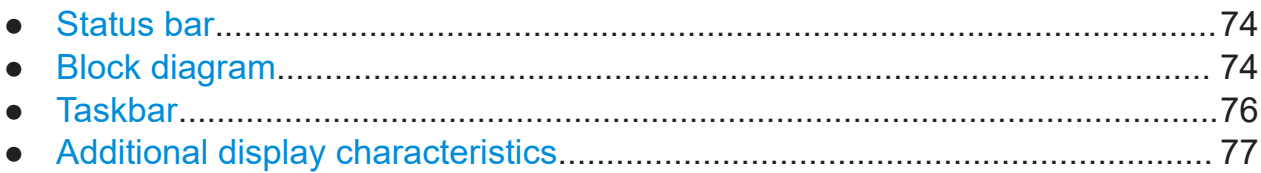

Understanding the display information

# <span id="page-73-0"></span>**7.3.1 Status bar**

The status bar at the top of the screen indicates the RF frequency and the level of the output signal provided to the DUT. You can set both parameters directly here.

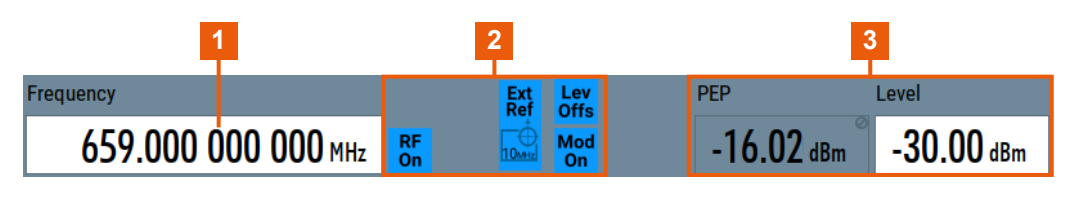

- 1 = Frequency display
- 2 = Status buttons
- 3 = Level display

The status buttons indicate key parameters that are set for the output signal. Most of the status buttons are virtual keys that you can use to open a corresponding menu or dialog.

# **7.3.2 Block diagram**

The block diagram shows the current configuration and the signal flow in the generator with the aid of function blocks, connected by signal lines.

**R&S<sup>®</sup>SMM100A Instrument control** 

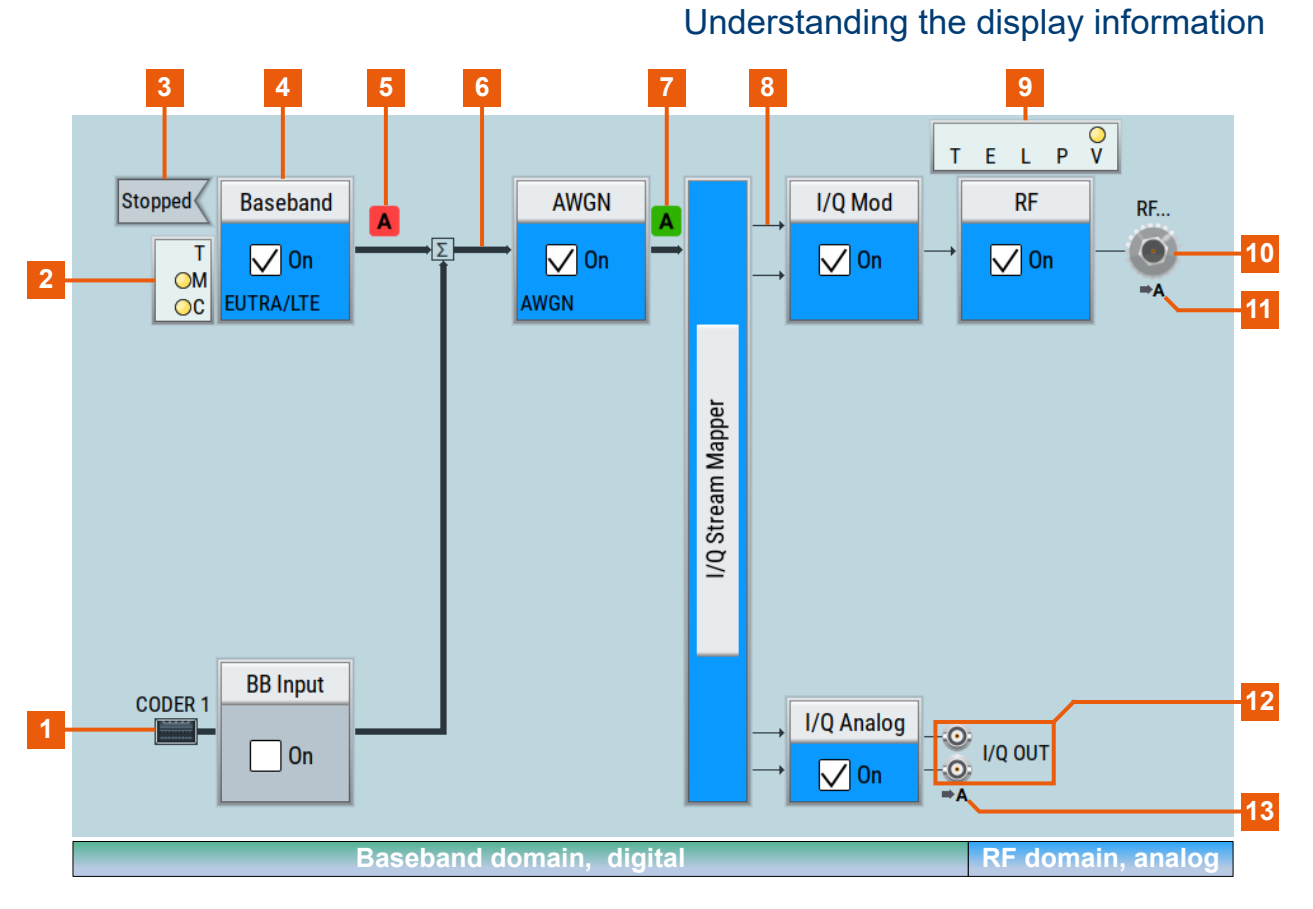

- 1, 10, 12 = Connector icons (RF, analog, digital)
- $2, 9 =$  Control signal block
- $3 =$  Status indicator
- 4 = Functional block
- 5, 7 = Graphics indicator
- $6 =$  Signal line (digital)
- $8 =$  Signal line (analog)
- 11, 13 = Stream indicator

Starting from the left up to the "I/Q Stream Mapper", you can see the functional blocks provided in the baseband domain. After the stream mapper, the analog section contains the digital to analog conversion and modulation to RF.

# <span id="page-75-0"></span>**R&S<sup>®</sup>SMM100A Instrument control**

# Understanding the display information

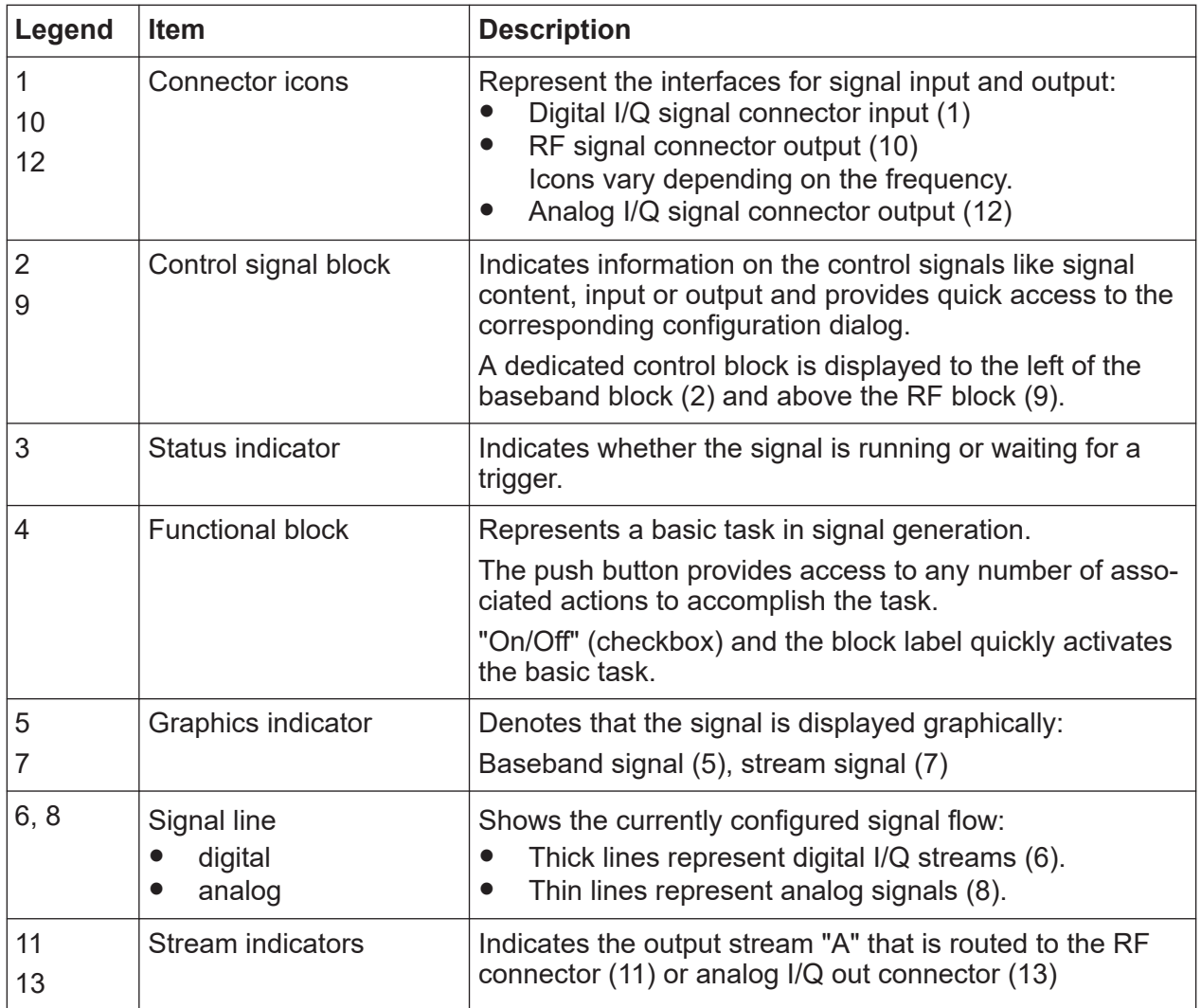

# **7.3.3 Taskbar**

The "Taskbar" contains labeled softkeys and minimized views (thumbnails) of active graphics and dialogs.

Initially, it shows the permanently assigned softkeys. The softkey with the sine wave denotes that no signal is activated for graphical representation.

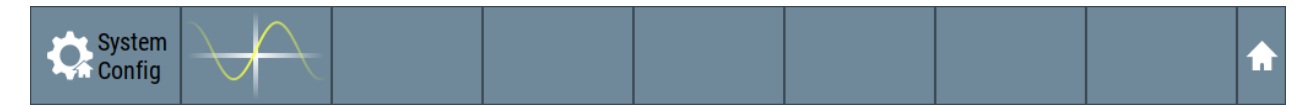

*Figure 7-2: Taskbar in default state*

Whenever you open a settings or graphics dialog, it is automatically assigned to the "Taskbar". The softkeys shown in the following figure represent the variants.

```
Getting Started 1179.1335.02 ─ 09 76
```
<span id="page-76-0"></span>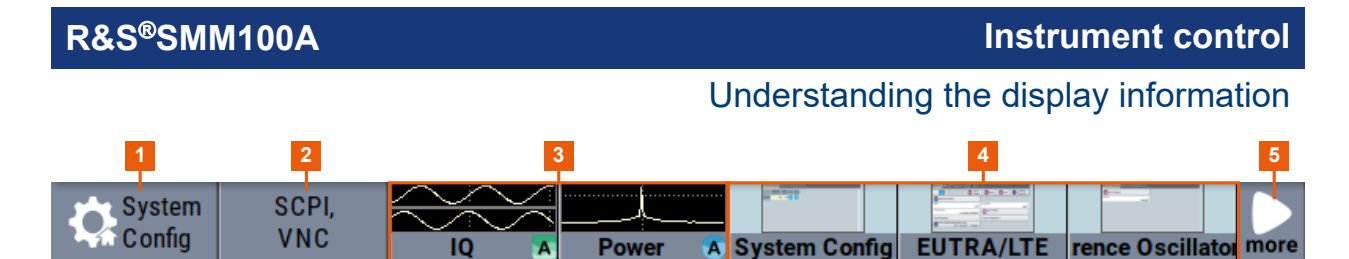

# *Figure 7-3: Taskbar fully assigned*

1 = System configuration

- 2 = Remote control connections
- 3 = Graphics
- $4 = Dialogs$
- 5 = Diagram / more

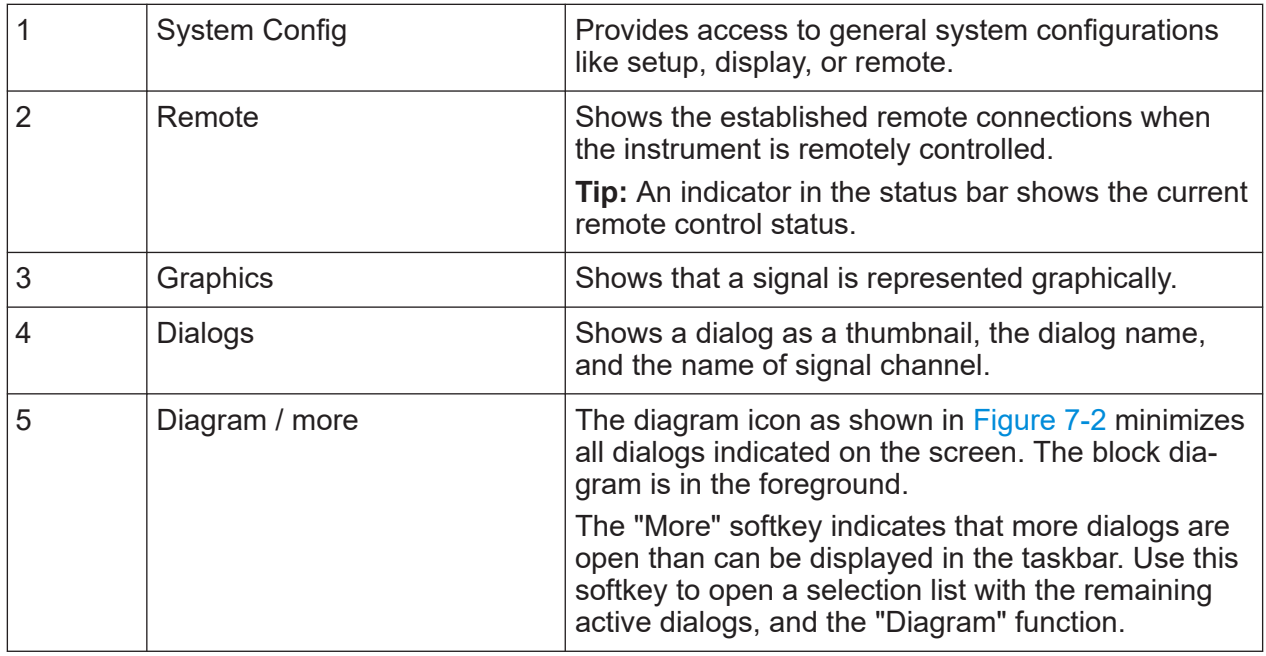

# **7.3.4 Additional display characteristics**

The following section provides a short insight on the indication of the screen in general, and significant elements that you see under specific operating modes, in dialogs or settings.

- **Appearance of active elements**
	- *Active* elements like On/Off switches, state buttons have a **blue** background.
	- *Selected* elements are framed or highlighted **orange**.
	- *Inactive* elements are **gray**.
- **On-Screen keypads**

# **R&S<sup>®</sup>SMM100A Instrument control**

# Understanding the display information

As additional means of interacting with the instrument without having to connect an external keyboard, either a numerical or alphanumerical on-screen keypad appears when you activate an entry field (see [Chapter 7.5, "Entering](#page-79-0) [data", on page 80](#page-79-0)).

# **Info line**

The "Info line" shows brief status information and error messages. It appears when an event generates a message. If selected, the R&S SMM100A shows information on static errors and the error history.

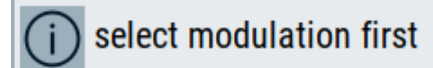

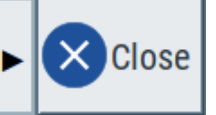

# **Key parameters indicated in tab labels**

Most dialogs are divided into tabs with logically grouped parameters. The tab label expresses the content and can also contain status indicators or the set value of a key parameter.

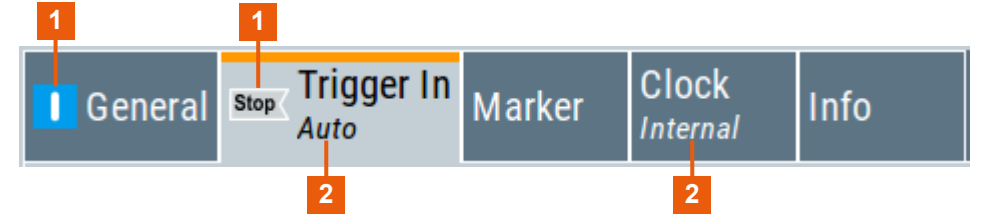

1 = Status indicators

2 = Key parameter values

# **Scrollbar handle**

An arrow icon that appears when you touch a scrollbar helps you to scroll in a dialog or list.

# ● **Progress indicators**

A busy icon indicates a currently running process. If a process takes some time, a progress bar shows the current state.

# ● **Context-sensitive menus**

Within the entire screen display, including single parameters, you can access context-sensitive menus that provide some additional functions.

# Accessing the functionality

<span id="page-78-0"></span>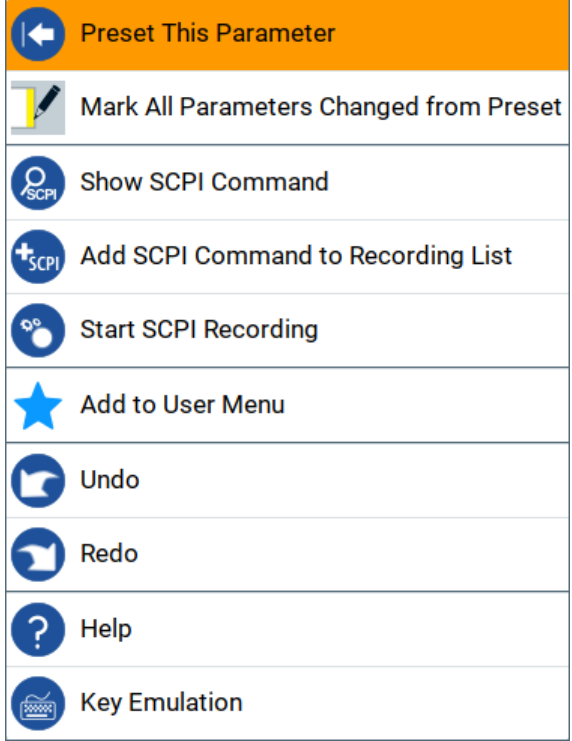

# **7.4 Accessing the functionality**

All functionalities are provided in dialog boxes as known from computer programs. You can control the instrument intuitively with the touchscreen. This section provides an overview of the accessing methods.

The instrument's functions and settings can be accessed by selecting one of the following elements:

- System and function keys on the front panel of the instrument
- Taskbar/softkeys on the touchscreen
- Context-sensitive menus for specific elements on the touchscreen
- Elements on the status bar in the touchscreen
- Displayed setting on the touchscreen that means block diagram and all settings available in dialogs.

# **To open a dialog box**

- ► Perform one of the following actions:
	- Tap the required block, and then the menu entry.

<span id="page-79-0"></span>● Tap the minimized view (thumbnail) on the taskbar.

Some of the utility keys access a dedicated dialog, too.

# **To minimize a dialog box**

► Tap the "Minimize" icon in the upper right corner.

# **To close a dialog box**

To close a dialog box, you have the same controls as you know from computers or devices with touchscreen.

- ► Perform one of the following actions:
	- Tap the "Close" icon in the upper right corner.
	- Press the [Esc] key on the front panel.
	- Drag and drop a minimized dialog from the taskbar to the block diagram.

# **To select an option in a dialog box**

► Tap the required option.

# **To select an option in a list**

If many options are available - for example, for the trigger mode - the options are provided in a list. The current selection is shown on the list button.

- 1. Tap in the list.
- 2. To navigate through the list, try out the following:
	- Using a mouse, scroll in the list to tap the required option.
	- Use the rotary knob.
	- Use [On/Off Toggle] key to select the succeeding option
	- Use the front panel keys:
	- a) Press the [Left/Right] arrow keys to navigate to the list button.
	- b) Press the [Enter] key to open the list.
	- c) Press the [Up/Down] keys to navigate to the required option in the list.
	- d) Press the [Enter] key to select the marked option.

# **7.5 Entering data**

Some parameters have their own key on the front panel.

Getting Started 1179.1335.02 — 09 **80 80** 

### Entering data

<span id="page-80-0"></span>For data input in dialog boxes, the instrument provides on-screen keypads for entering numeric and alphanumeric values. Thus, you can always set the parameters via the touchscreen, the front panel, or an external keyboard.

# **To correct an entry**

- 1. Using the arrow keys, move the cursor to the right of the entry you want to delete.
- 2. Press the [Backspace] key.
- 3. Deletes the entry to the left of the cursor.
- 4. Enter your correction.

# **To complete the entry**

► Press the [Enter] key or the rotary knob.

# **To abort the entry**

► Press the [Esc] key. The dialog box closes without changing the settings.

# **7.5.1 Entering numeric parameters**

# **To enter values with the on-screen keypad**

For numeric settings, the instrument displays the numeric keypad. The units specified correspond to the units of the parameter.

1. Enter the numeric value.

**Tip:** For quick entry, you can enter a value in exponential representation, e.g. *1e7* for *10000000*.

2. Tap the unit button to complete the entry.

The unit is added to the entry.

**Tip:** For quick unit change, you can enter shortcuts, e.g. for a frequency value *1e8h* for *100 MHz*.

For an overview of shortcuts supported by the R&S SMM100A, see chapter "Unit Shortcuts" in the appendix of the user manual.

### Getting information and help

<span id="page-81-0"></span>3. If the parameter does not require a unit, confirm the entered value by pressing "Enter".

# **To enter values by using the front panel controls**

- 1. Change the currently used parameter value by using the rotary knob or the [Up/Down] keys.
- 2. If the parameter does not require a unit, confirm the entered value by pressing the [Enter] key or any of the unit keys. The instrument highlights the editing line to confirm the entry.

If you edit numeric data in tables, the entry field must be in edit mode: Press [Enter], or the rotary knob to activate the edit mode.

# **7.5.2 Entering alphanumeric parameters**

If a field requires alphanumeric input, you can use the on-screen keyboard to enter letters and (special) characters.

# **7.5.3 Undo and redo actions**

Accessed via the context-sensitive menus, "Undo" allows you to restore one or more actions on the instrument. Depending on the available memory, the "Undo" steps can restore all actions.

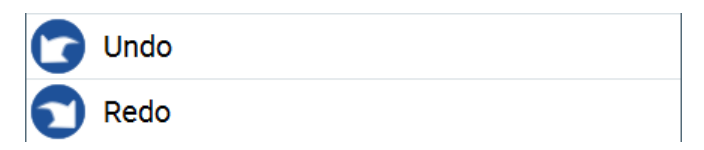

"Redo" restores a previously undone action.

# **7.6 Getting information and help**

In some dialog boxes, graphics are included to explain the way a setting works.

For further information, you can use the following sources:

- Tooltips give the value range of the parameter.
- The context help provides functional description on a setting.

Getting Started 1179.1335.02 — 09 **82** 

#### Getting information and help

<span id="page-82-0"></span>The general help explains a dialog box, provides instructions, and general information.

# **To display context help**

- ► To access a help topic, perform one of the following:
	- a) Tap and hold the parameter for which you need information and tap "Help" in the context menu.
	- b) Tap the parameter and press the [Help] key.

The "Help" dialog opens. You can browse the help for further information.

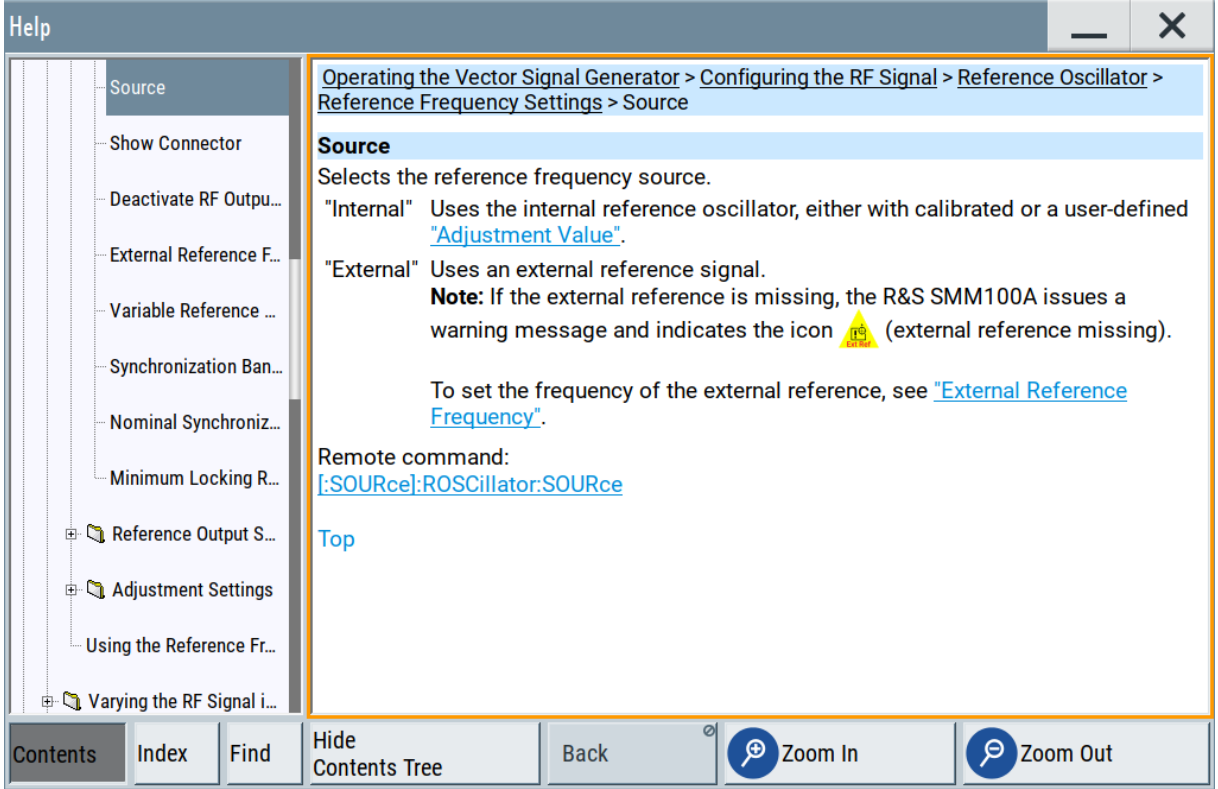

# **Contents of the help dialog box**

The help dialog box covers two main areas:

- "Contents" contains a table of help contents
- "Topic" contains a specific help topic

The help system also provides an "Index" and a "Find" area, and "Zoom" functions that are accessed via the corresponding buttons.

# <span id="page-83-0"></span>**To open general help**

► Press the yellow [Help] key on the front panel.

If a dialog box is opened, the help topic for the current tab is shown. Otherwise the "Contents" page appears.

# **Navigating in the table of contents and in the help topics**

- 1. To move through the displayed contents entries, tap on an entry and scroll or use a connected mouse or the [Up/Down] keys. Entries with a plus sign contain further entries.
- 2. To display a help topic, tap on the topic name or double-click the topic name or press the [Enter] key.
- 3. To follow a cross-reference, tap on the link text.
- 4. To return to the previous page, select "Back". This function scrolls back all steps you have performed before.
- 5. Use the "scroll bars" to shift the visible section of content shown.
- 6. To maximize the "Topics" area, tap the "Hide Contents Tree" button to hide the contents tree.

# **Using the index**

- 1. Select the "Index" button.
- 2. Enter the first characters of the topic you are interested in. The entries starting with these characters are displayed.
- 3. Tap on the index entry.

The corresponding help topic is displayed.

# **7.7 Remote control**

In addition to working with the R&S SMM100A interactively, located directly at the instrument, it is also possible to operate and control it from a remote PC.

The R&S SMM100A supports various methods for remote control:

- Connecting the instrument to a LAN
- Using the LXI browser interface in a LAN

Getting Started 1179.1335.02 ─ 09 **84**

# Remote operation over VNC

- <span id="page-84-0"></span>● Connecting a PC via the IEC-bus (IEEE 488) interface
- Remote control via the USB interface

For remote control over LAN or USB, you can use the R&S VISA (Virtual Instrument Software Architecture) library provided for download at the Rohde & Schwarz website [www.rohde-schwarz.com/rsvisa.](https://www.rohde-schwarz.com/rsvisa)

How to configure the remote control interfaces is described in the user manual, chapter "Network and remote control operation".

# **7.8 Remote operation over VNC**

The VNC is an application which can be used to access and control the instrument from a remote computer through a LAN connection. While the instrument is in operation, the instrument screen contents are displayed on the remote computer, and VNC provides access to all applications, files, and network resources of the instrument. Thus, remote operation of the instrument is possible.

**Instrument control from a remote computer**

To access the basic utility functions of the R&S SMM100A, perform a right mouse click the block diagram and select "Key Emulation".

A key panel to the right of the block diagram gives access to the utility functions provided by the front panel keys.

The VNC is an add-on program, included in operating system Linux/Unix, and available as a free-of-charge download on the internet.

See also the R&S SMM100A user manual, chapter "To operate the instrument using VNC".

# <span id="page-85-0"></span>8 Contacting customer support

# **Technical support – where and when you need it**

For quick, expert help with any Rohde & Schwarz product, contact our customer support center. A team of highly qualified engineers provides support and works with you to find a solution to your query on any aspect of the operation, programming or applications of Rohde & Schwarz products.

# **Contact information**

Contact our customer support center at [www.rohde-schwarz.com/support,](https://www.rohde-schwarz.com/support) or follow this QR code:

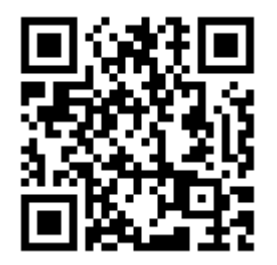

*Figure 8-1: QR code to the Rohde & Schwarz support page*

# Index

# $\boldsymbol{\mathsf{A}}$

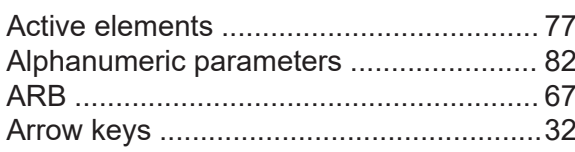

# $\, {\bf B} \,$

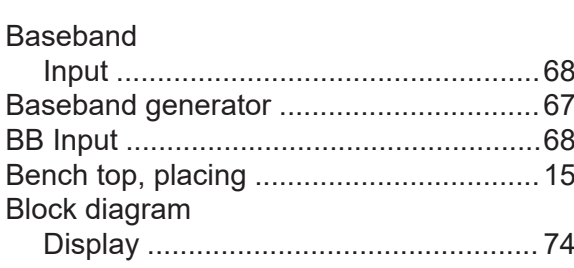

# $\mathbf c$

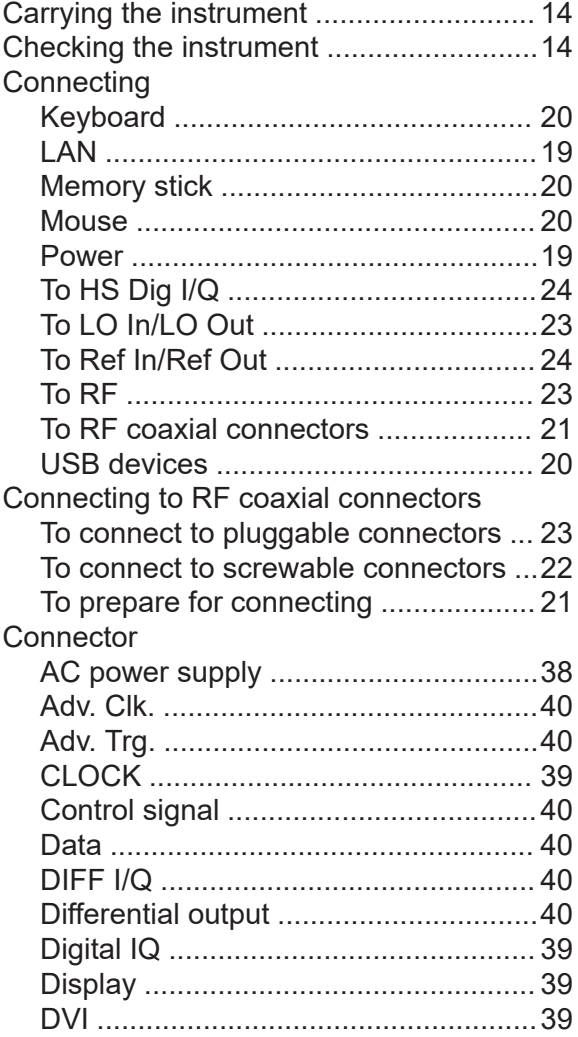

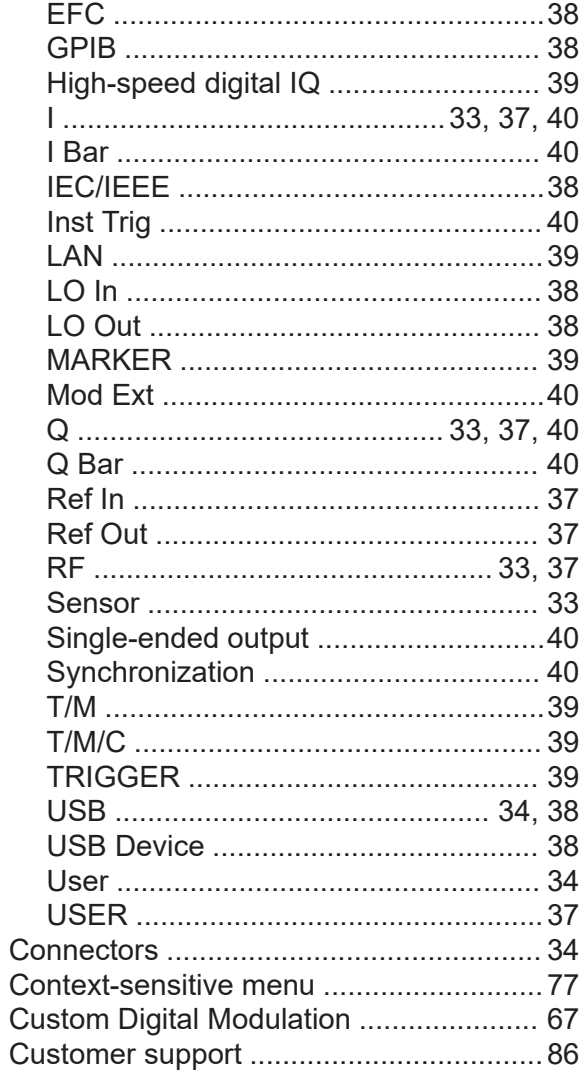

# D

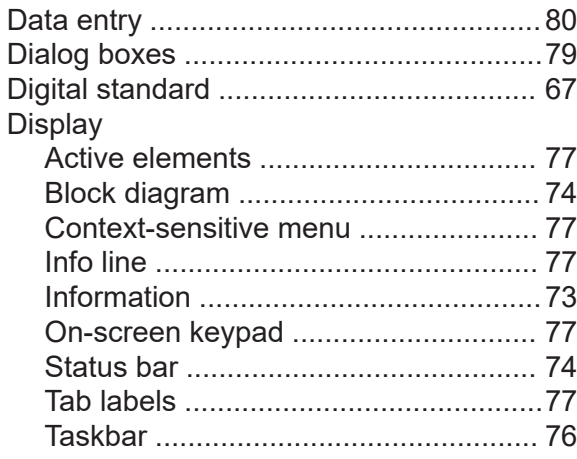

# R&S®SMM100A

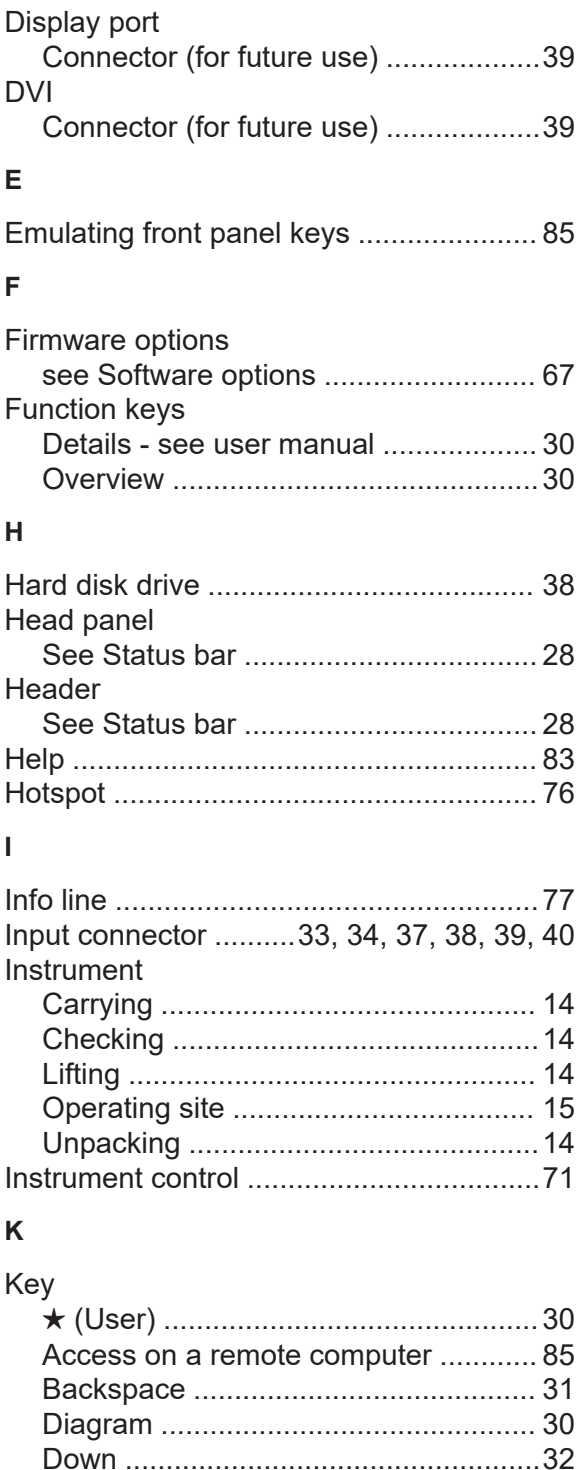

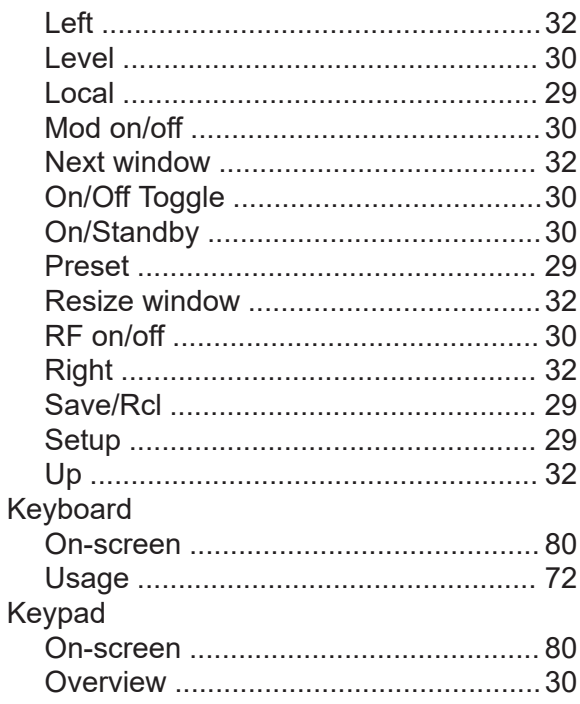

#### $\mathsf{L}% _{\mathsf{L}}$

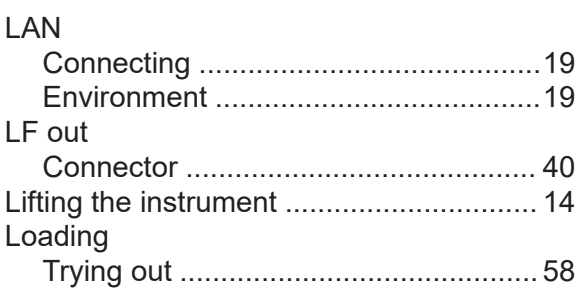

#### M

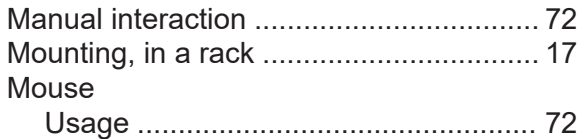

#### $\mathsf{N}$

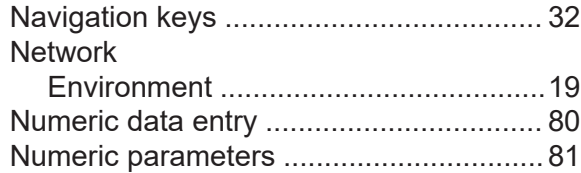

#### $\mathbf{o}$

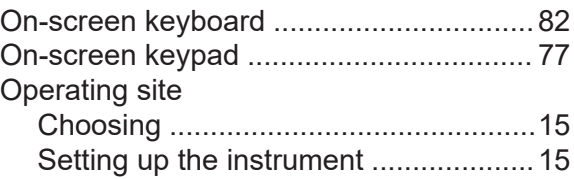

Getting Started 1179.1335.02 - 09

# **R&S Index** ®**SMM100A**

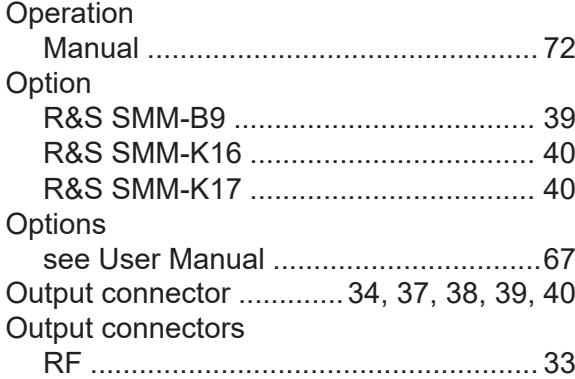

#### **P**

#### **Parameters** Entering ........................................ [81](#page-80-0), [82](#page-81-0) Placing, on a bench top ...........................[15](#page-14-0) Power Connecting the instrument ..................[19](#page-18-0) Power on Key ......................................................[30](#page-29-0) Power supply Connector ........................................... [38](#page-37-0) Preparing for use .....................................[14](#page-13-0)

# **R**

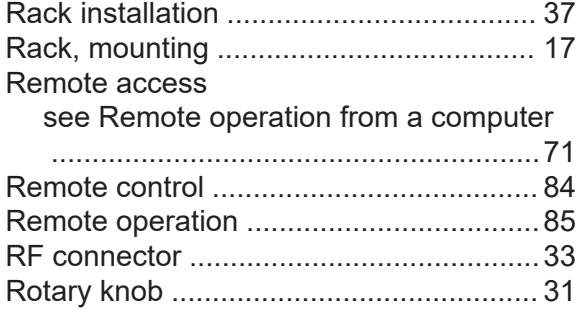

# **S**

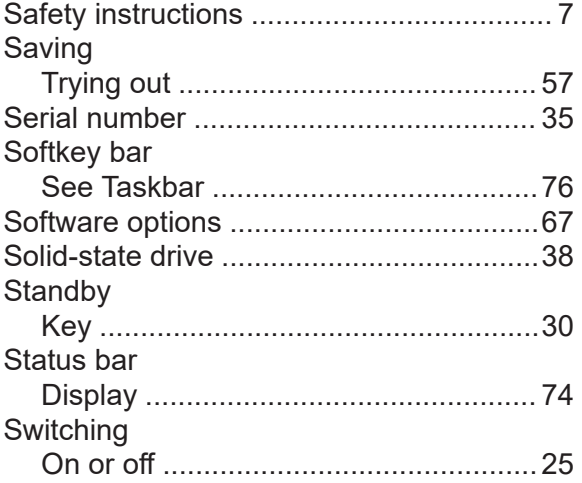

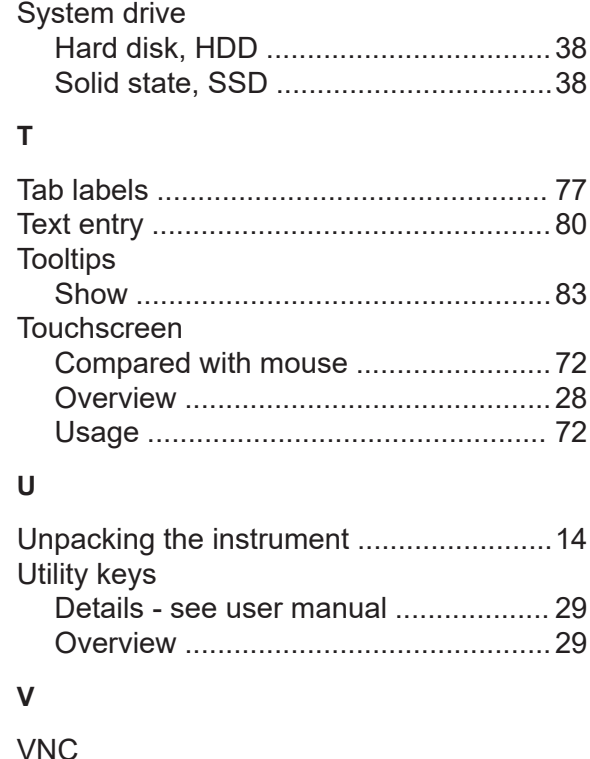

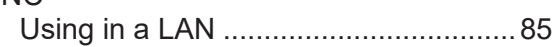